Install JDK 1.4.2\_06 & set environment.

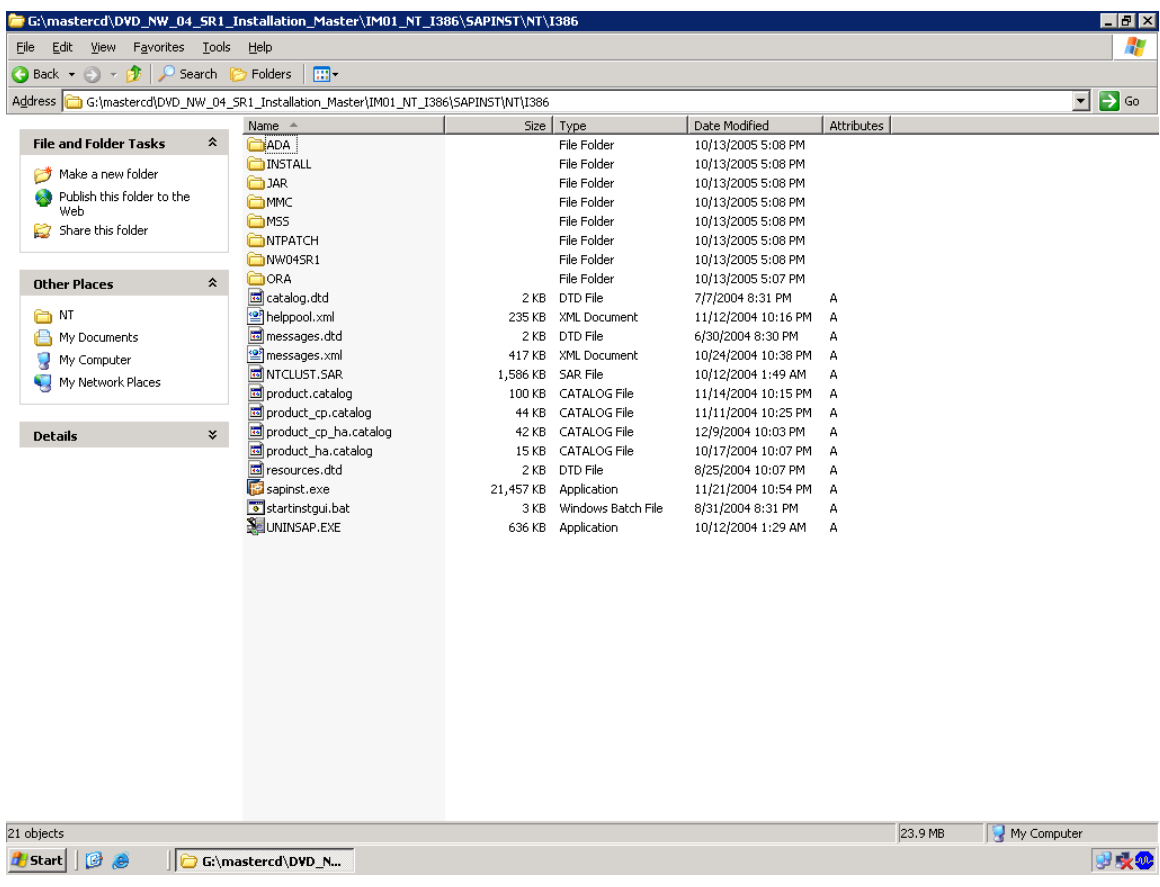

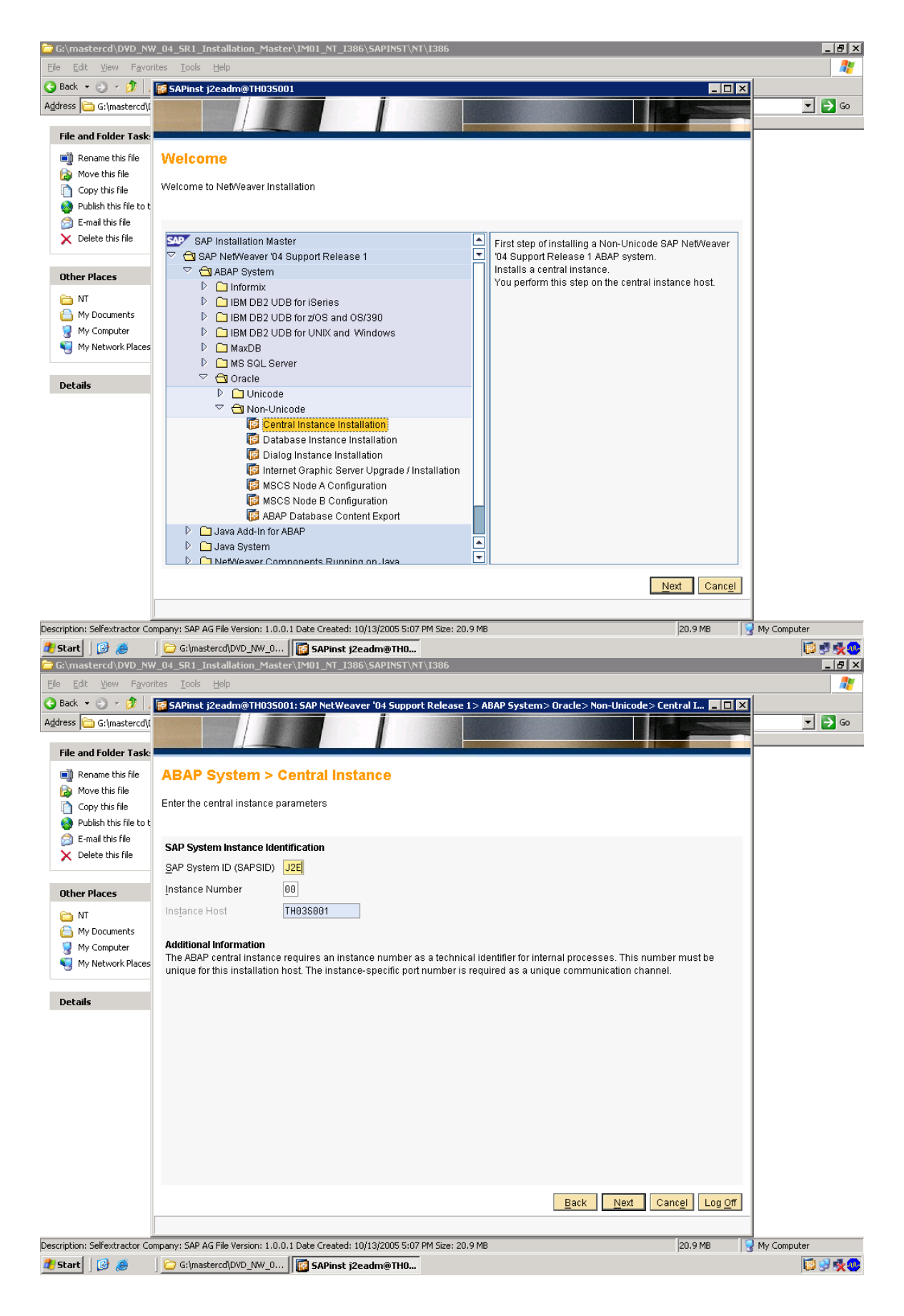

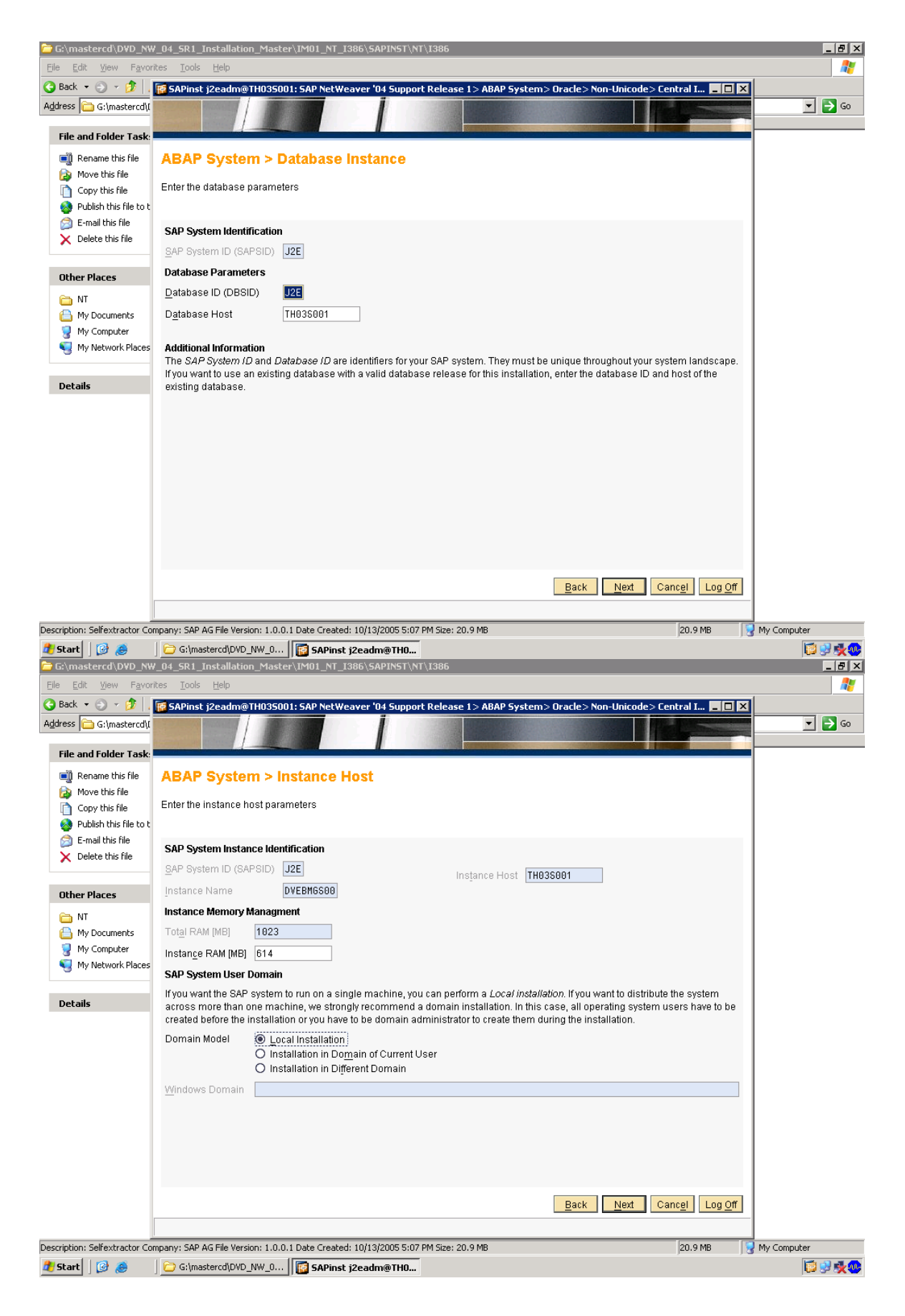

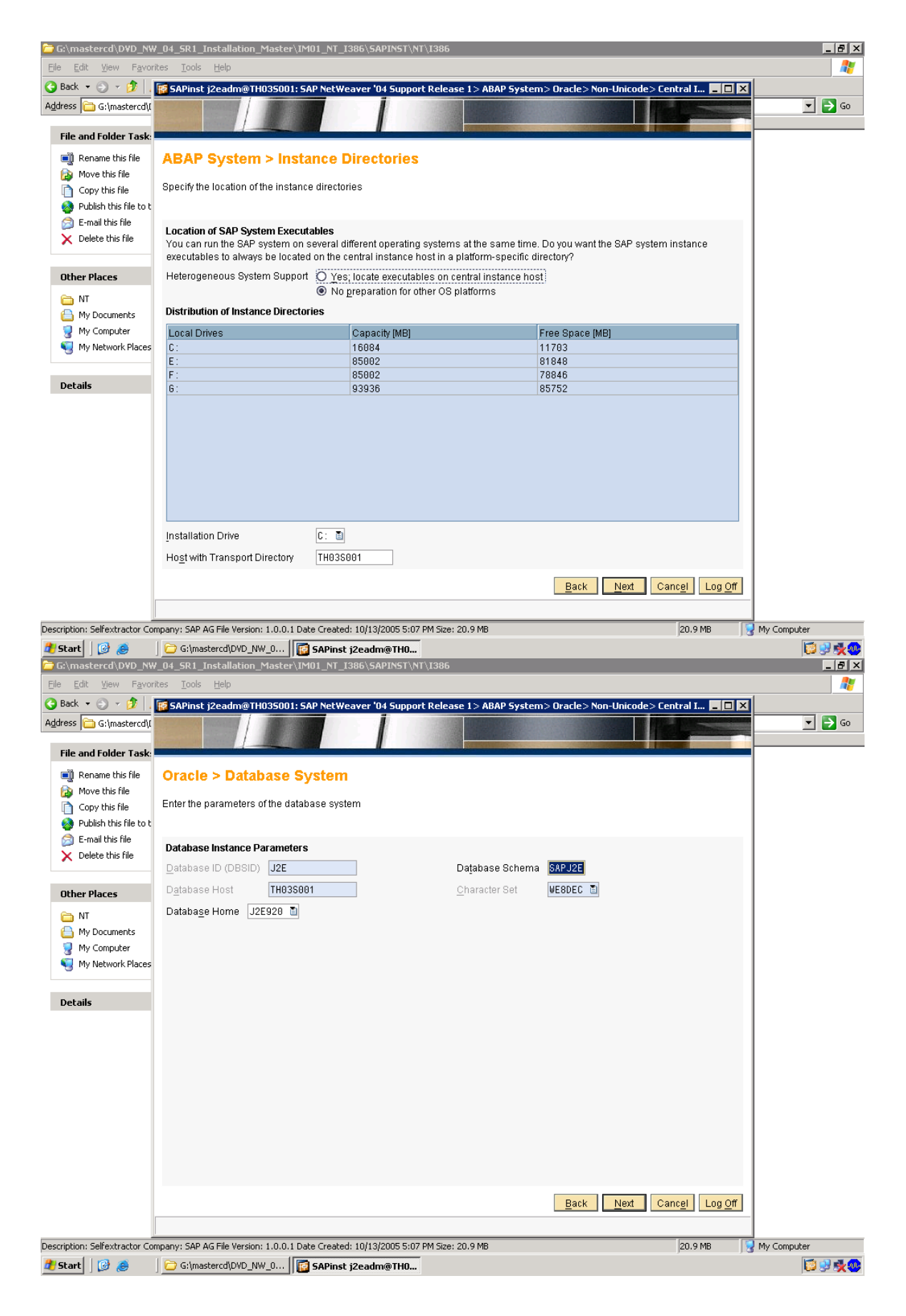

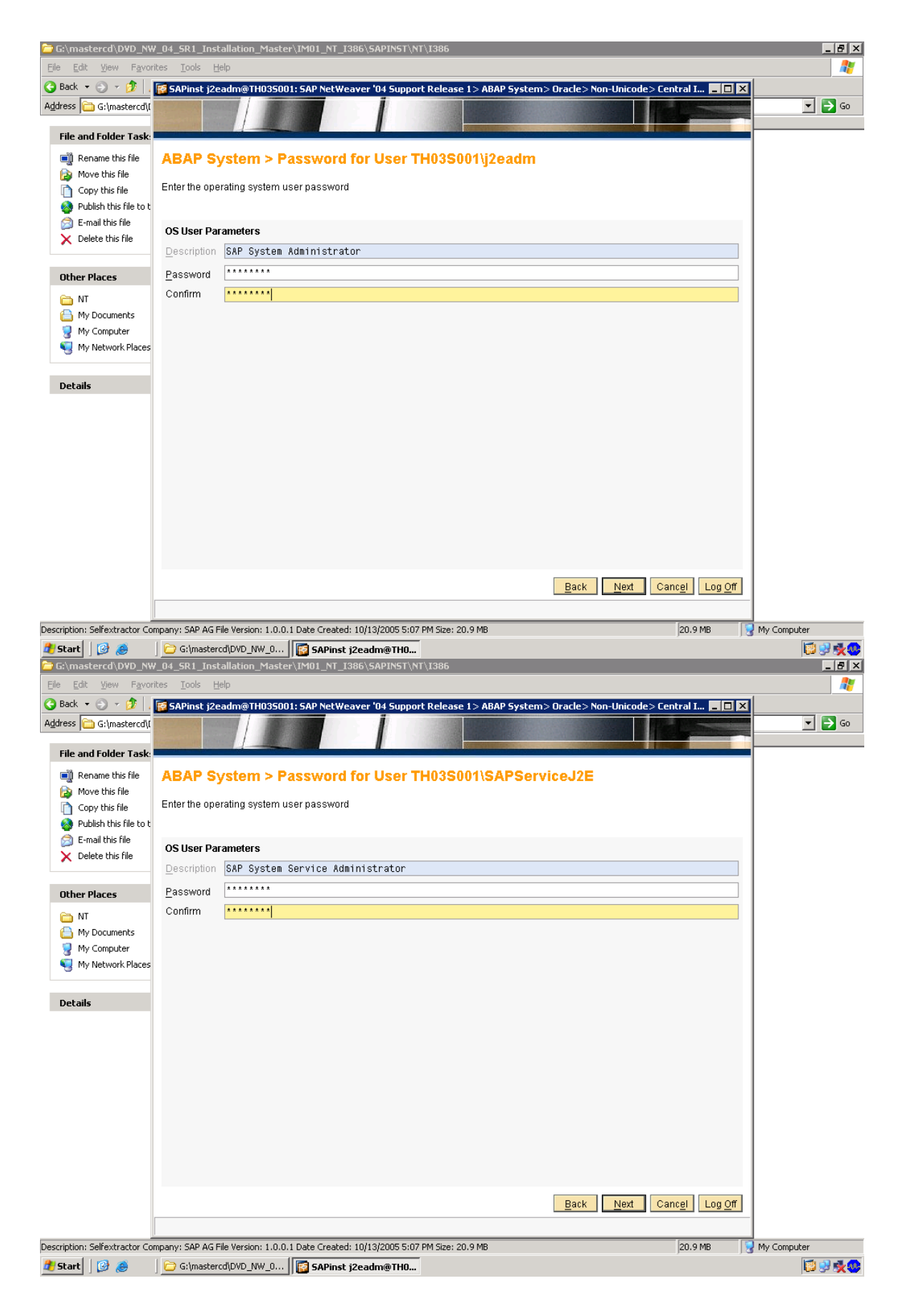

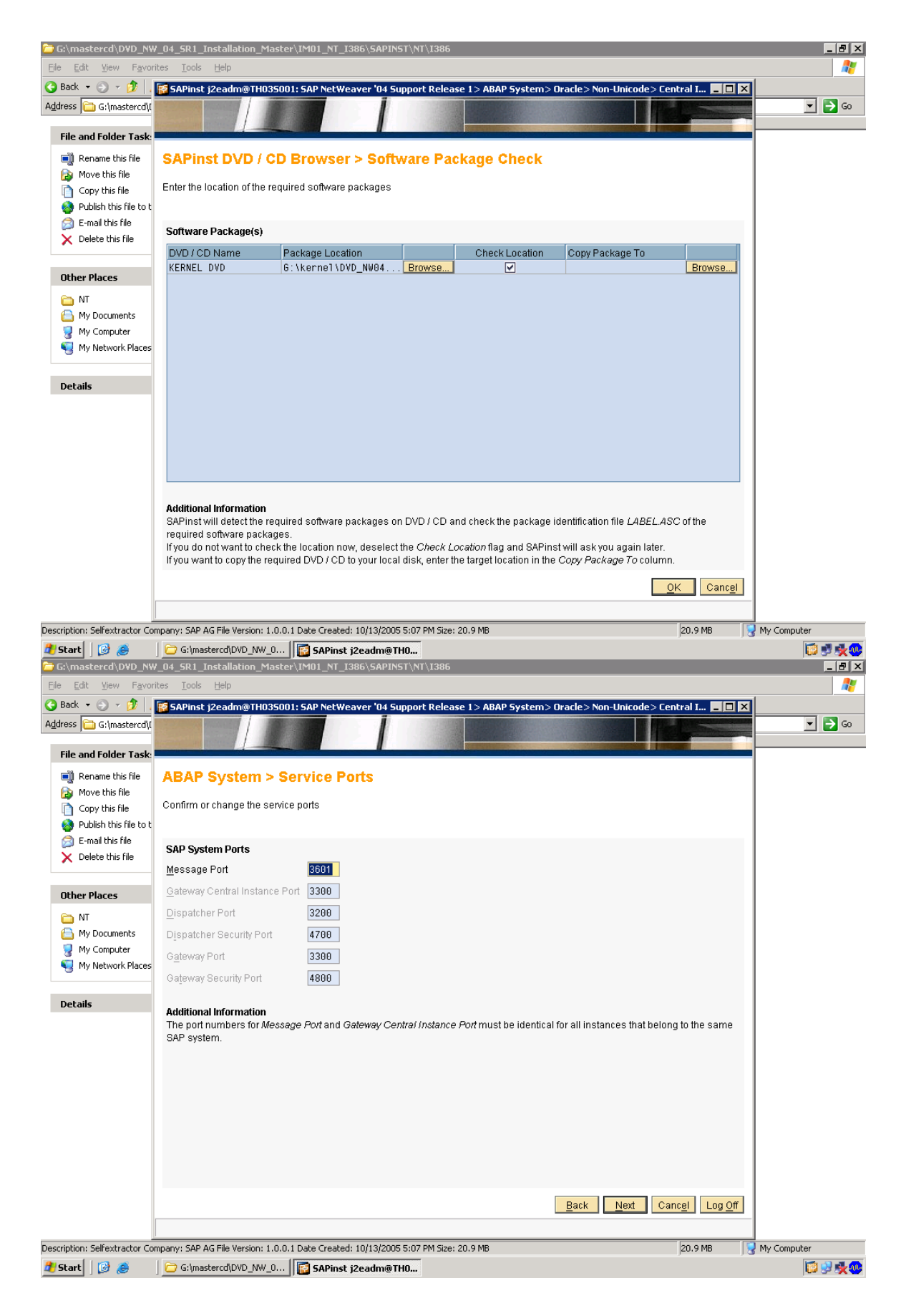

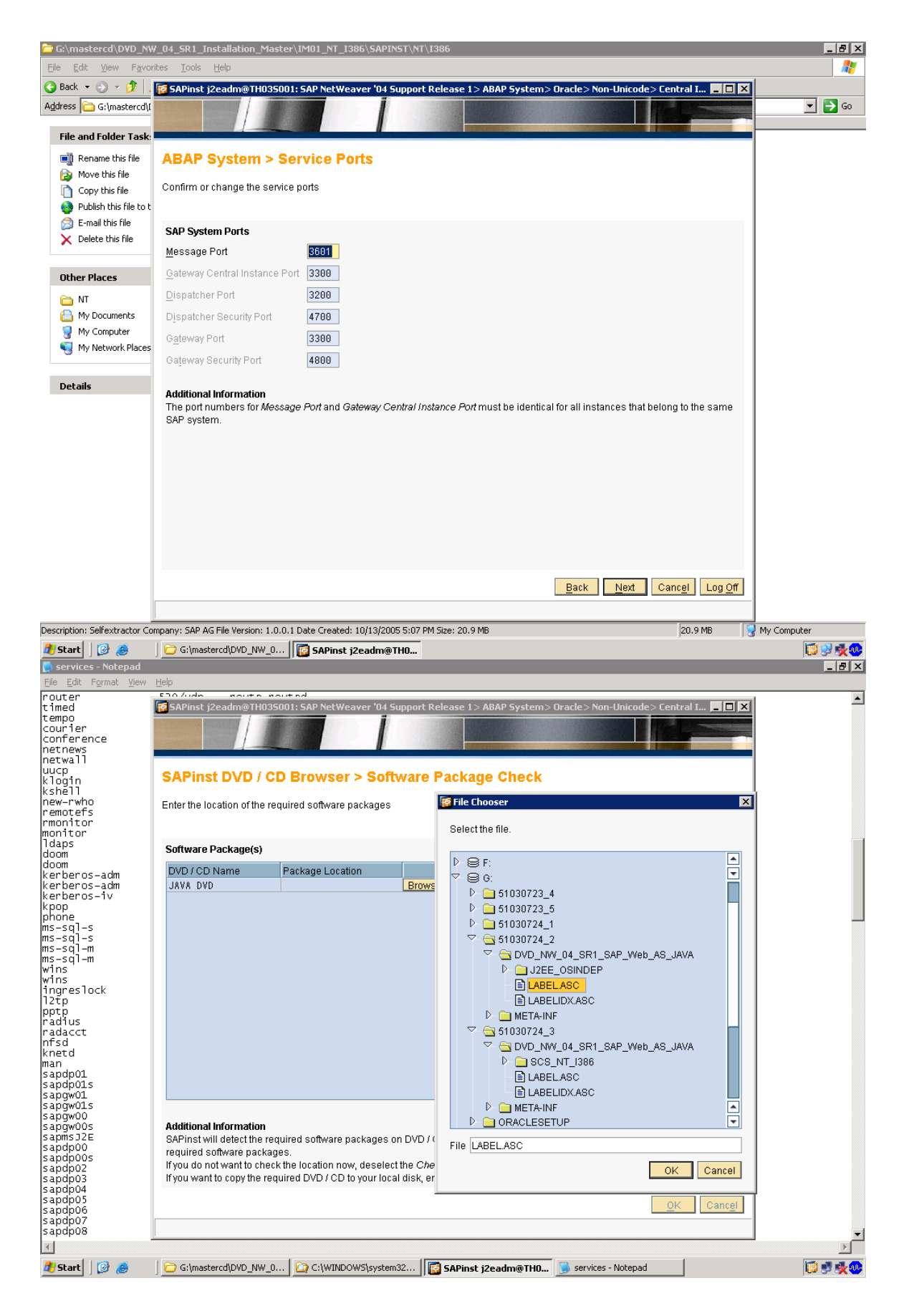

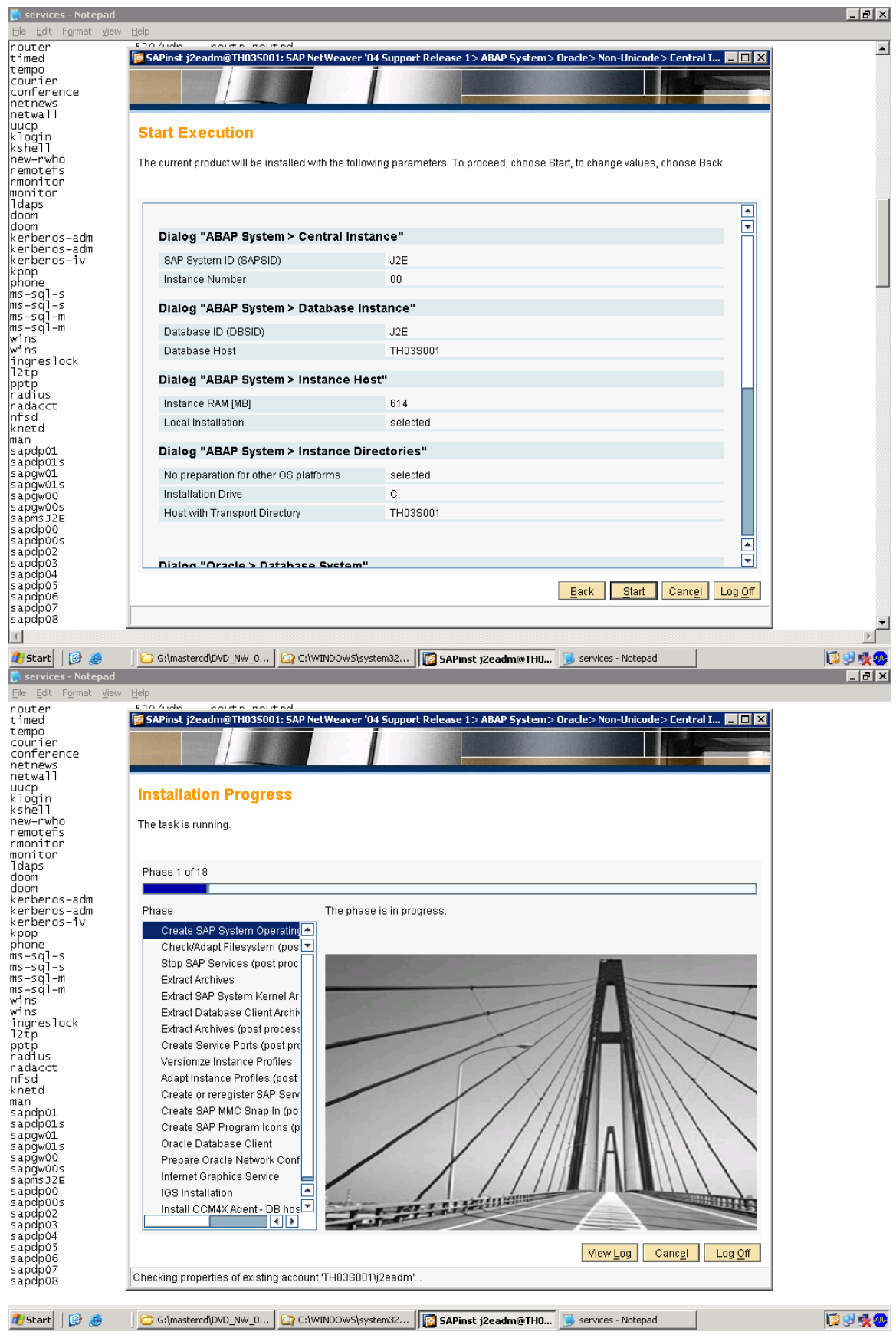

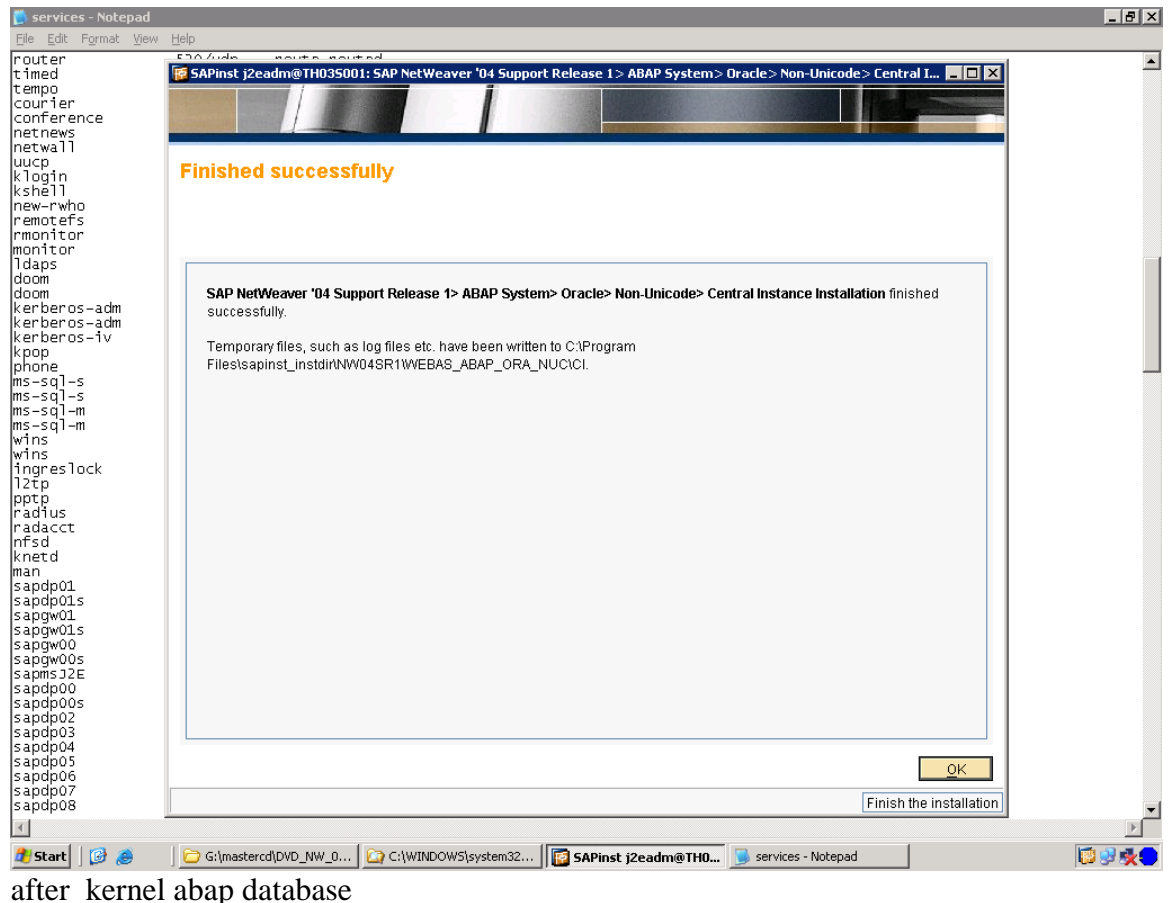

now database installation

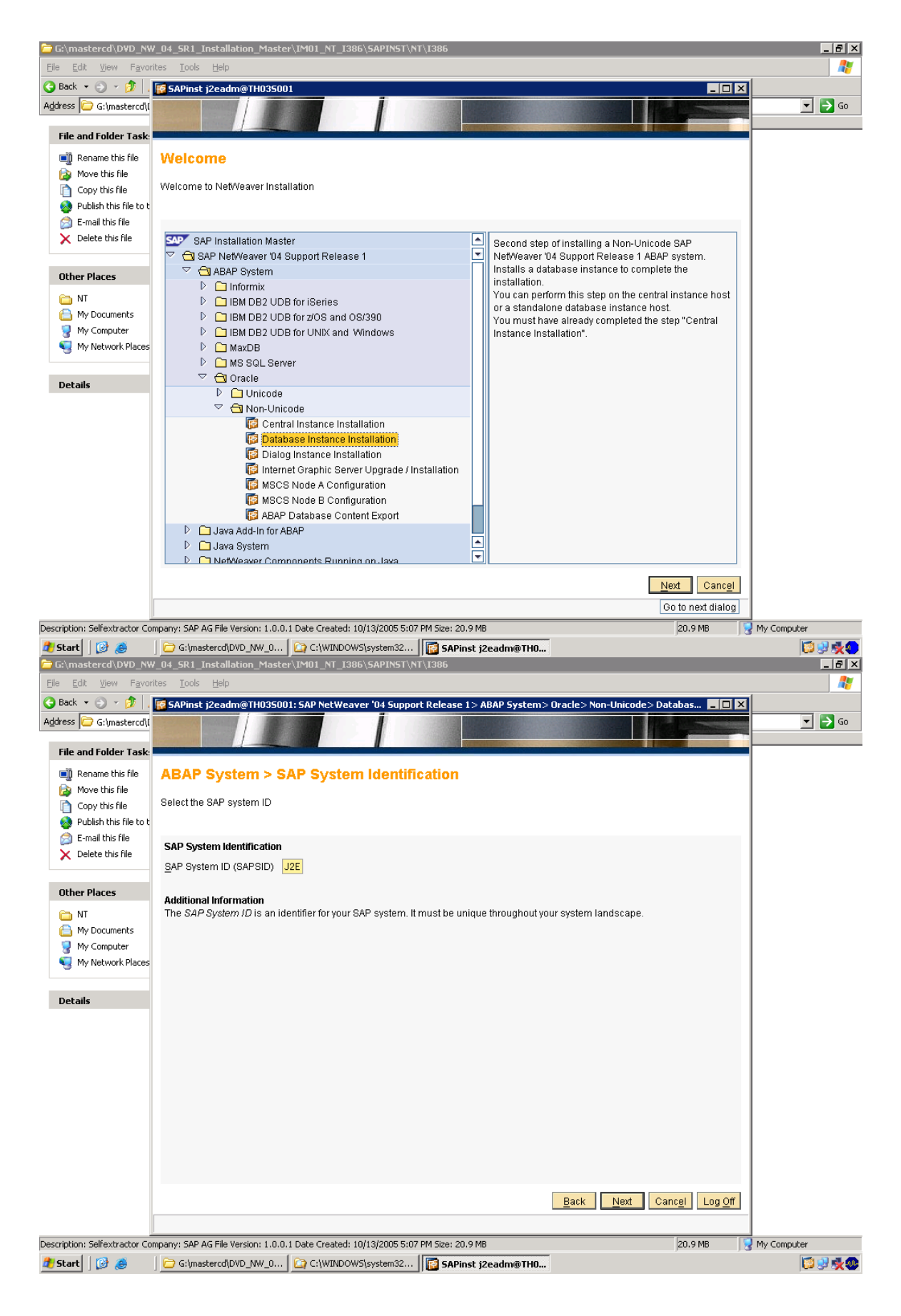

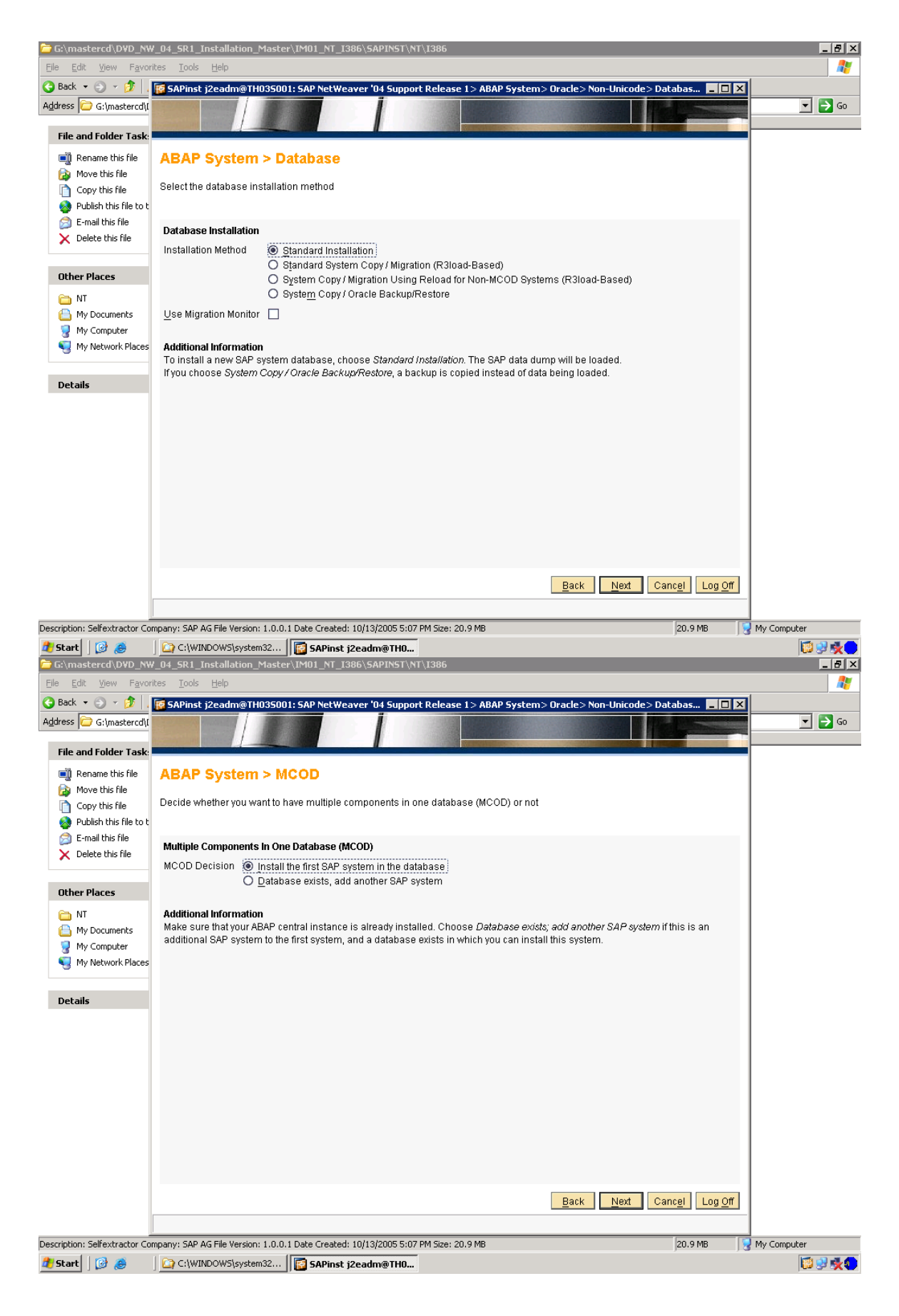

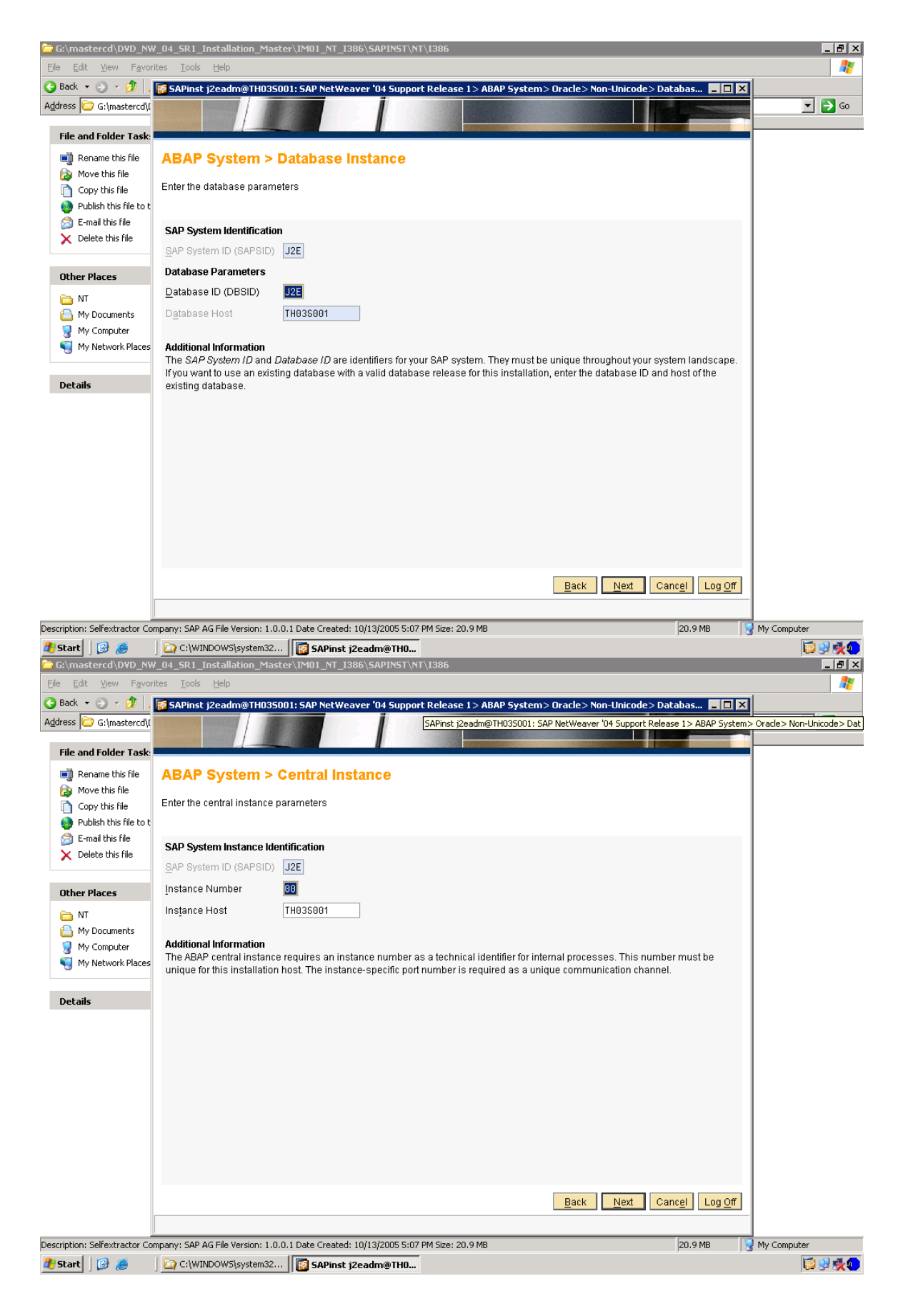

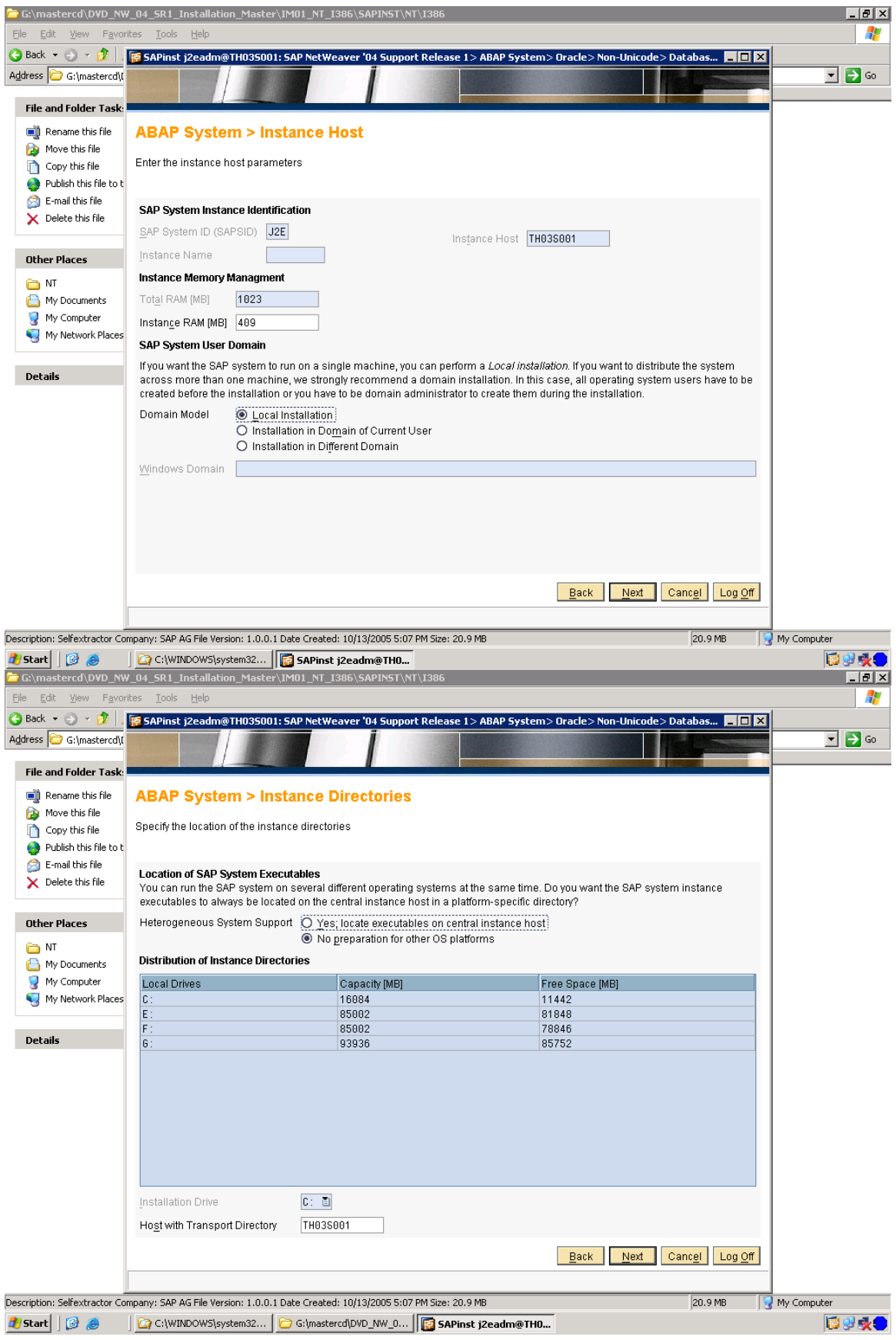

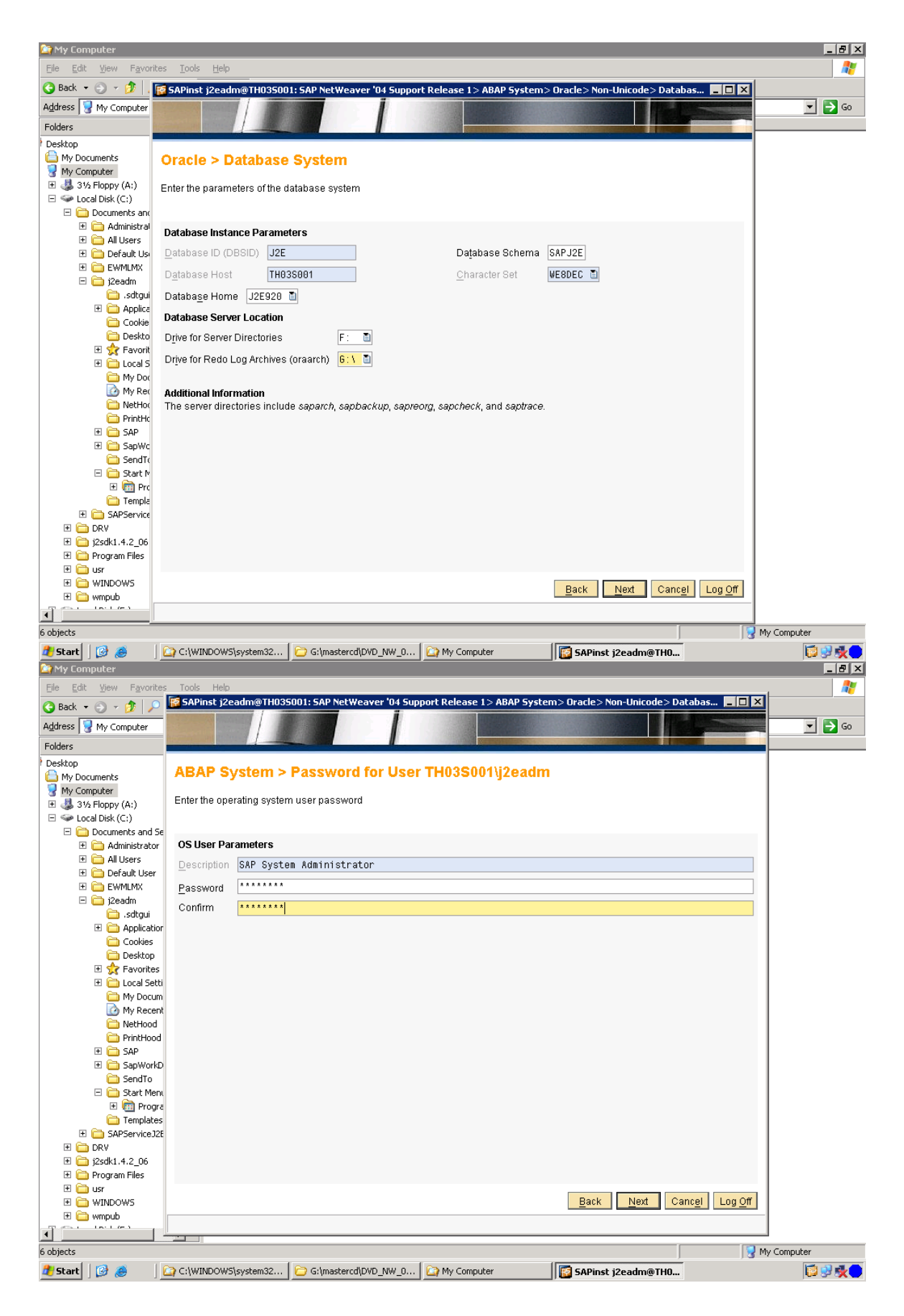

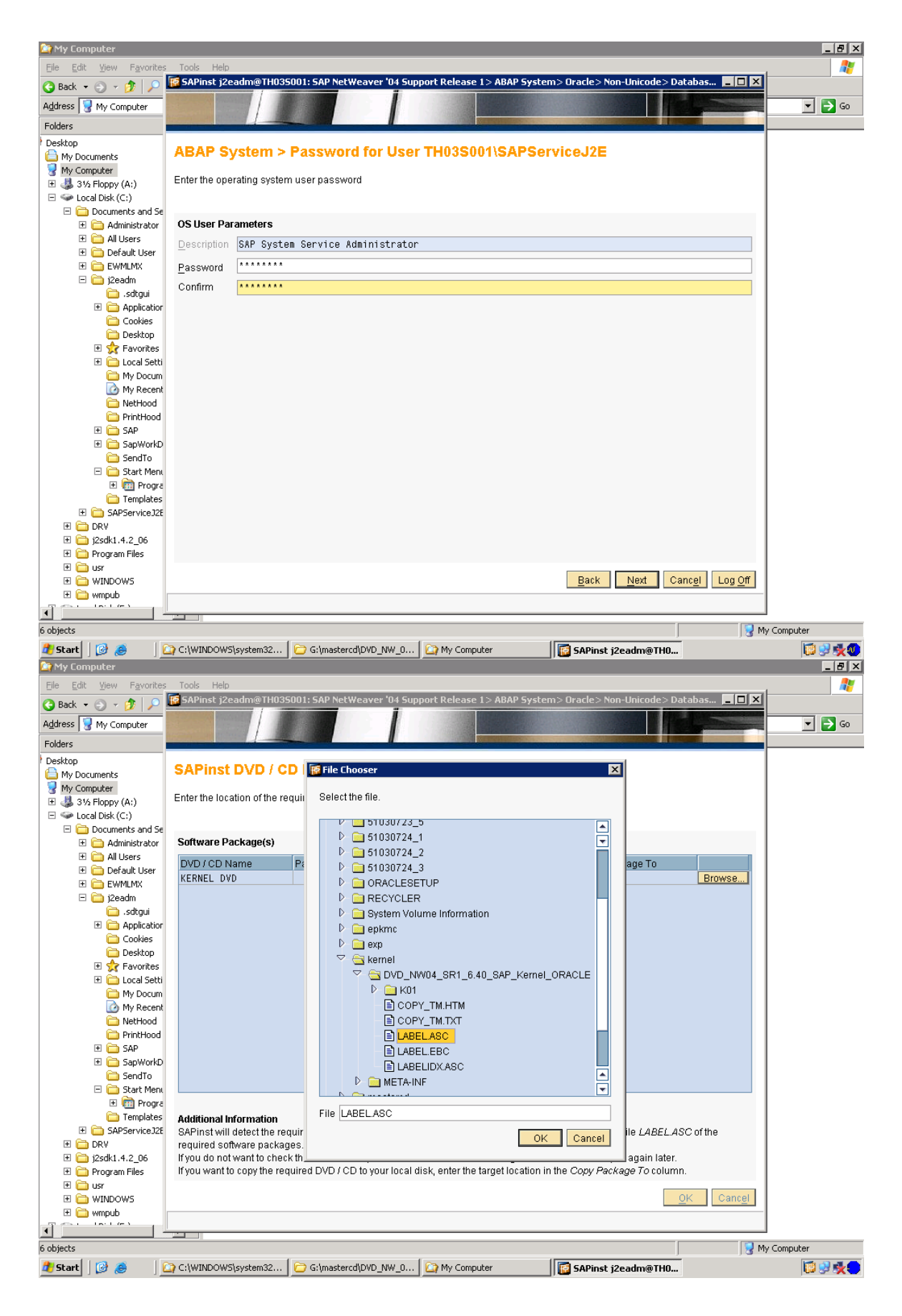

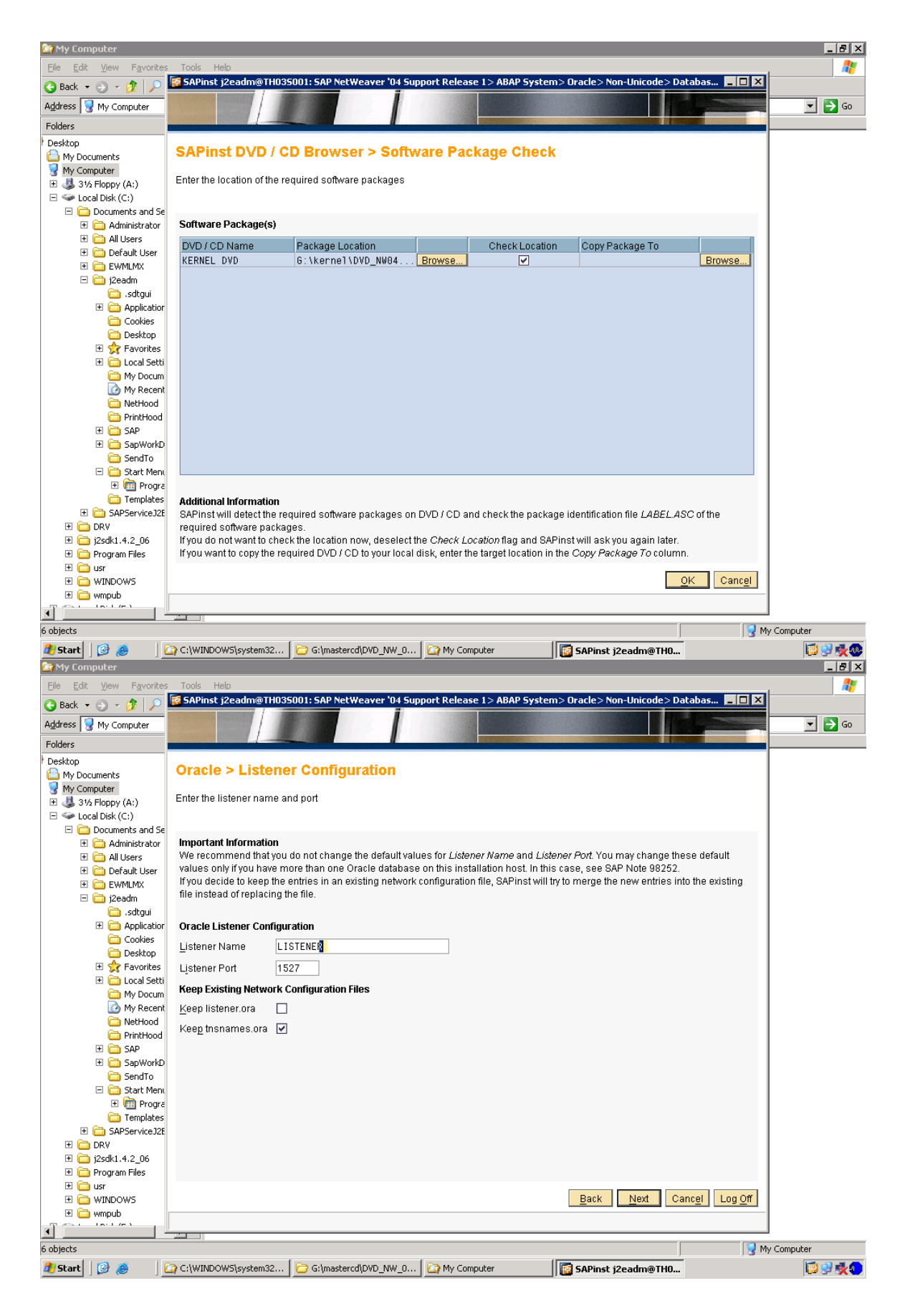

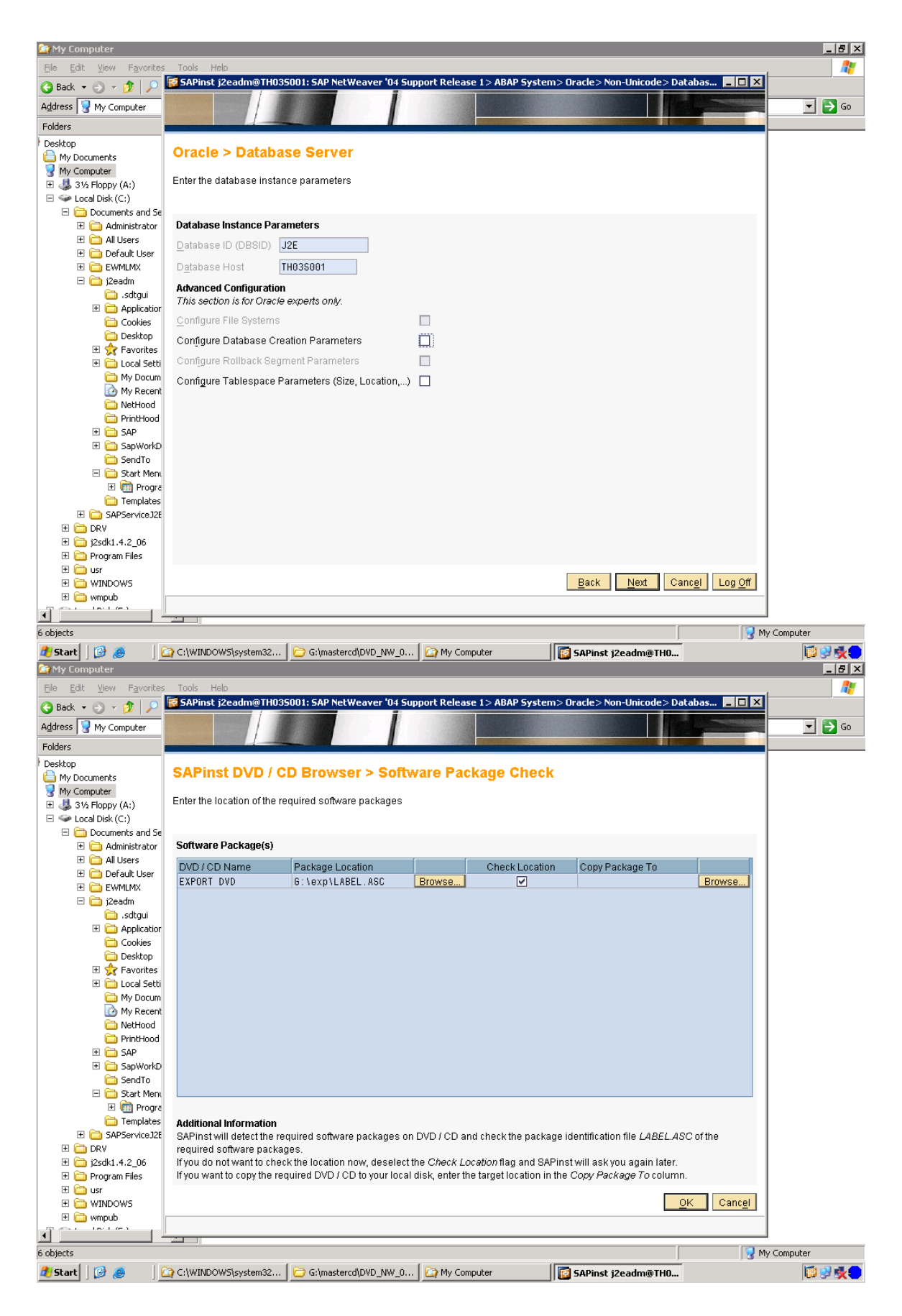

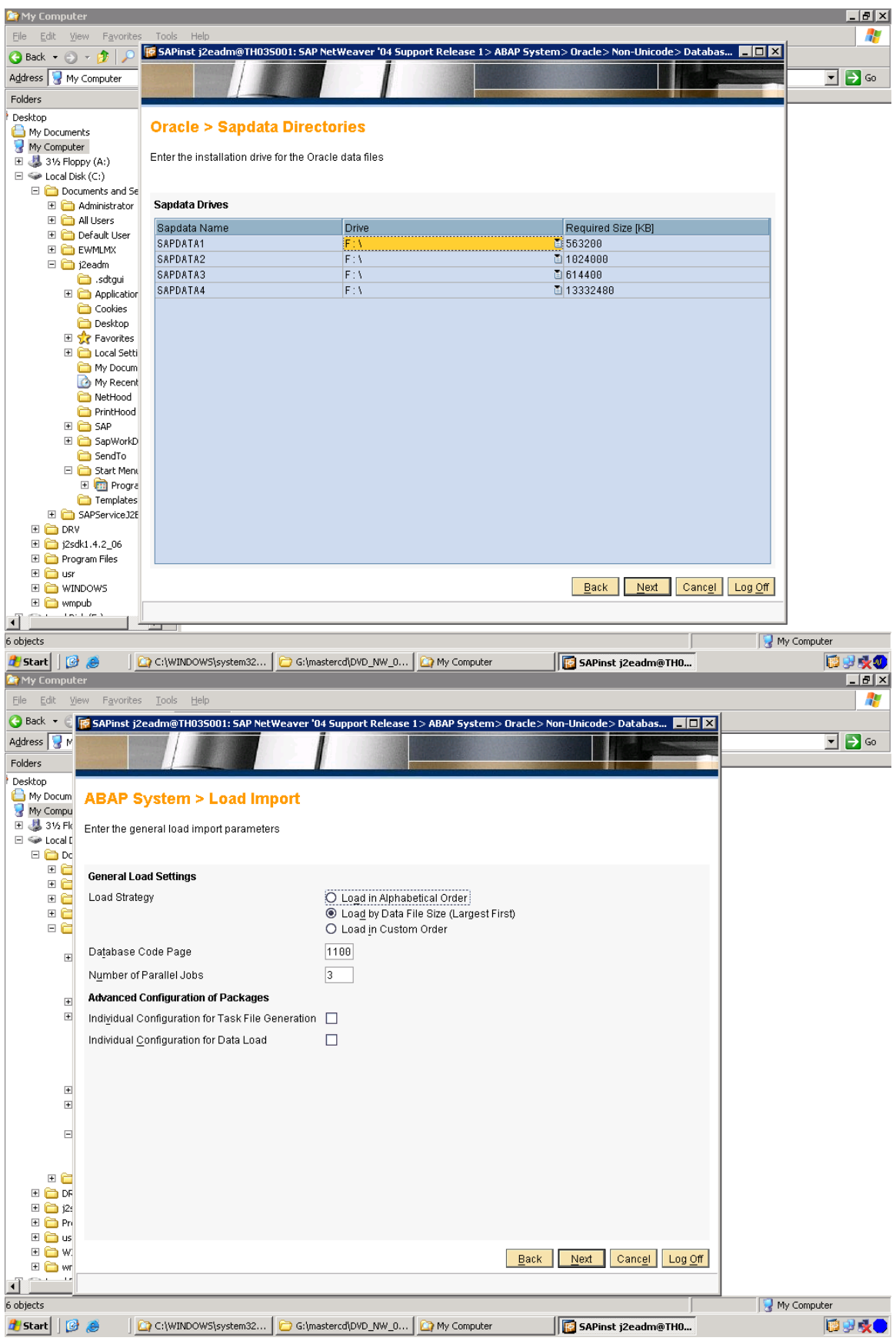

# 

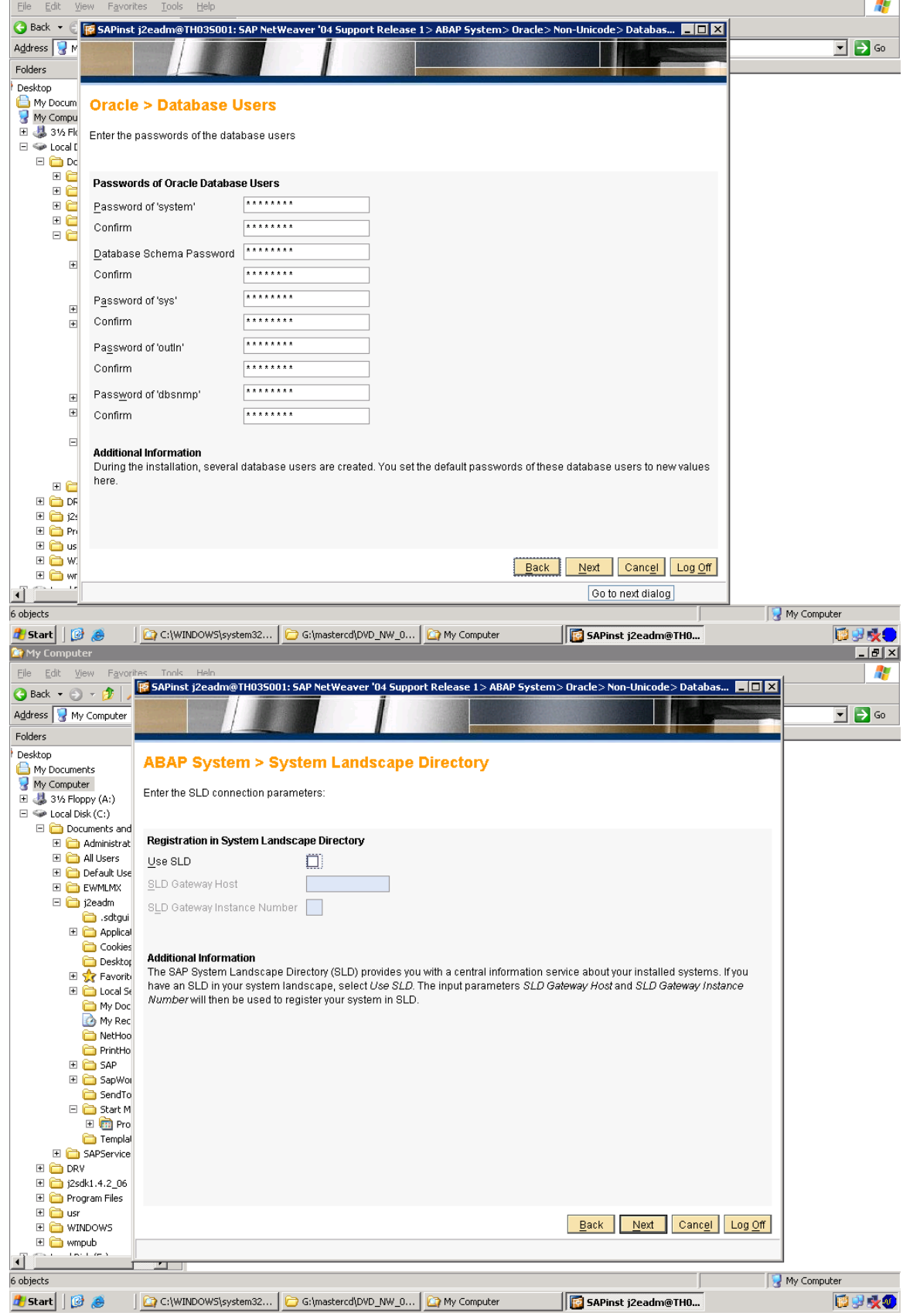

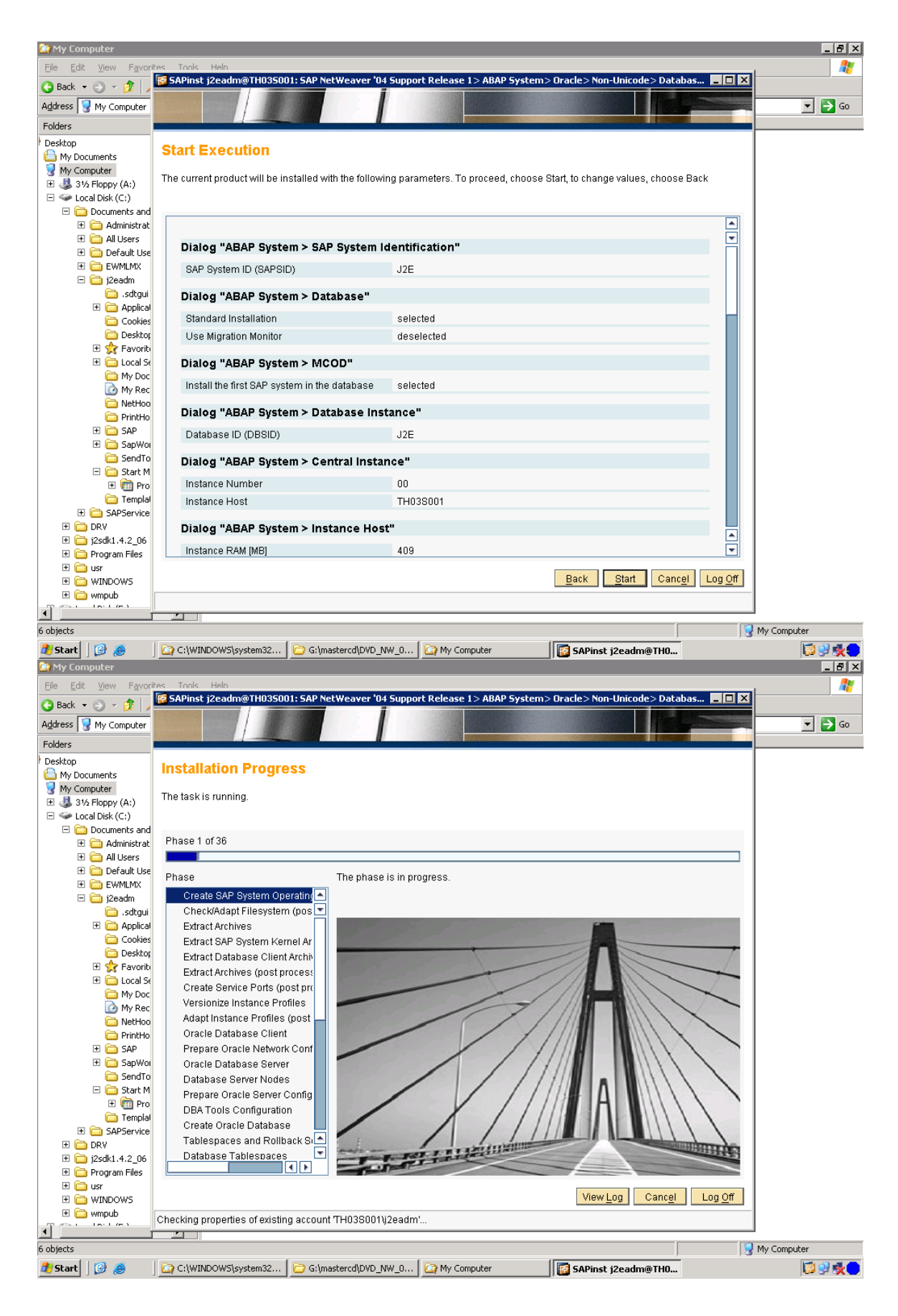

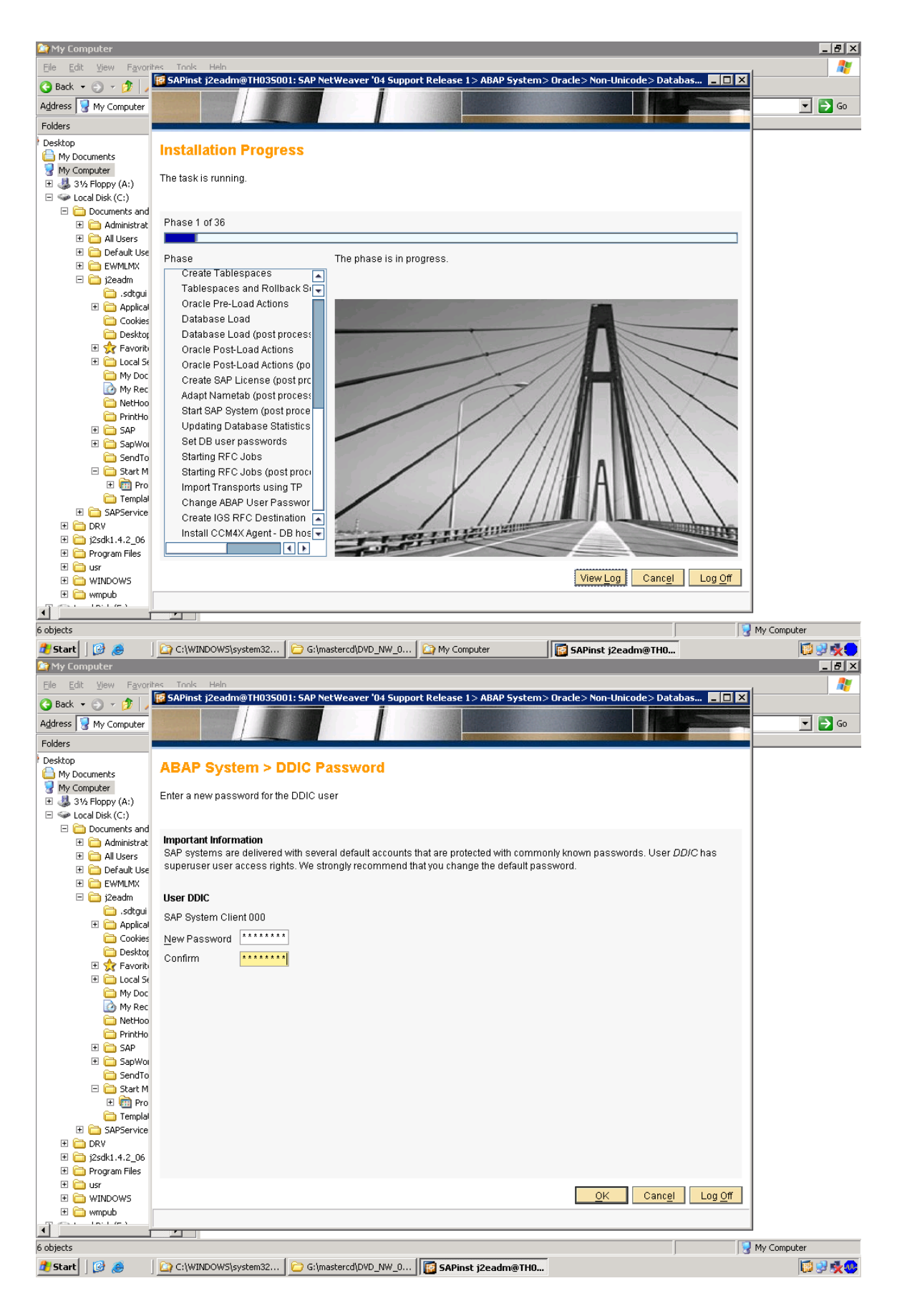

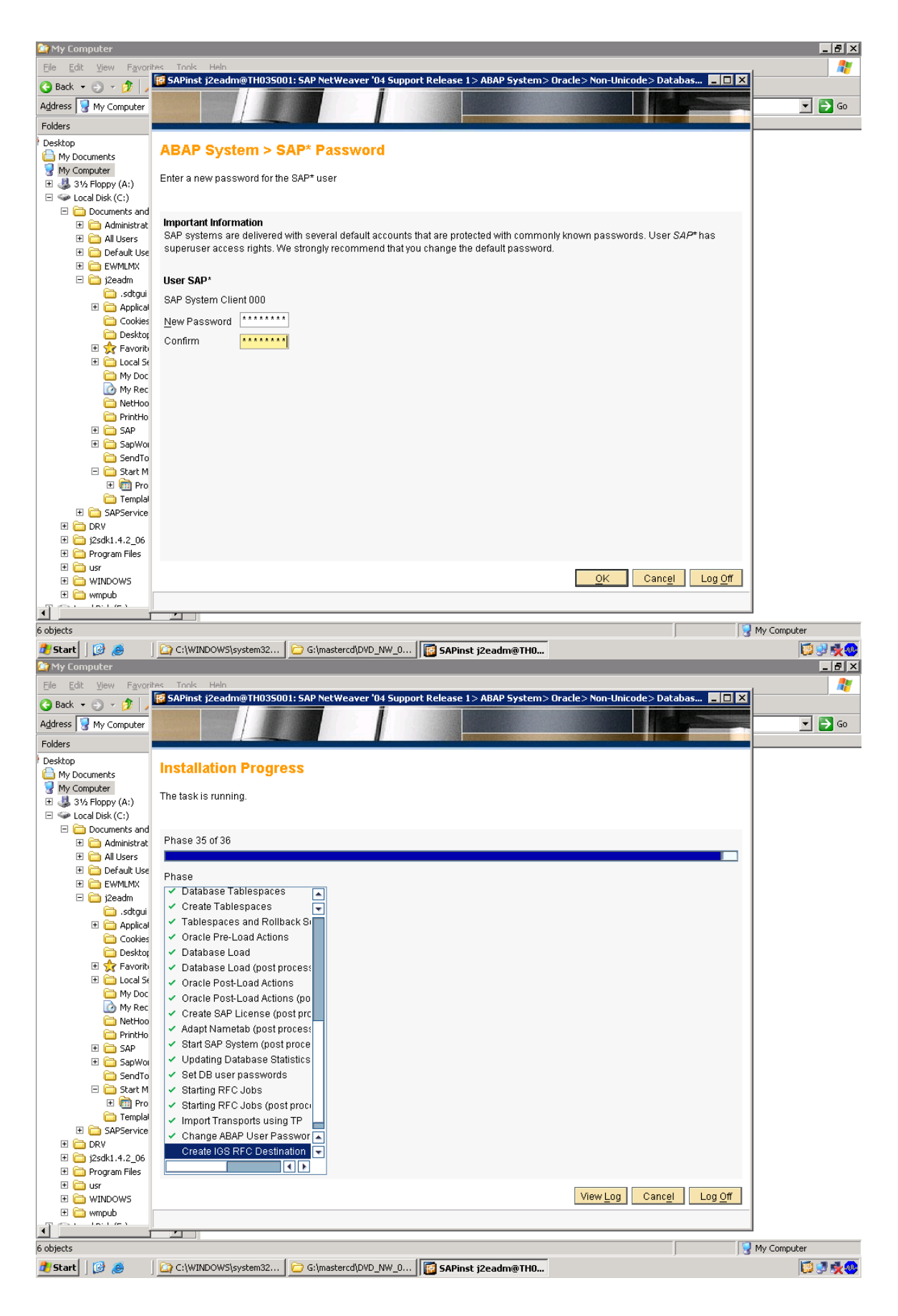

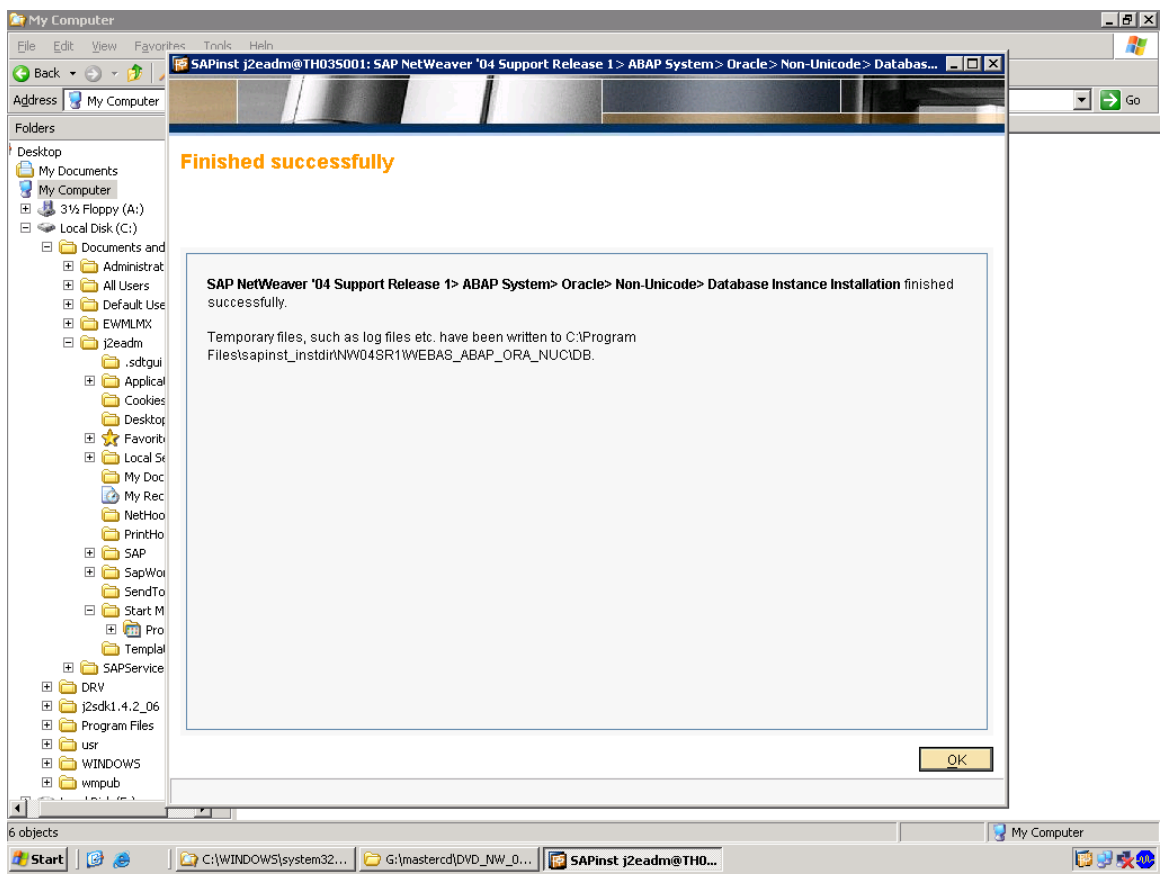

This installs ABAP DATABASE

FOR XI u need ABAP + J2EE

BEFORE ADDING J2EE ADDIN , do the client copy

You can install three main server components. This section provides an overview of the implementation requirements and procedures.

#### **Overview of Allowed Installation Hosts**

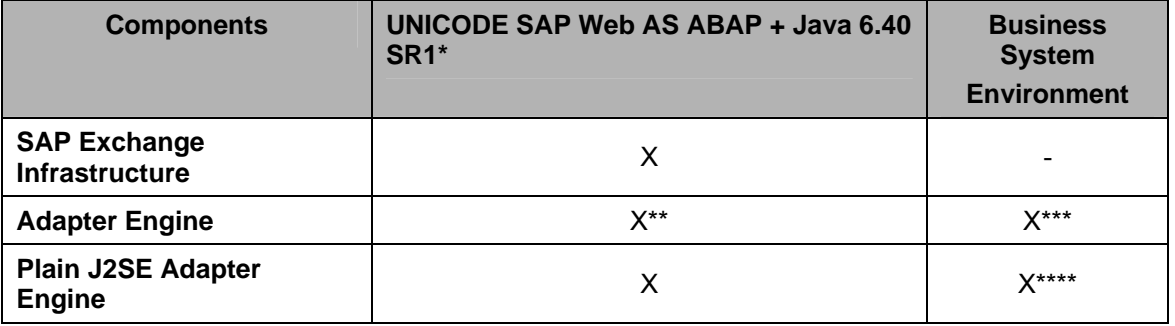

\* The following installation types are supported: Central System (Central Instance and Database Instance on one host), Standalone Database System (Central Instance and Database Instance on separate hosts), Dialog Instances for ABAP and Java

\*\* Automatically installed with the *SAP Exchange Infrastructure* 

\*\*\* Java only (SAP Web AS Java 6.40 SR1 system) is a prerequisite

\*\*\*\* For none Web AS Java environments

**Checking Central Instance Profile Settings** Check and adapt if necessary the following settings in the central instance profile: 1. On your SAP Web AS host open the central instance profile with a text editor. As an alternative you can use transaction *RZ10* to maintain profiles. The default path is: */usr/sap/<SAPSID>/SYS/profile/ <SAPSID>\_DVEBMGS<instance\_number>\_<hostname>*

On Windows: If the parameter *EXTBIND=1* exists, delete this parameter (but not the whole line). For example, *icm/server\_port\_0 = PROT=HTTP,PORT=8000,EXTBIND=1*  Save your settings. Restart the SAP system (**stopsap R3** / **startsap R3**).

Log on to your SAP system.

6. Run transaction *SMICM* to check if the ICM and the HTTP service is running:

a. In the *ICM Monitor* screen, check if the *ICM status* field displays a running state (= green bullet)

b. Choose *Goto* → *Services*.

The *ICM Monitor- Service Display* screen appears.

Check if the HTTP service is up and running (column *Active* is signed with a green hook)

Client for SAP Exchange Infrastructure is Created You generate the client using the client copy procedure from the source client 000 as described in the documentation Installation Guide – Unicode SAP Web AS 6.40 on <OS>: <Database>, section Client Copy. a. Perform the client copy before installing the J2EE engine. During the J2EE engine installation you specify the client derived from the client copy. b. Perform the client copy at least with a profile SAP\_UCSV that copies also user roles and authorization profiles, which are contained in client 000. c. If you already installed the J2EE engine on client 000, copy the client and change the configuration according to the task below, so that the engine settings point to the copied client.

#### **Configuring the J2EE Engine**

1. Start the Visual Administrator of the J2EE engine.

I:\usr\sap\A11\DVEBMGS00\j2ee\admin

Click on go.bat

### Configuring the J2EE Engine

1. Start the Visual Administrator of the J2EE engine.

# usr\sap\j2e\dvebmsg00\j2ee\admin\----go.bat<br>2. Do the following in the Visual Administrator:

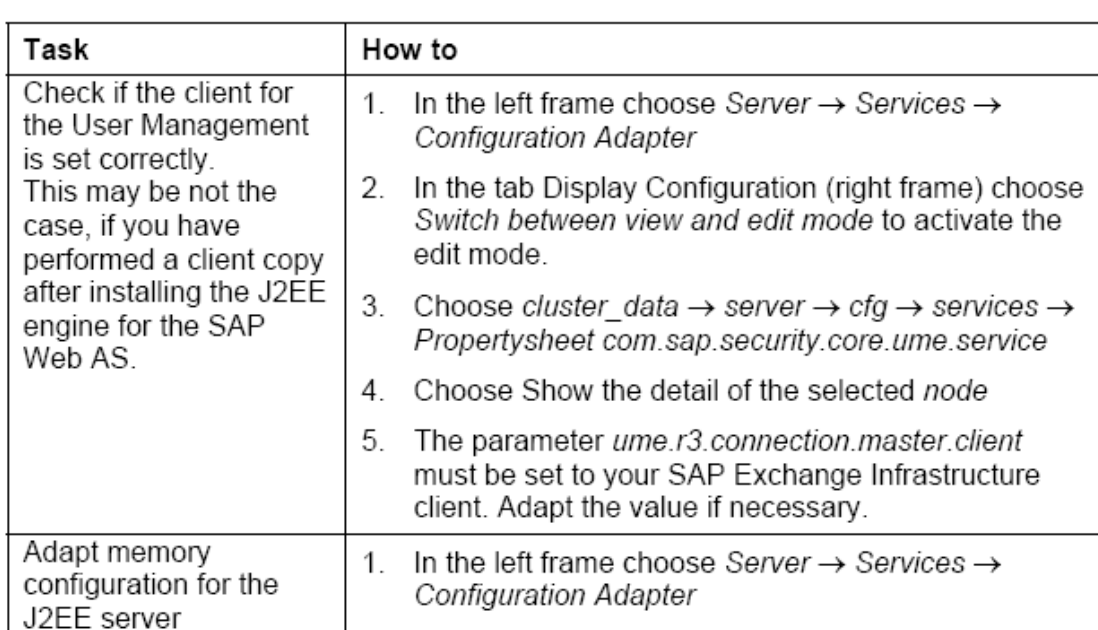

- 2. Choose cluster data  $\rightarrow$  Propertysheet  $instance. properties. ID...$
- 3. Choose Show the detail of the selected node
- 4. The parameter ID...MaxHeapSize for server0 must be set according to your platform:
	- On IBM iSeries: Set the value to 3072.  $\bullet$
	- Other platforms: Set the value to 1024  $\bullet$
- 5. For the parameter ID...JavaParameters for server0 add the following settings at the beginning of the existing properties settings:

Never use this -xx parameter for IBM or Compag JDKs.

-XX: MaxPermSize=128M <existing settings>... (at least 128M)

You have to perform this step for all instances on the server.

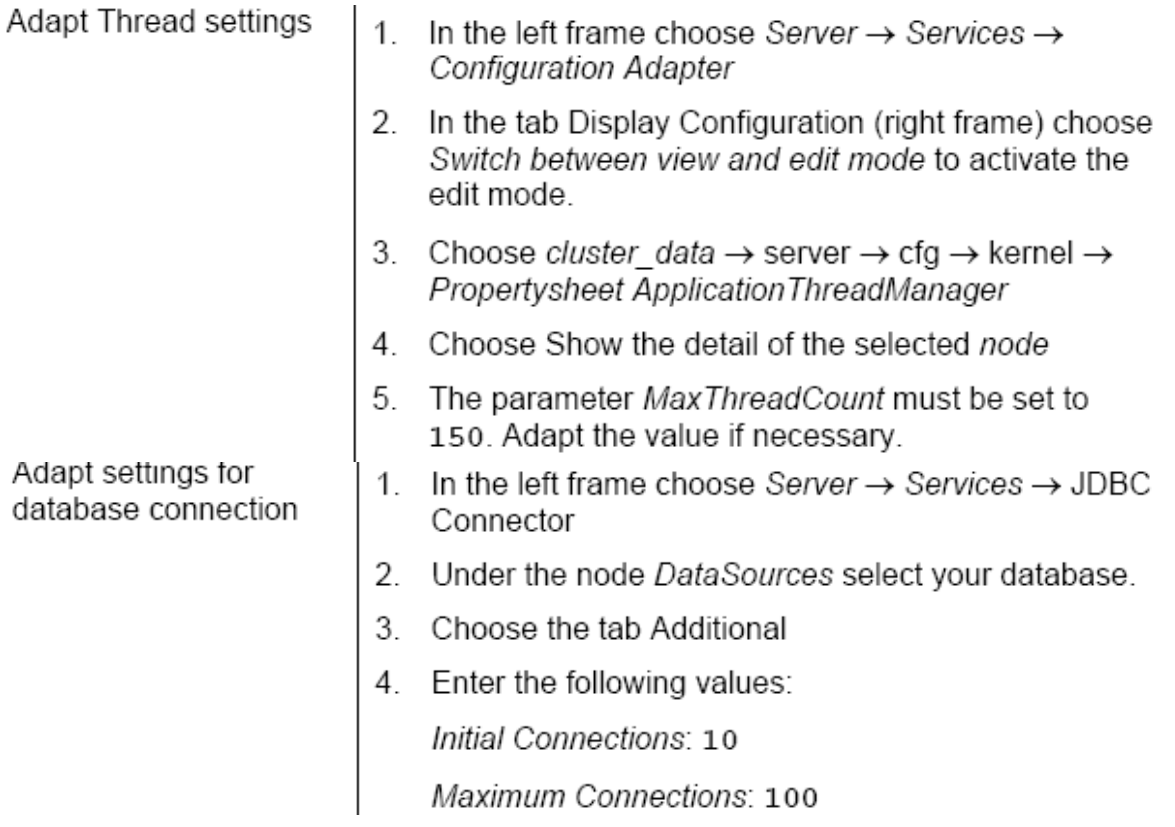

**Adapt Timeout settings** 

- In the left frame choose Server  $\rightarrow$  Kernel  $\rightarrow$  Service  $\mathbf{1}$ Manager
- 2. The parameter Load Timeout must be set according to your platform:
	- On IBM iSeries Set the value to 20.
	- Other platforms  $\bullet$ Set the value to 5

mine is 5 , IA 32 bit

Now J2EE add in after client copy.

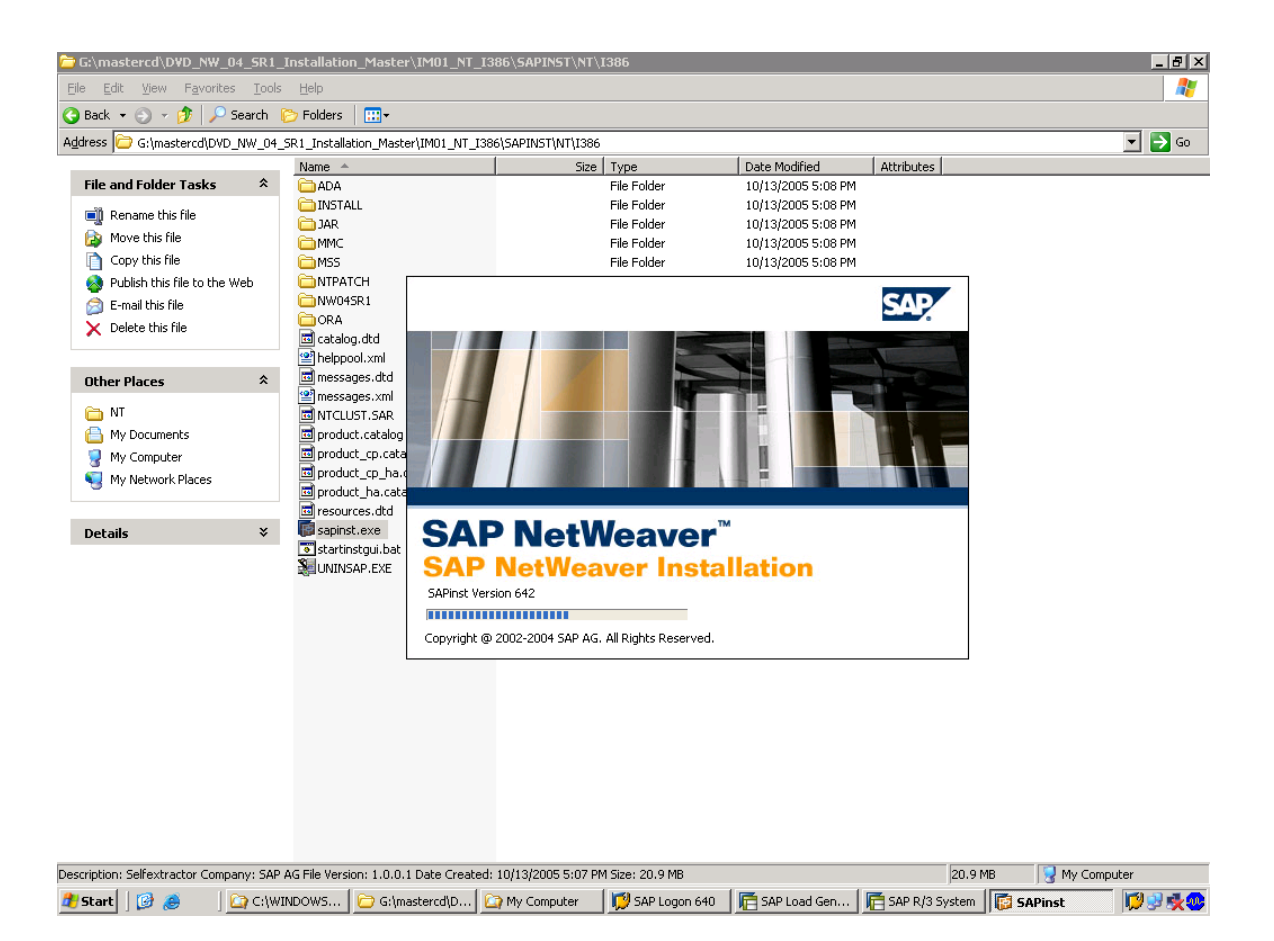

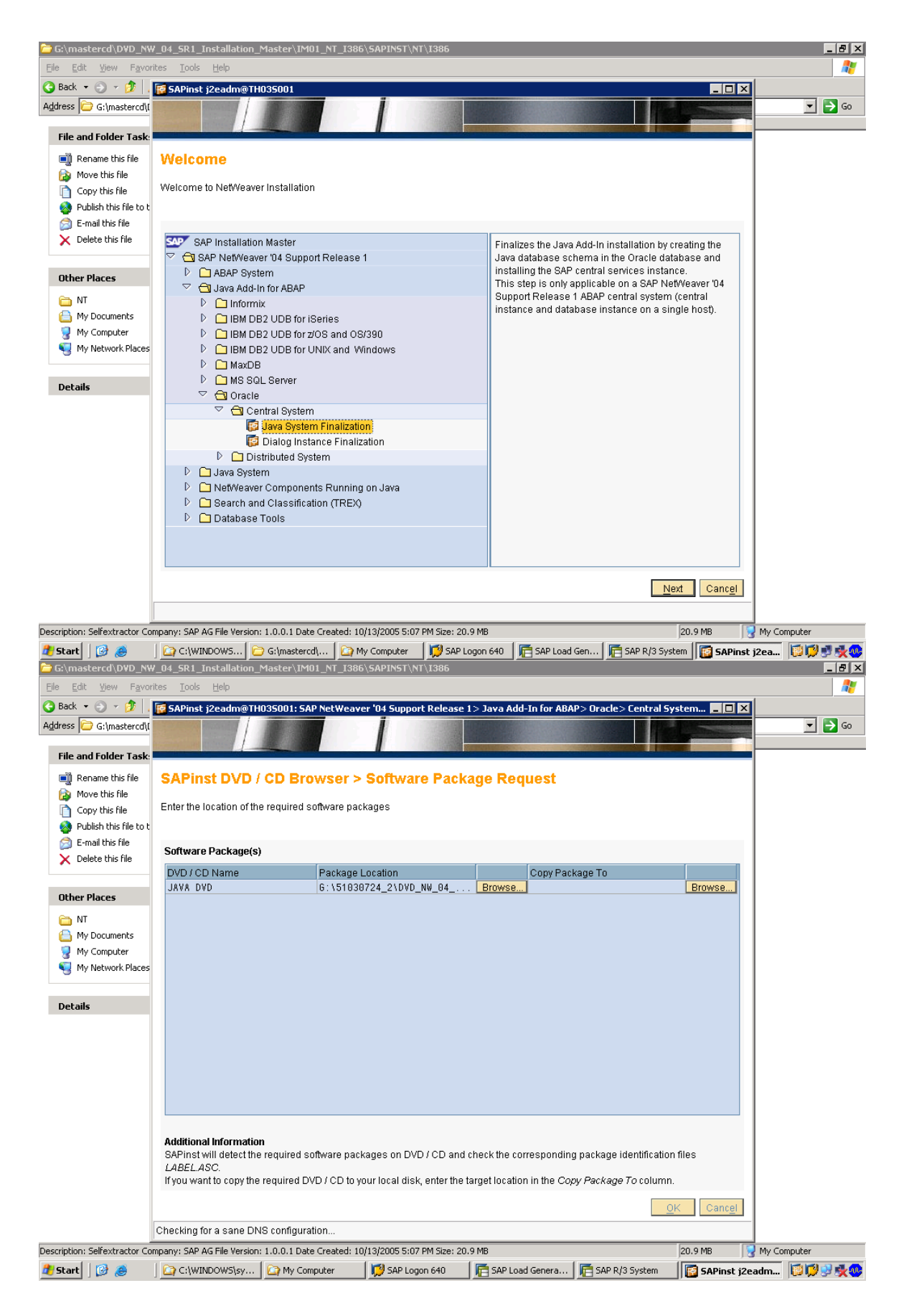

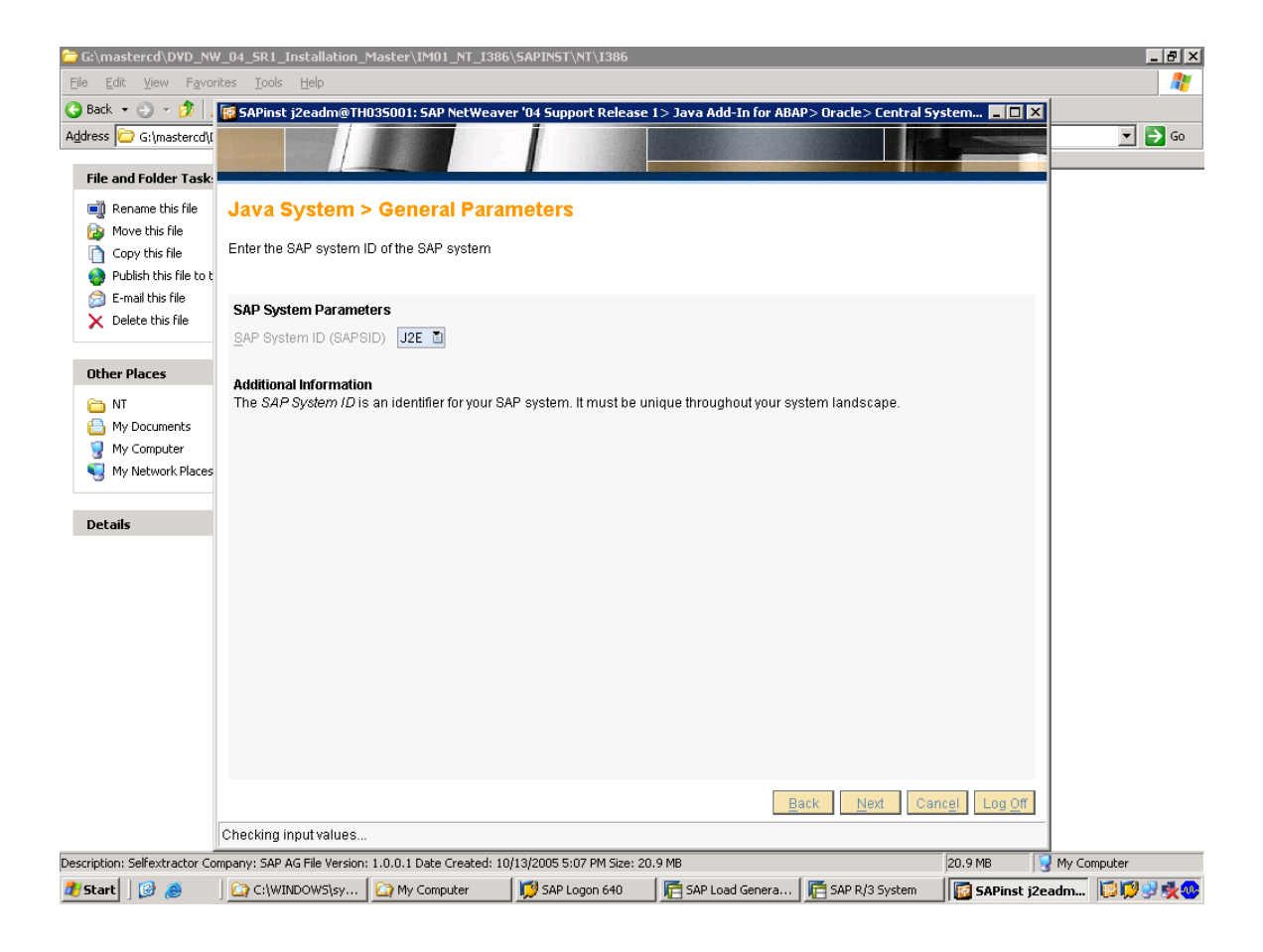

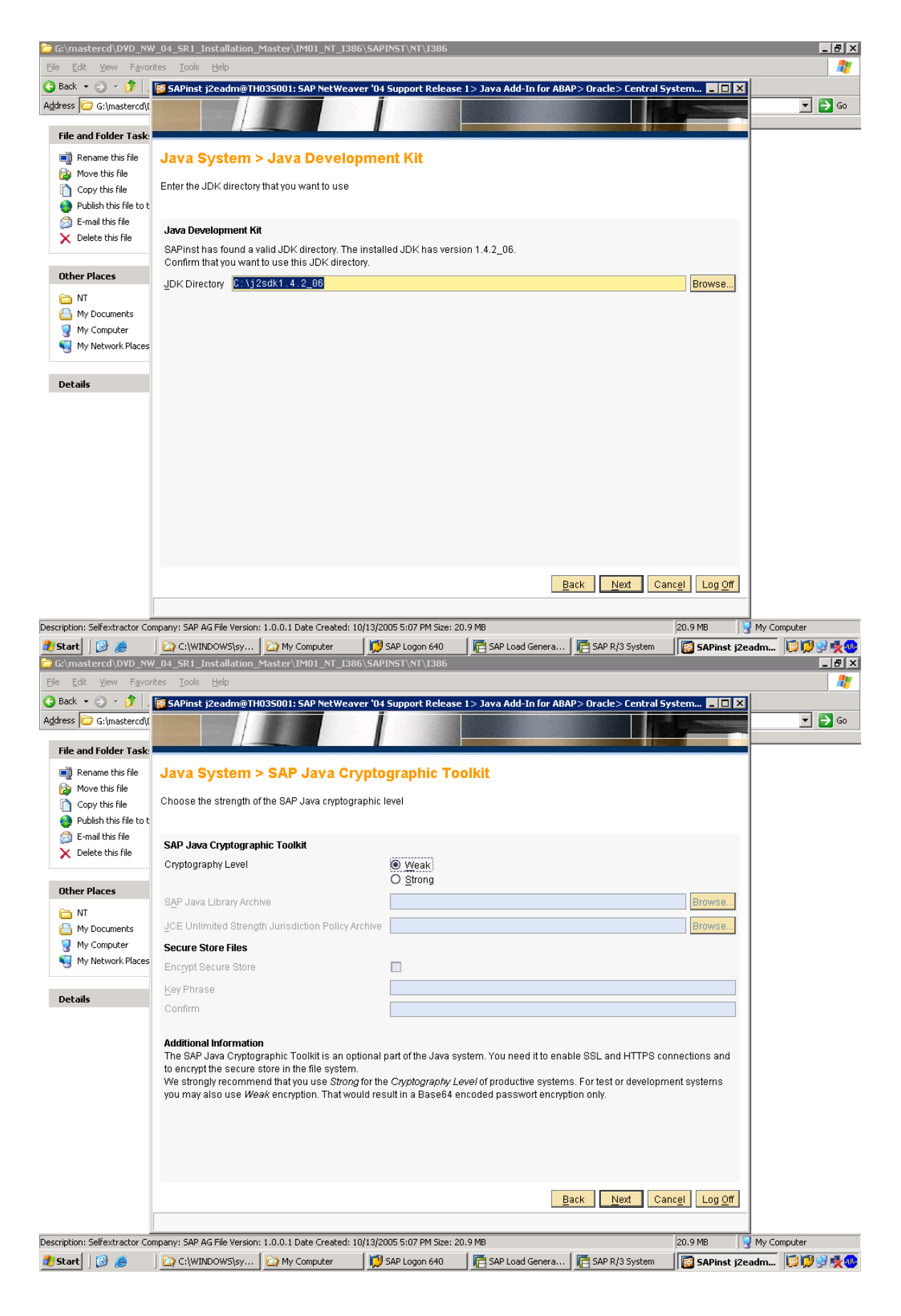

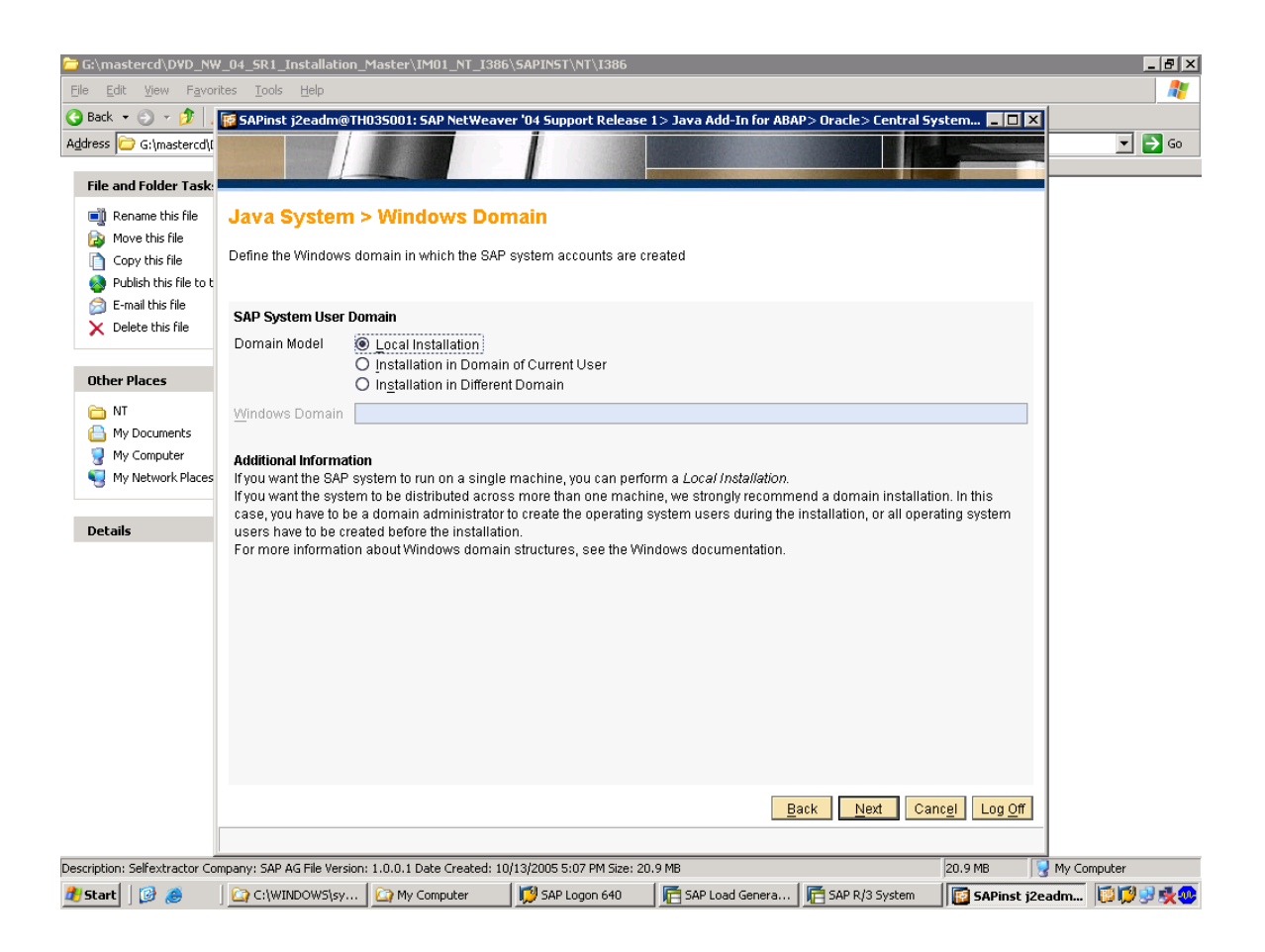

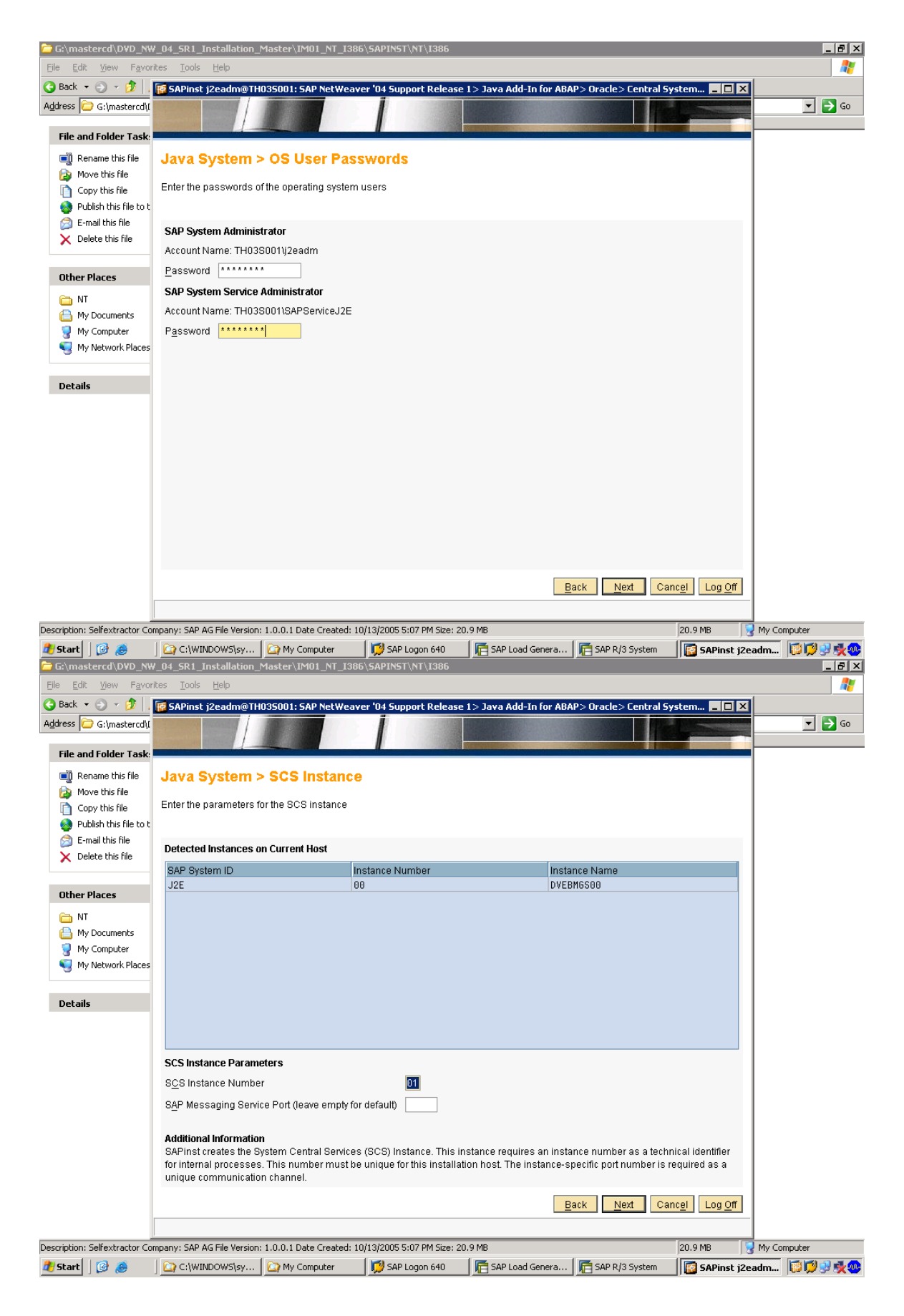

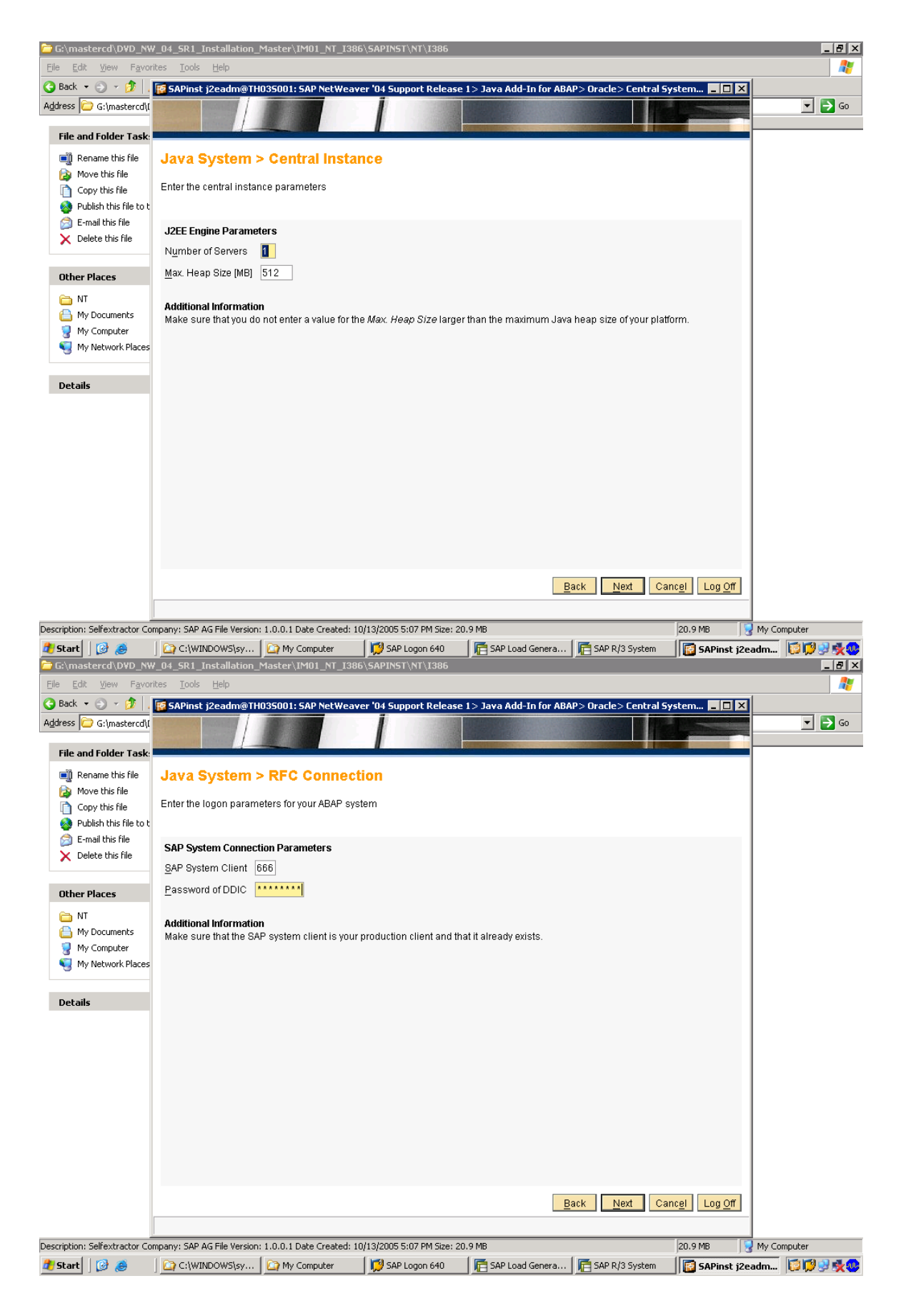

#### $\Box$  $\bigtriangledown$  G:\ Edit 45 File **View**  $\bigodot$  Back  $\rightarrow$   $\bigodot$   $\rightarrow$   $\bigodot$ F SAPinst j2eadm@TH035001: SAP NetWeaver '04 Support Release 1> Java Add-In for ABAP> Oracle> Central Syste  $\overline{L}$ nk Address G:\mastercd\f  $\boxed{\blacksquare}$   $\rightarrow$   $\infty$ File and Folder Task <sup>1</sup>/ Rename this file **Java System > UME Configuration** Move this file Decide, which option you want to use for the management of users and groups in your J2EE engine Copy this file Publish this file to t E-mail this file **UME Configuration**  $\times$  Delete this file Before selecting one of these options, you should identify the appropriate one for your scenario. Depending on the usage scenario, there are different recommendations Other Places UME Configuration | O Use ABAP system for users only O Use ABAP system for users and groups (SAP Exchange Infrastructure only)  $\bullet$  NT My Documents **Additional Information** My Computer The option *Use ABAP system for users and groups* is only suitable, if you want to deploy the SAP Exchange Infrastructure (XI) on this J2EE Engine. It is particularly not recommended, if you want to deploy the SAP Enterpr My Network Places option, user management can be done with the SAPGUI transaction SU01 and depending on the permissions of your communication user also with the UME Web Admin and the Visual Administrator. Group management can be done with Details the SAPGUI transaction PFCG only.<br>● The option Use ABAP system for users only is suitable for all scenarios, except for the SAP Exchange Infrastructure. With this option, user management can be done with the SAPGUI transaction SU01 and depending on the permissions of<br>your communication user also with the UME Web Admin and the Visual Administrator. Group management can be done with UME Web Admin and the Visual Admin. Further info: http://help.sap.com or SAP Note 718383. Back Next Cancel Log Off Description: Selfextractor Company: SAP AG File Version: 1.0.0.1 Date Created: 10/13/2005 5:07 PM Size: 20.9 MB My Computer 20.9 MB **H** Start | **B** □ C:\WINDOWS\sy... ② My Computer D SAP Logon 640 后 SAP Load Genera... 同 SAP R/3 System 同 SAPinst j2eadm... ② D 吸受

This is the connection parameter for client=666 in abap .

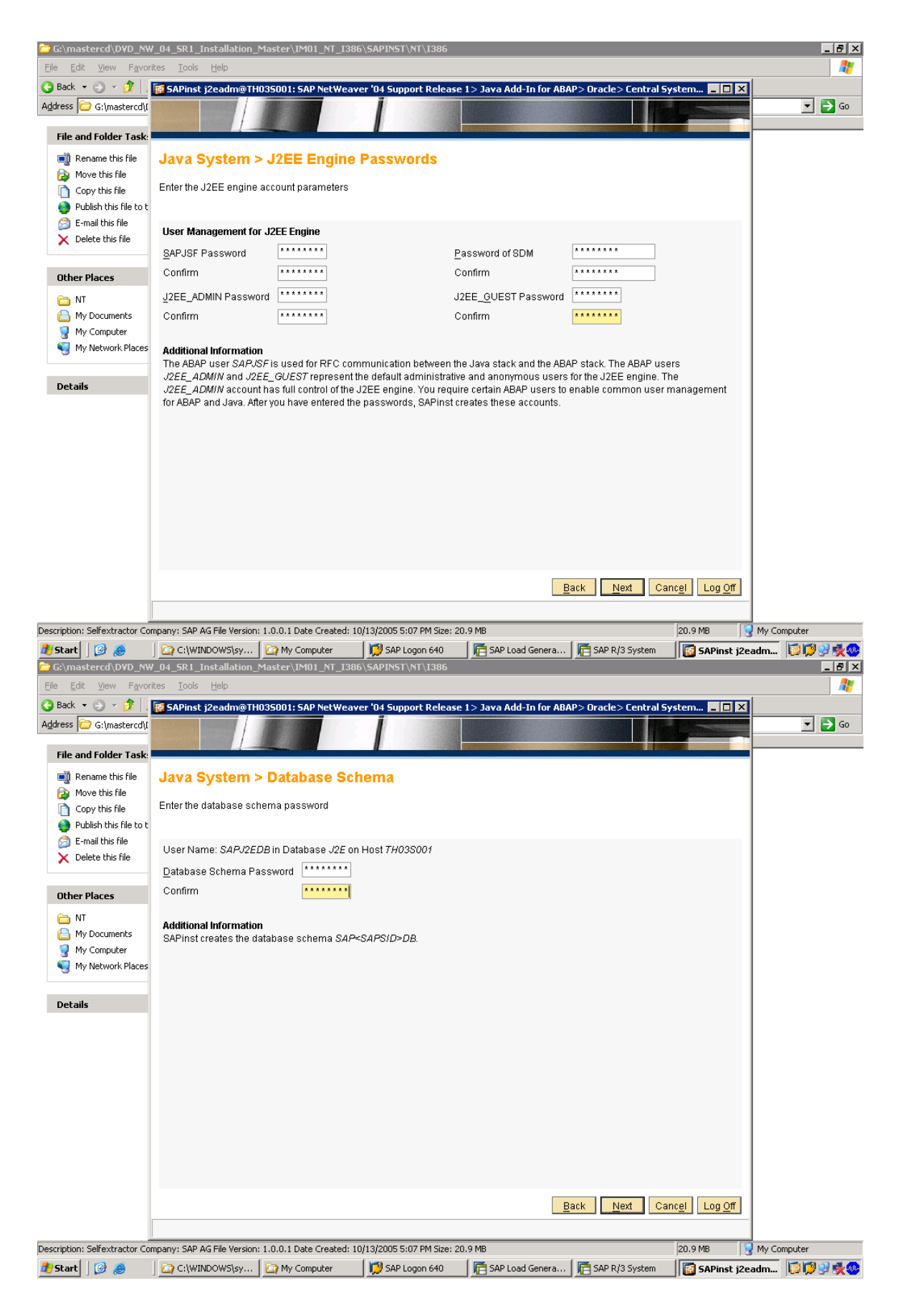

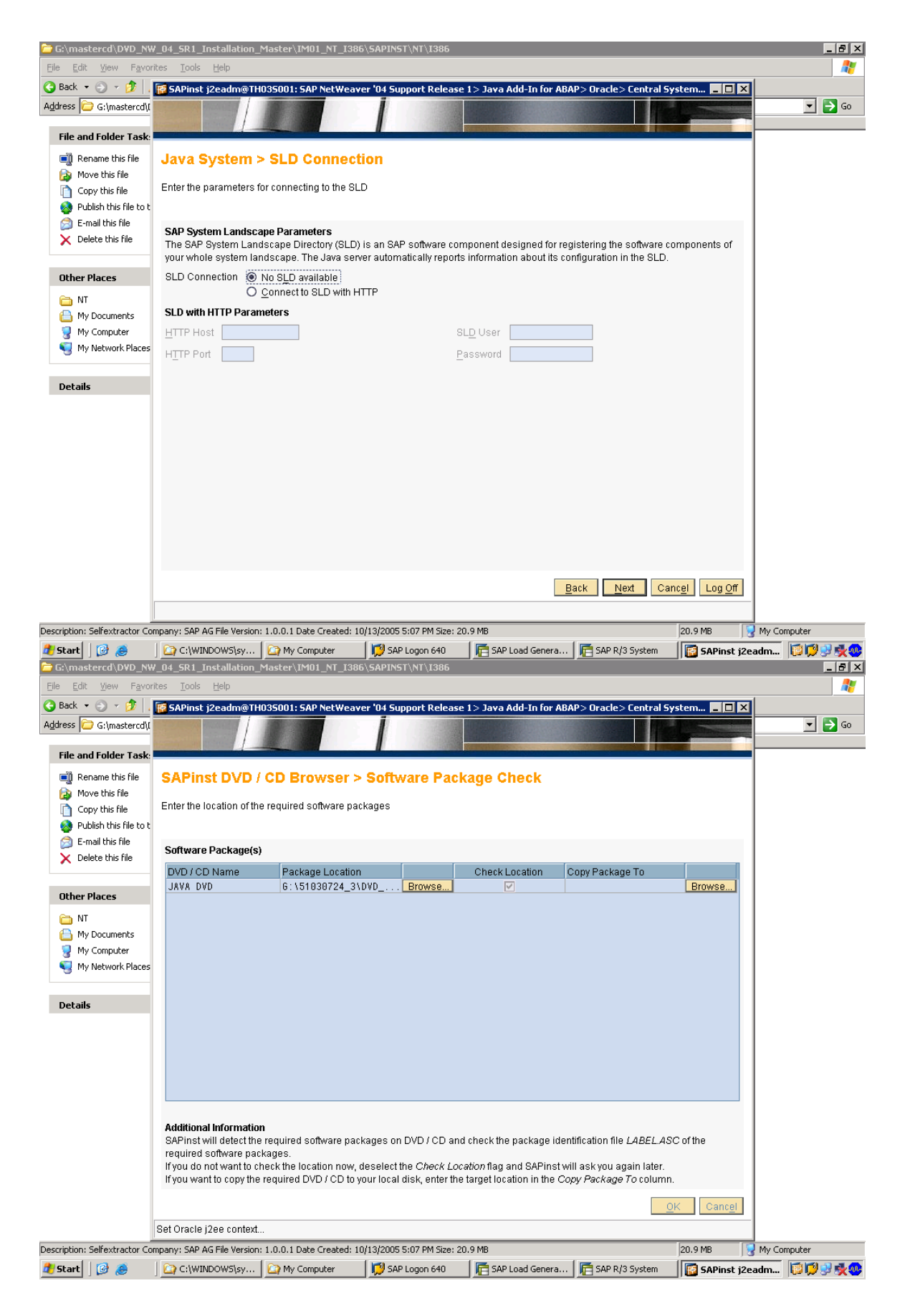
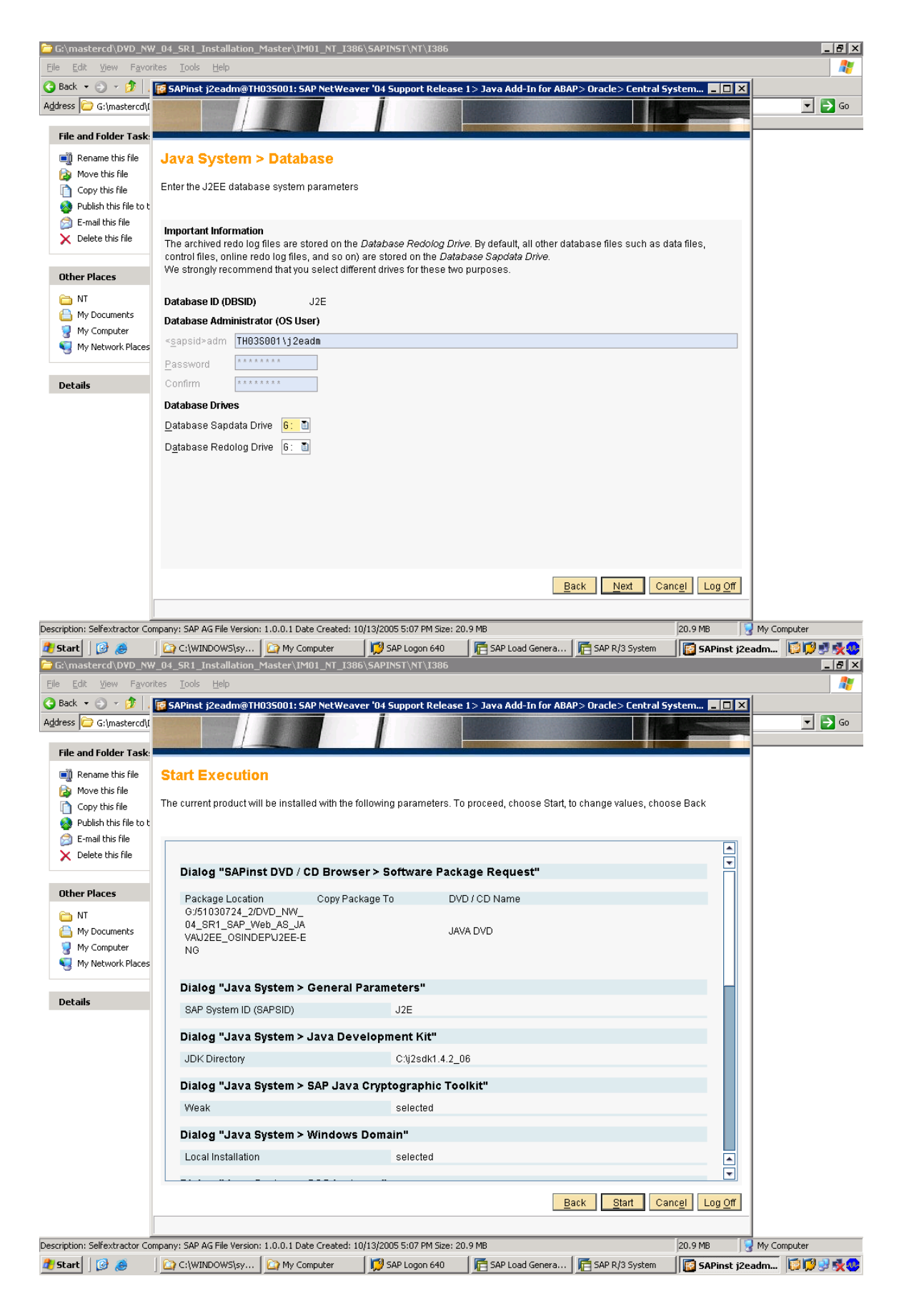

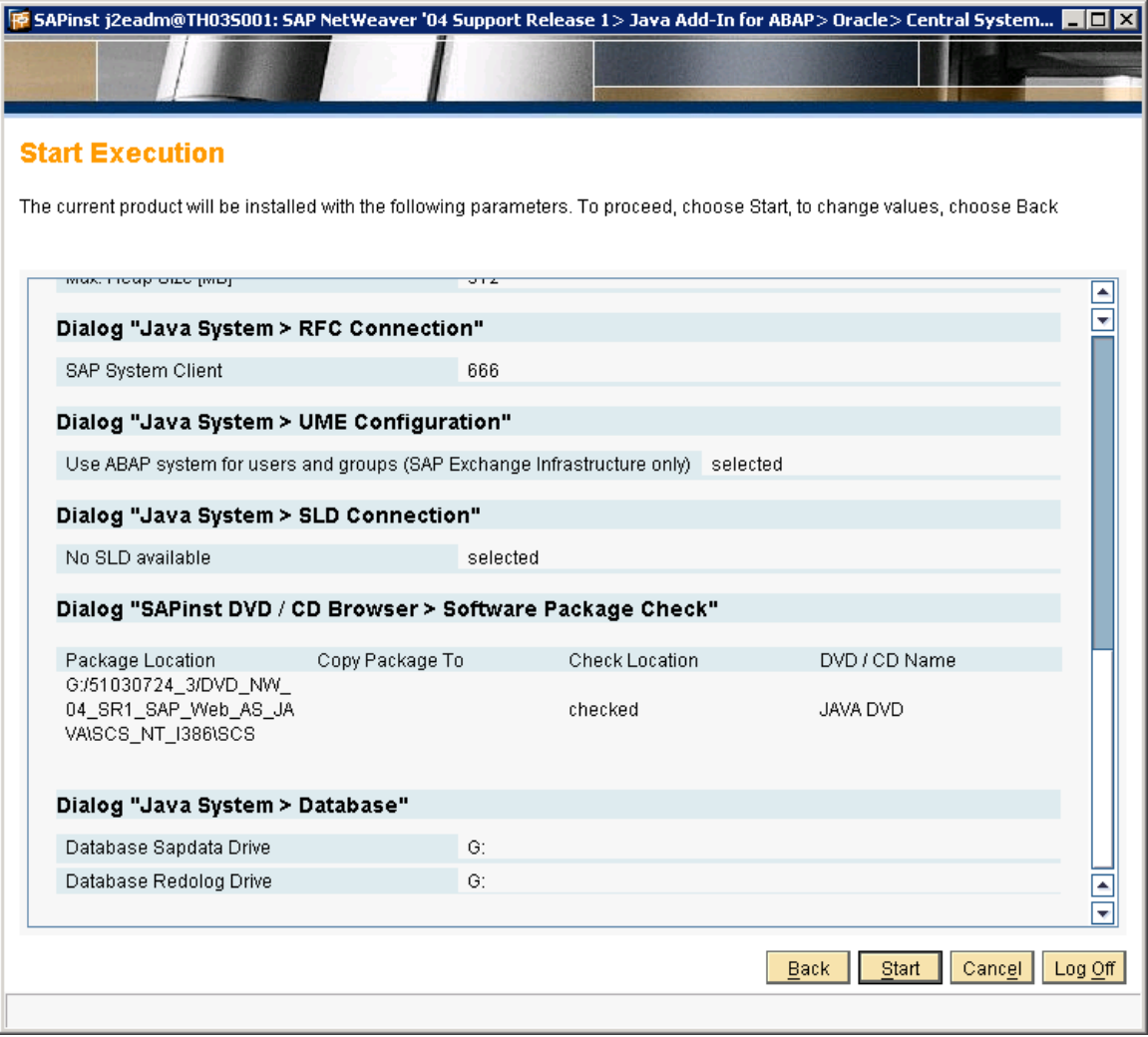

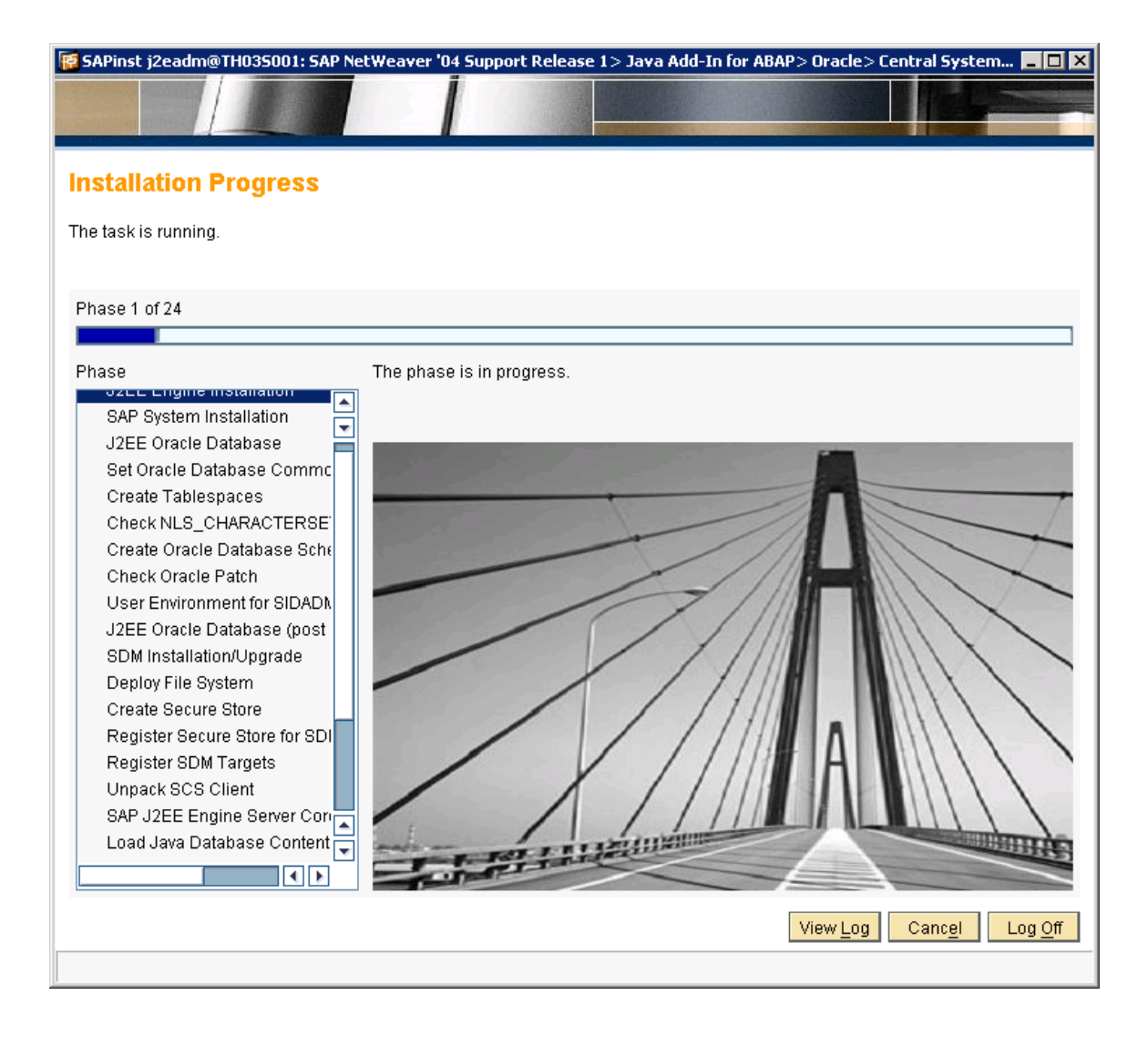

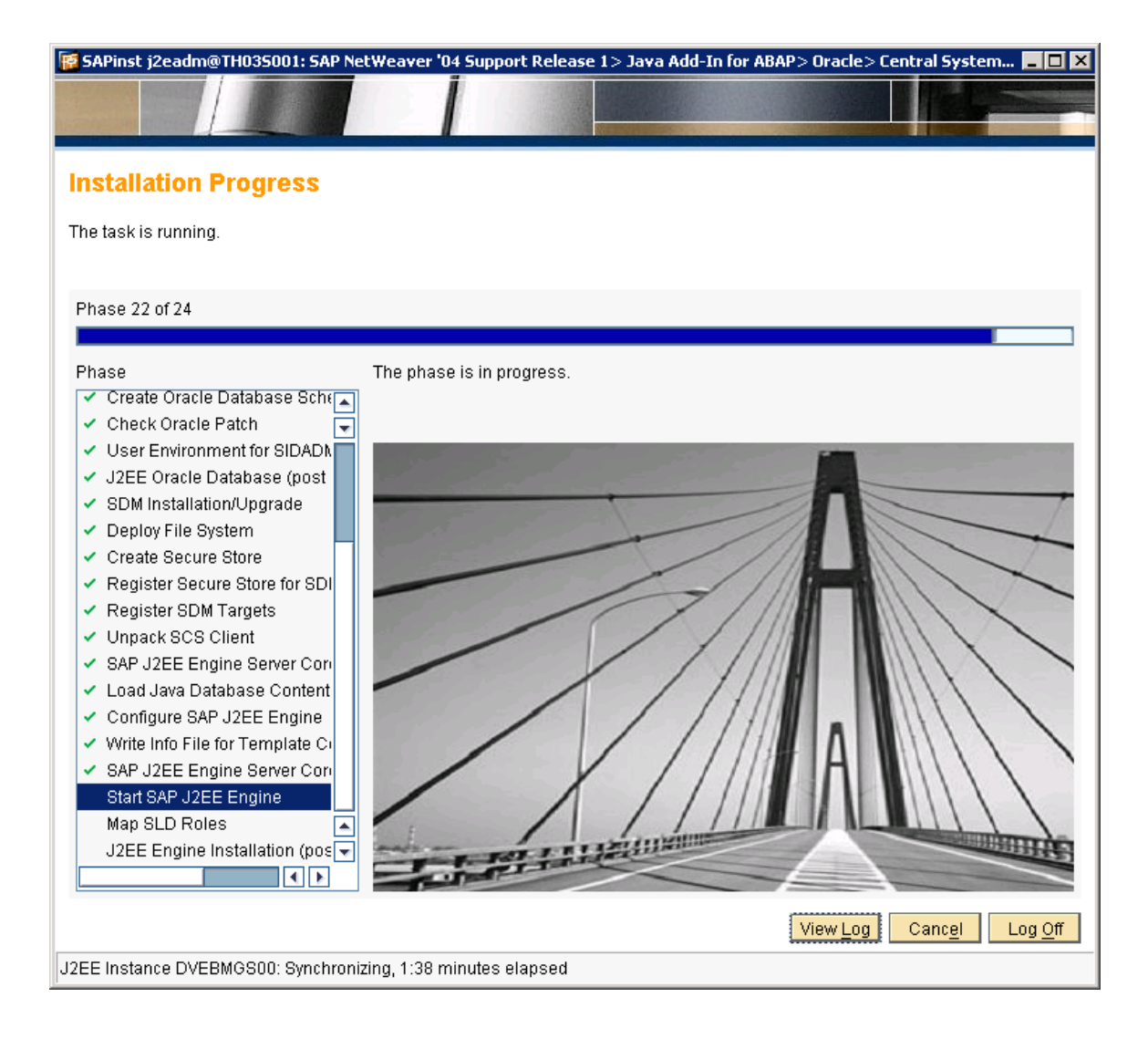

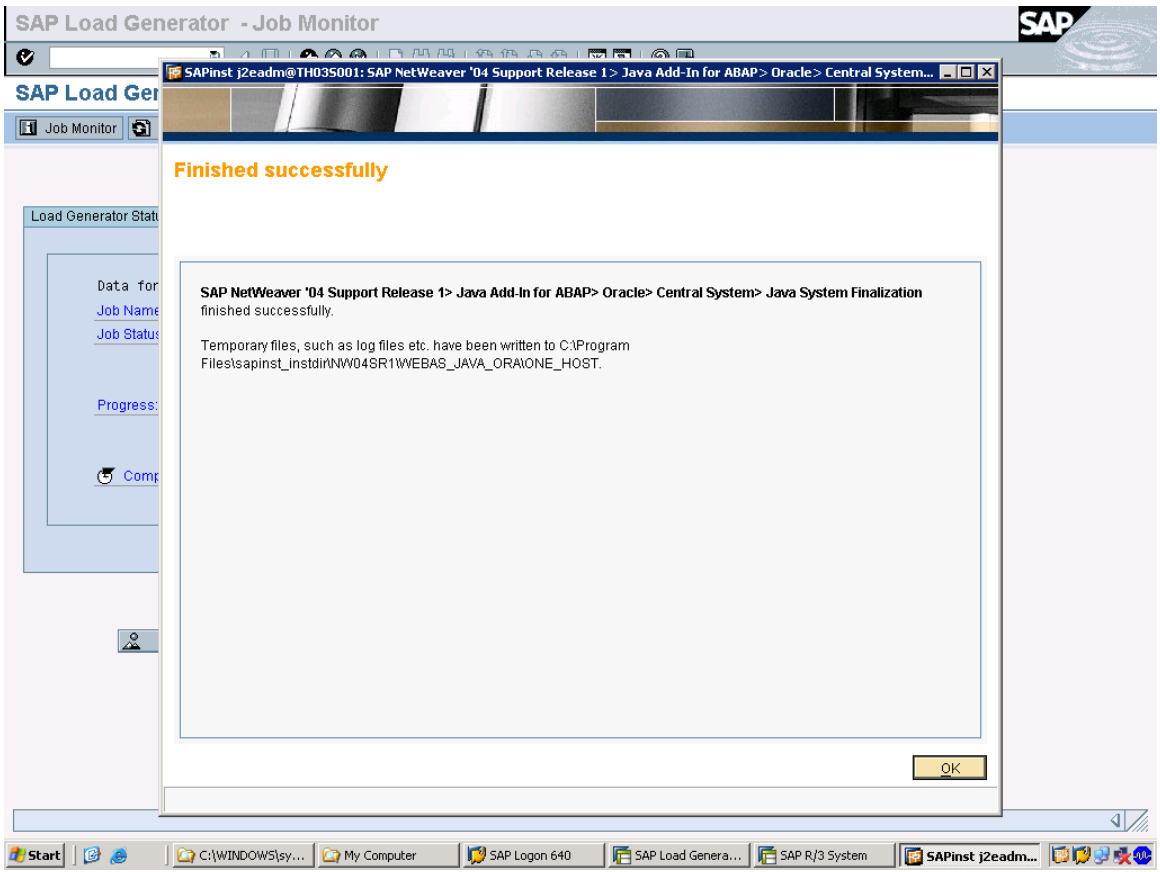

Now Installing the xi pack component.

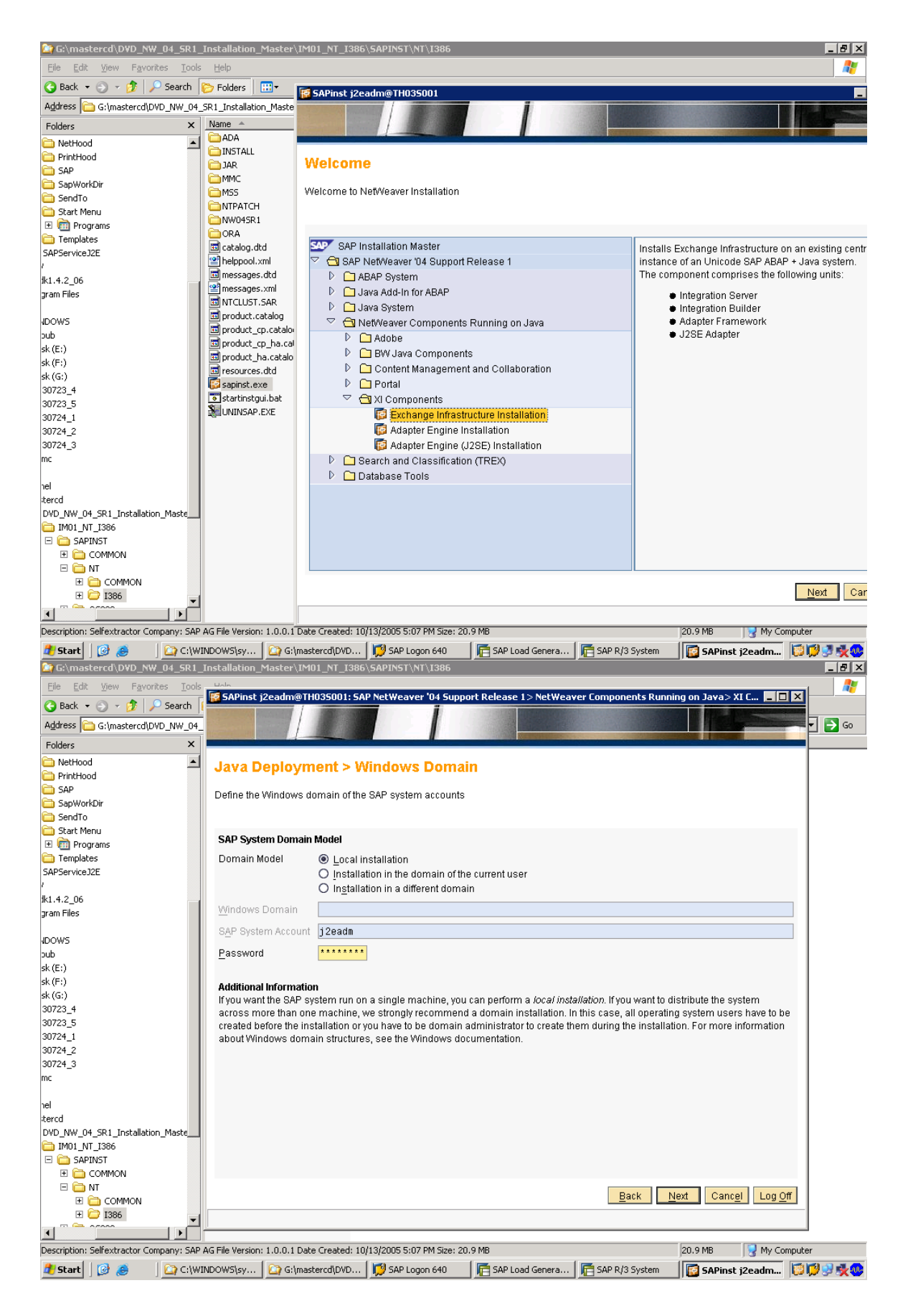

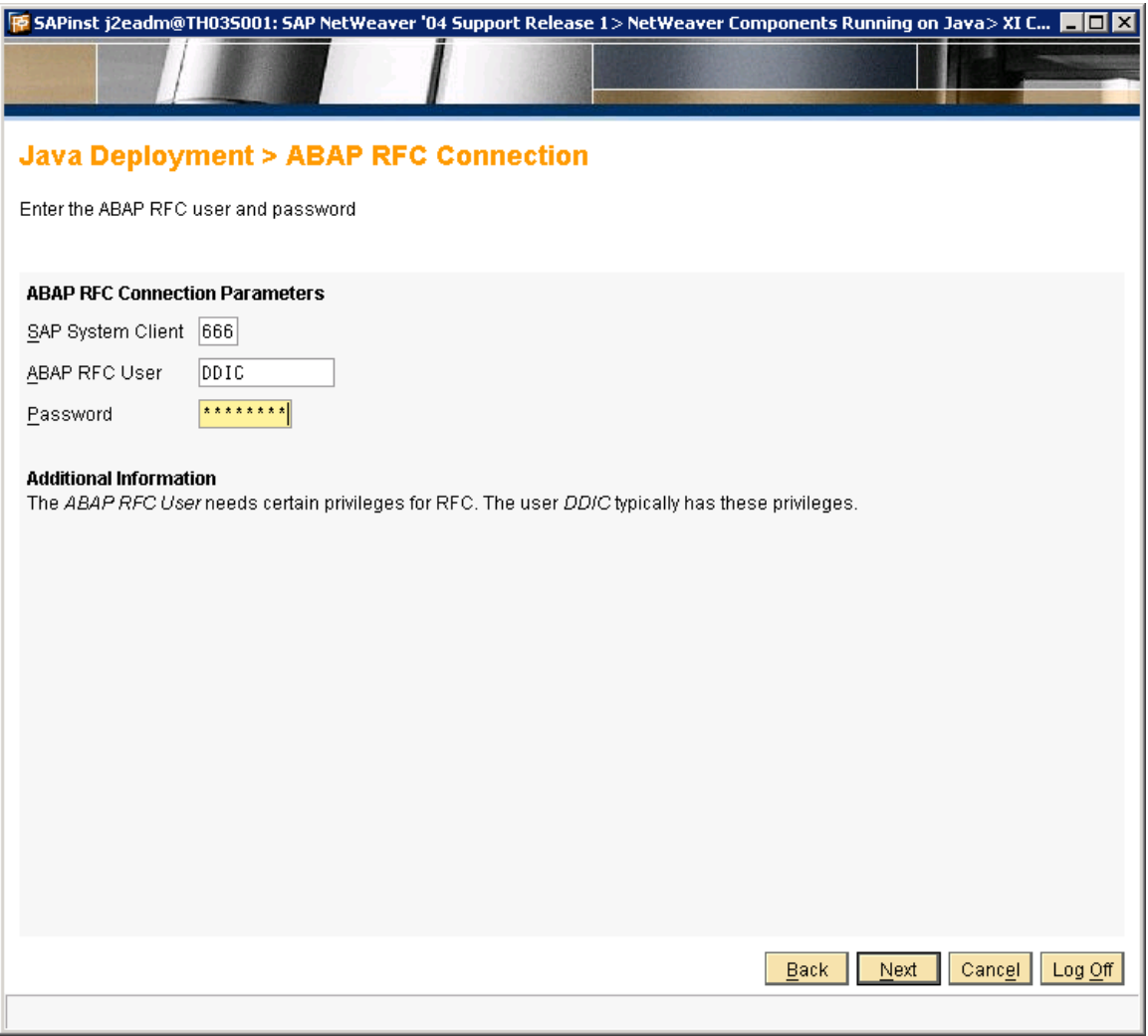

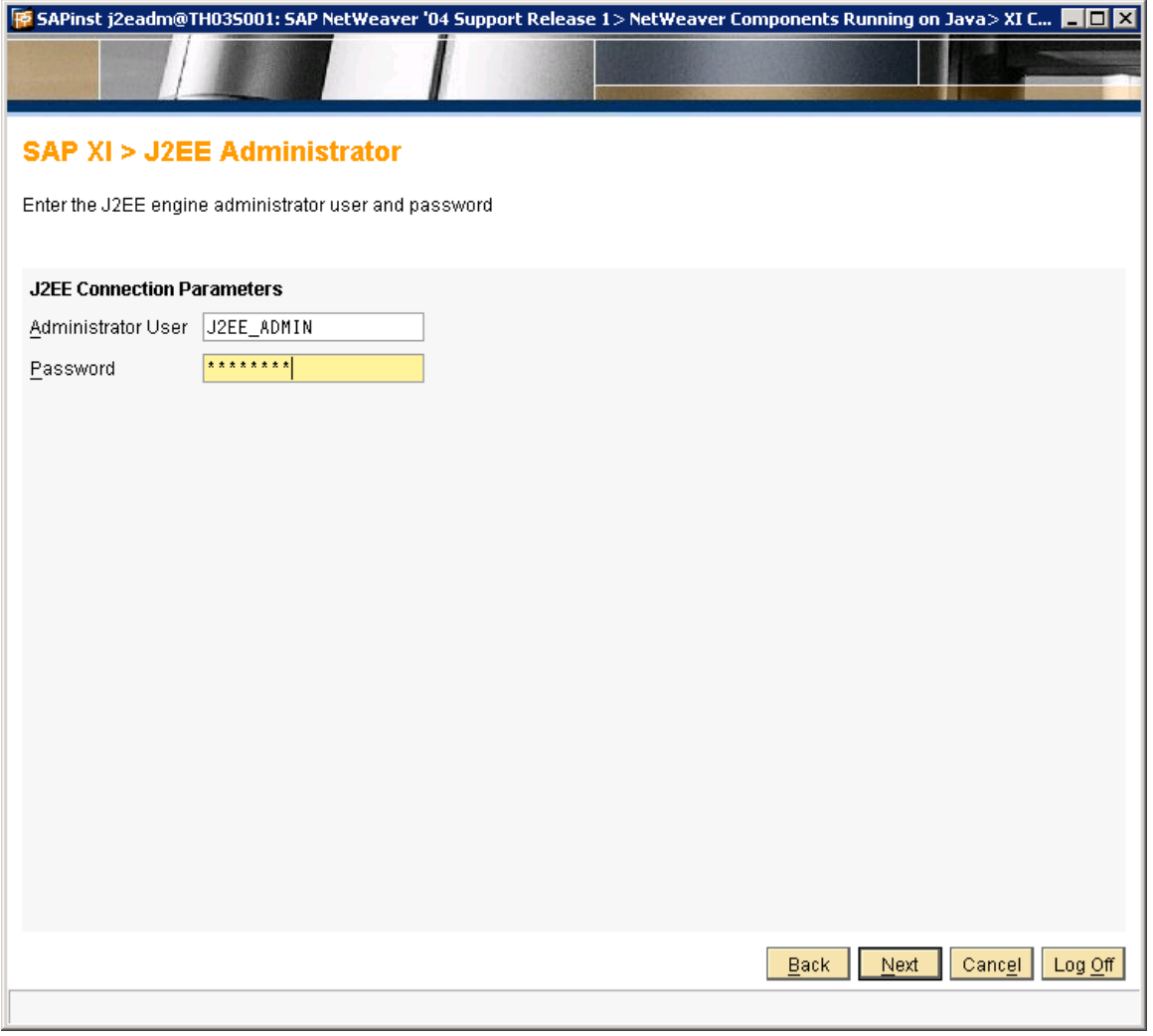

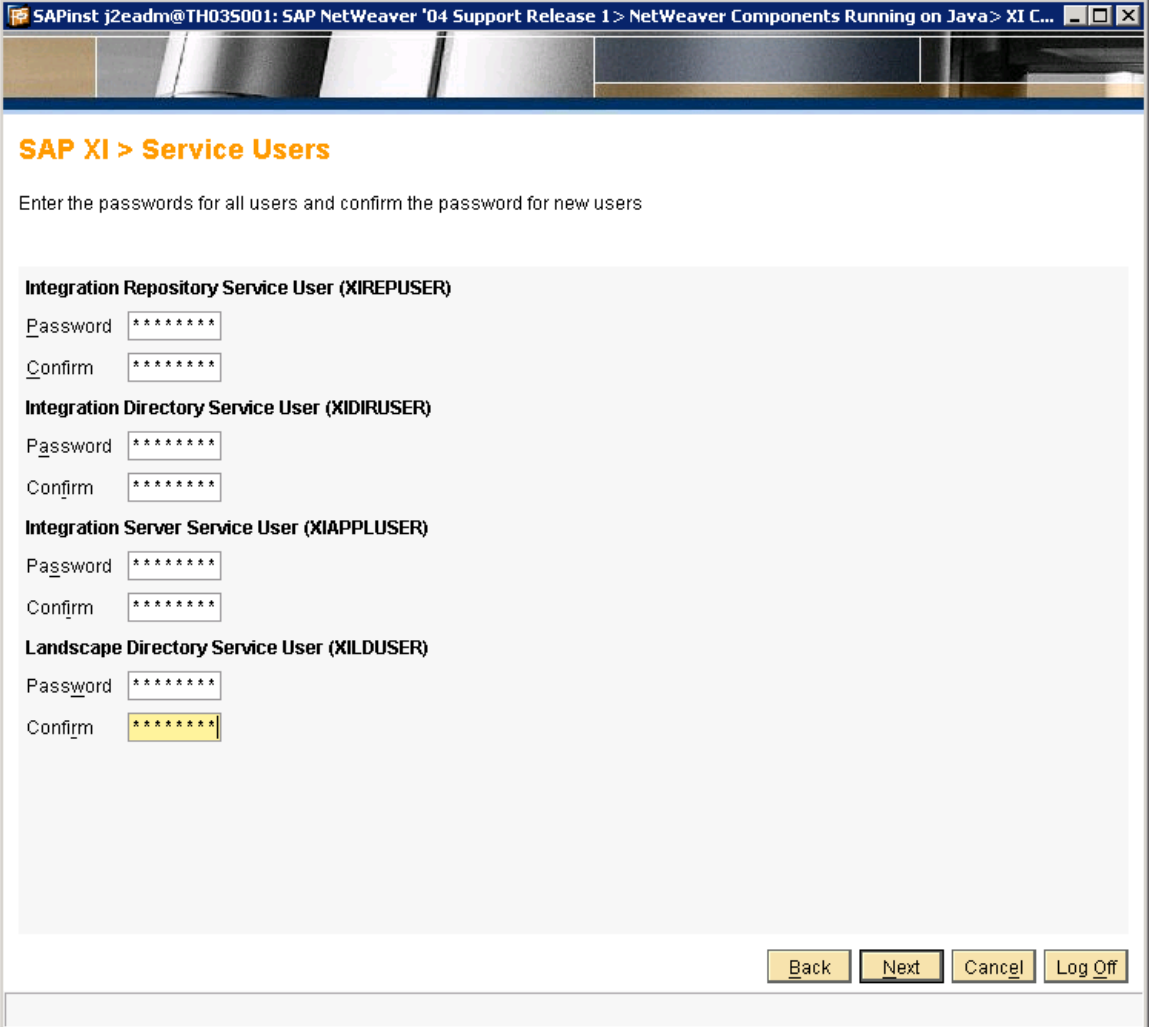

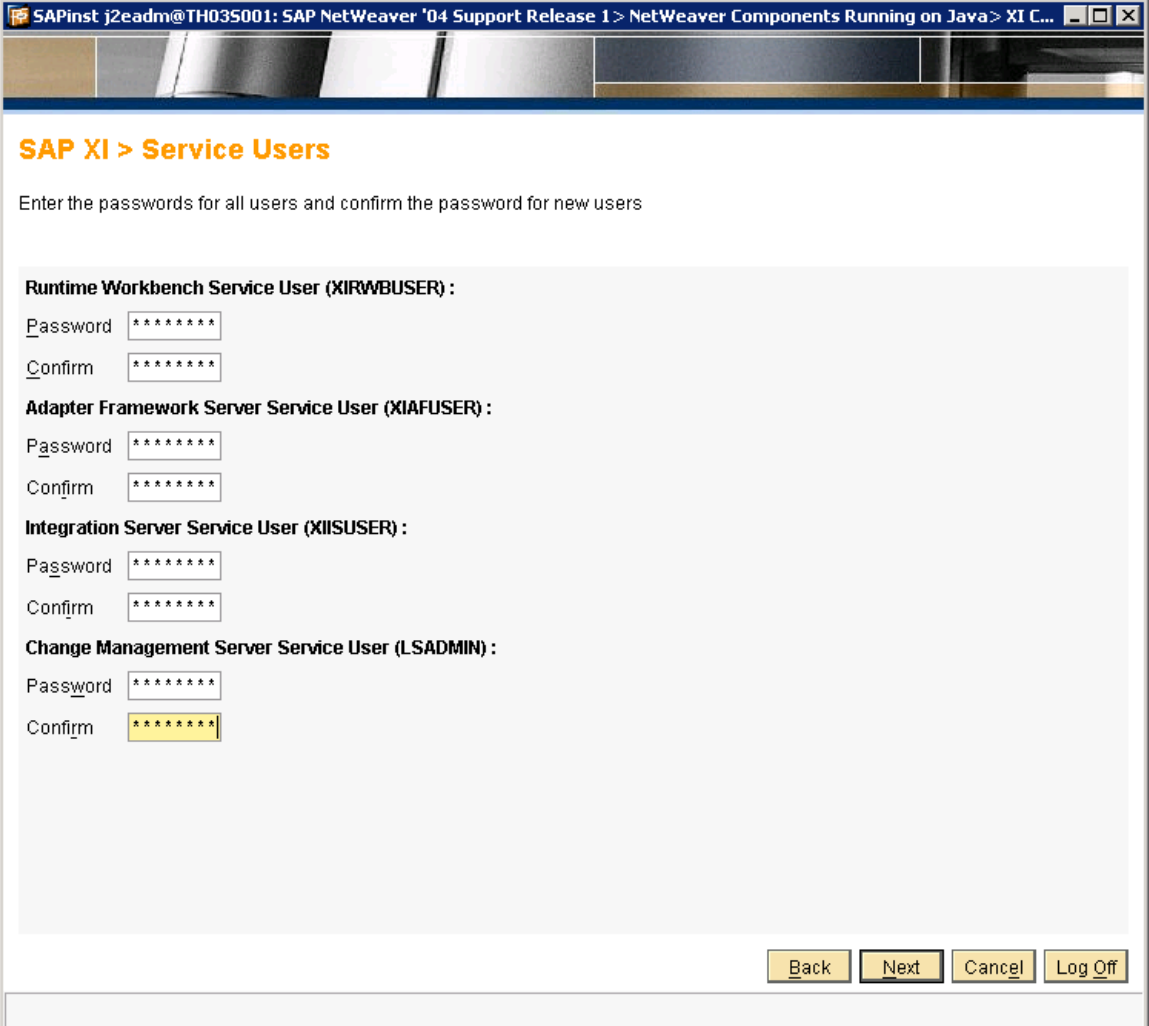

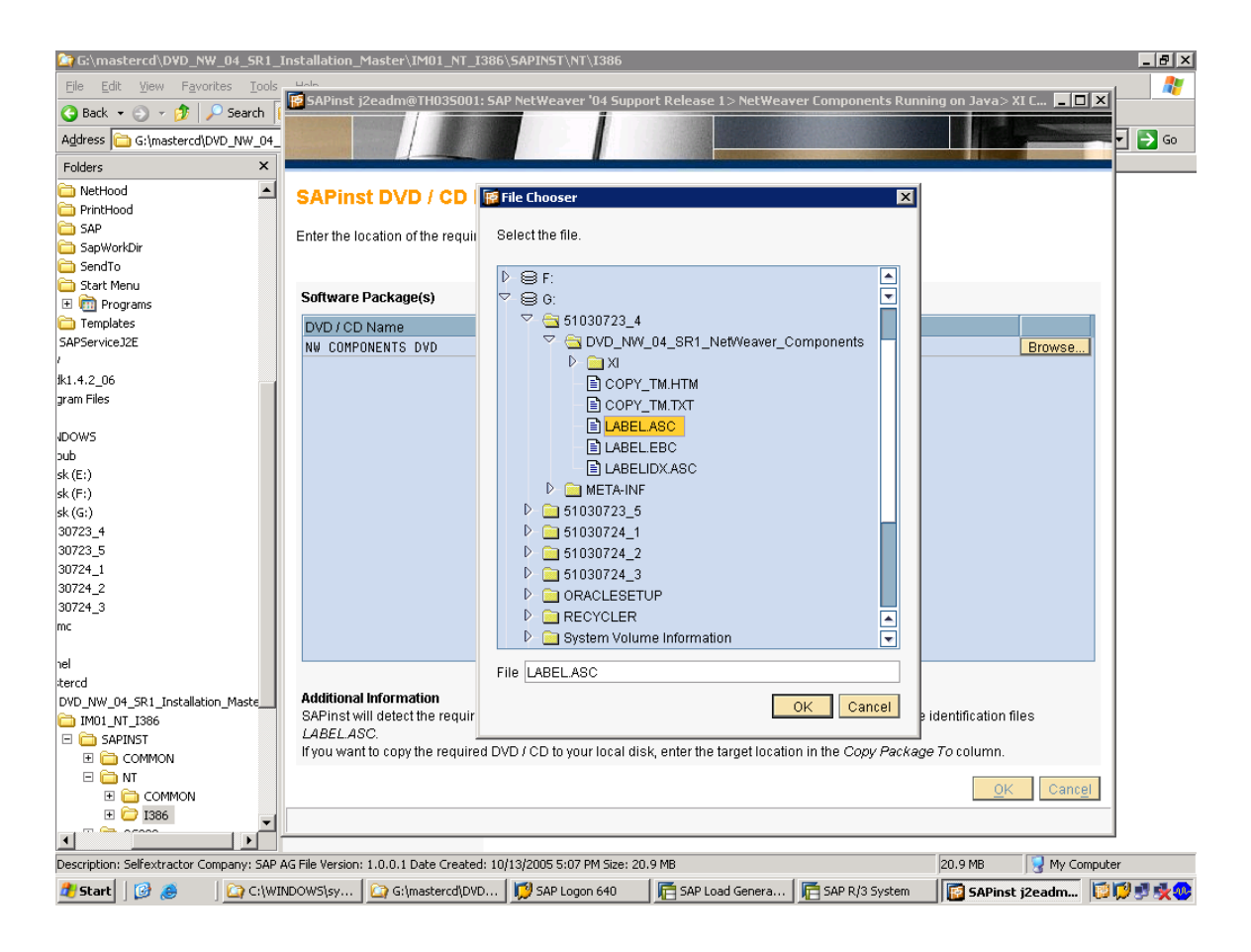

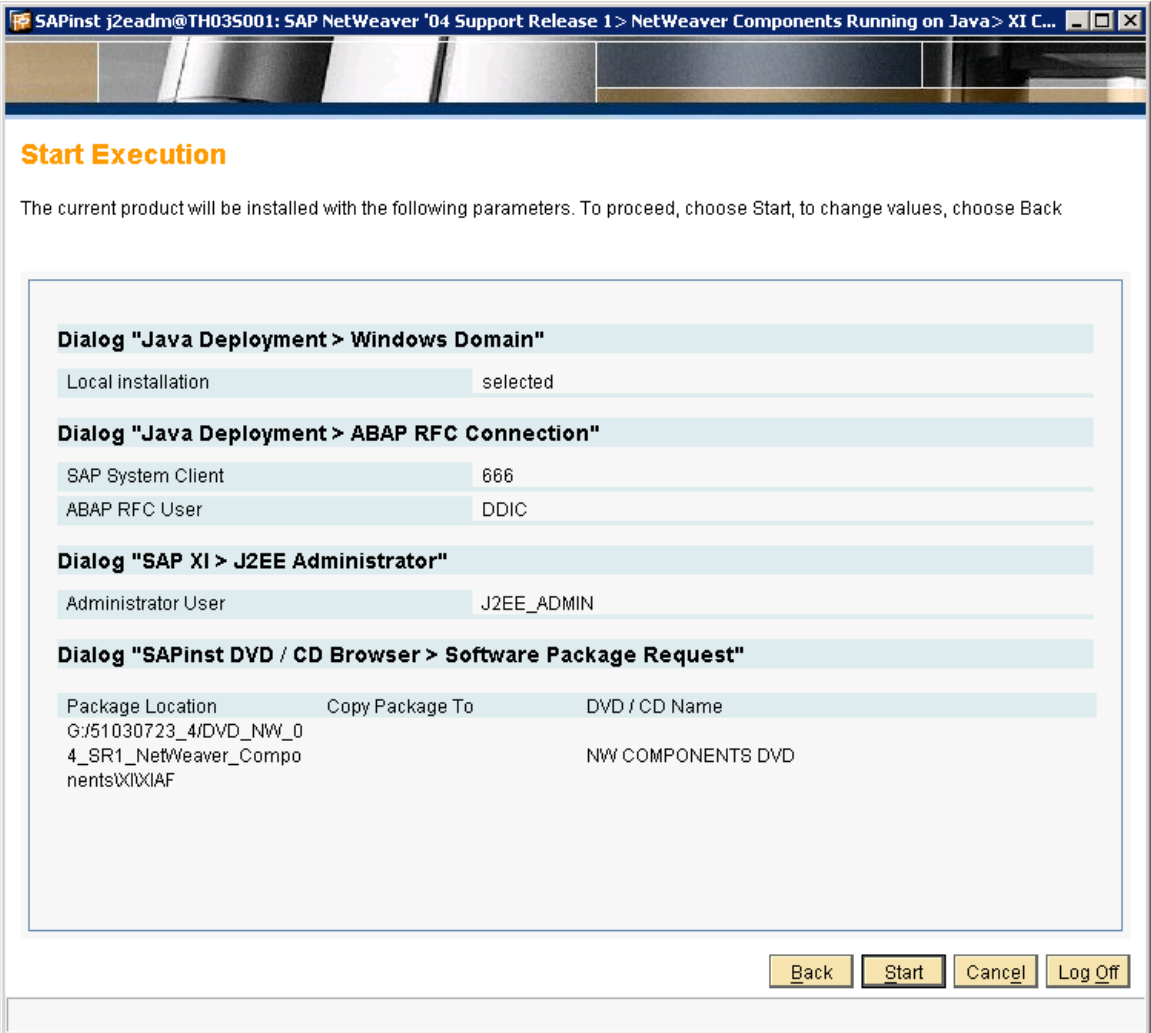

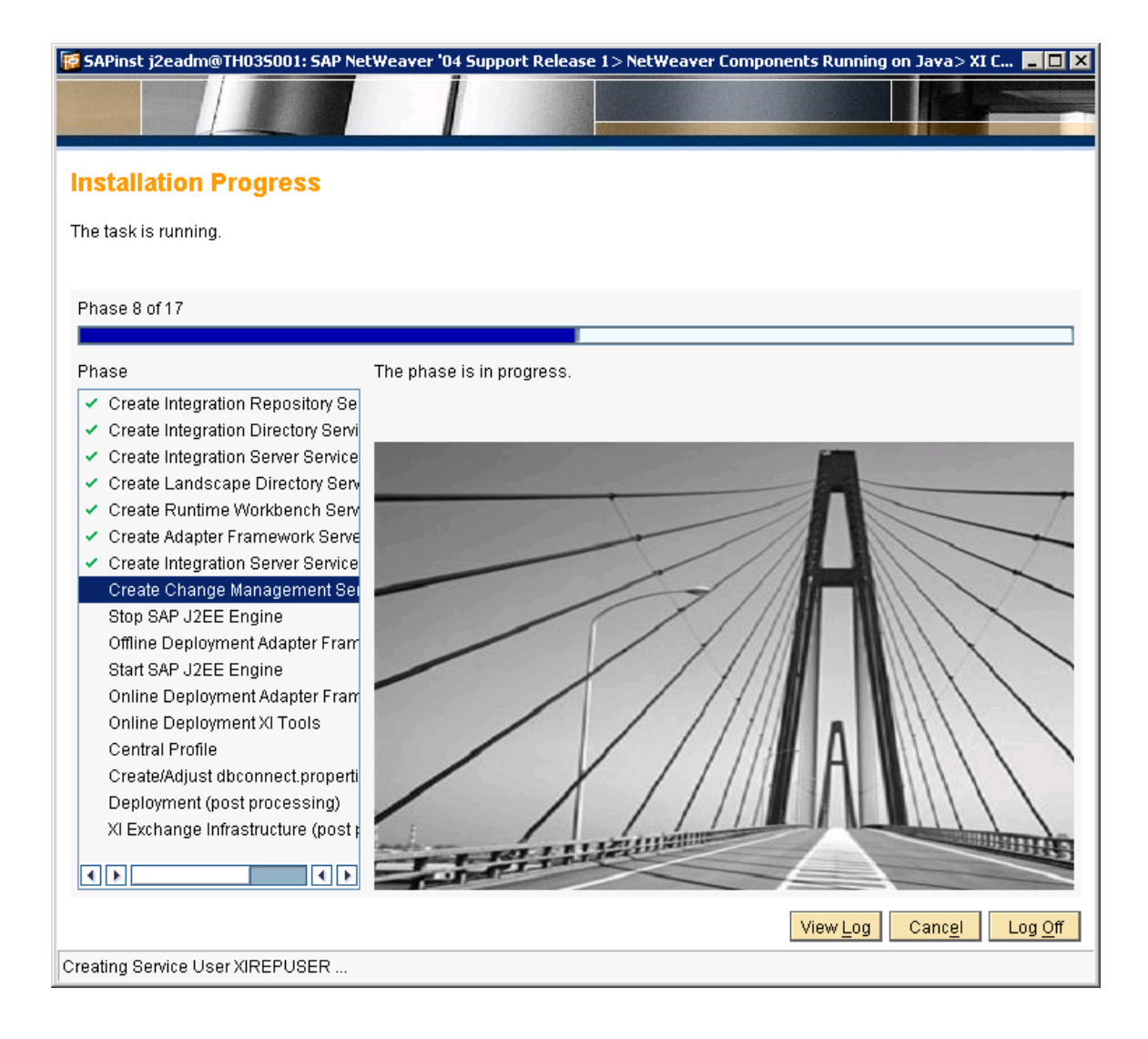

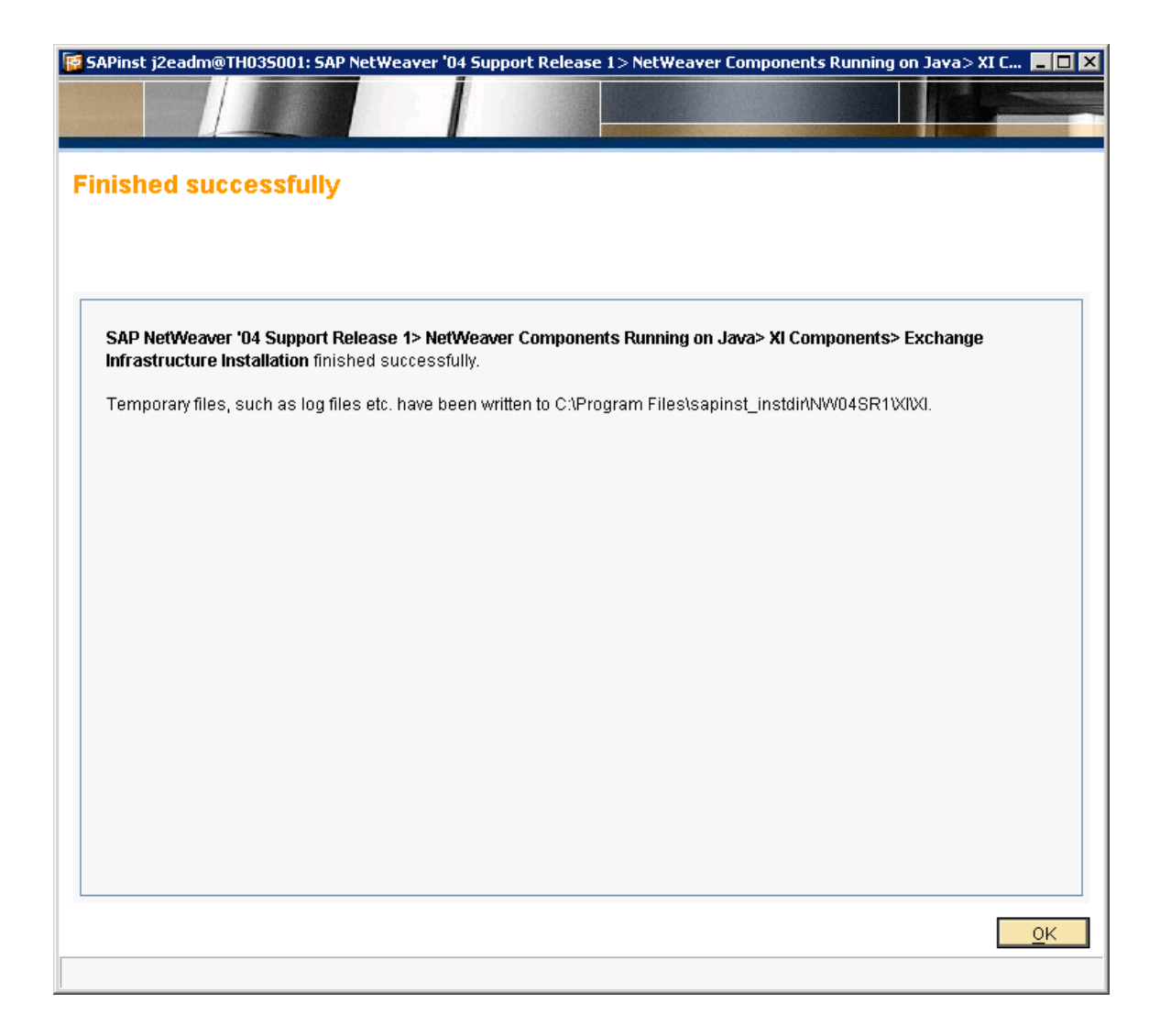

If one of the services is not running, select the services and choose Start Application.

1. Start the Visual Administrator of the J2EE engine.

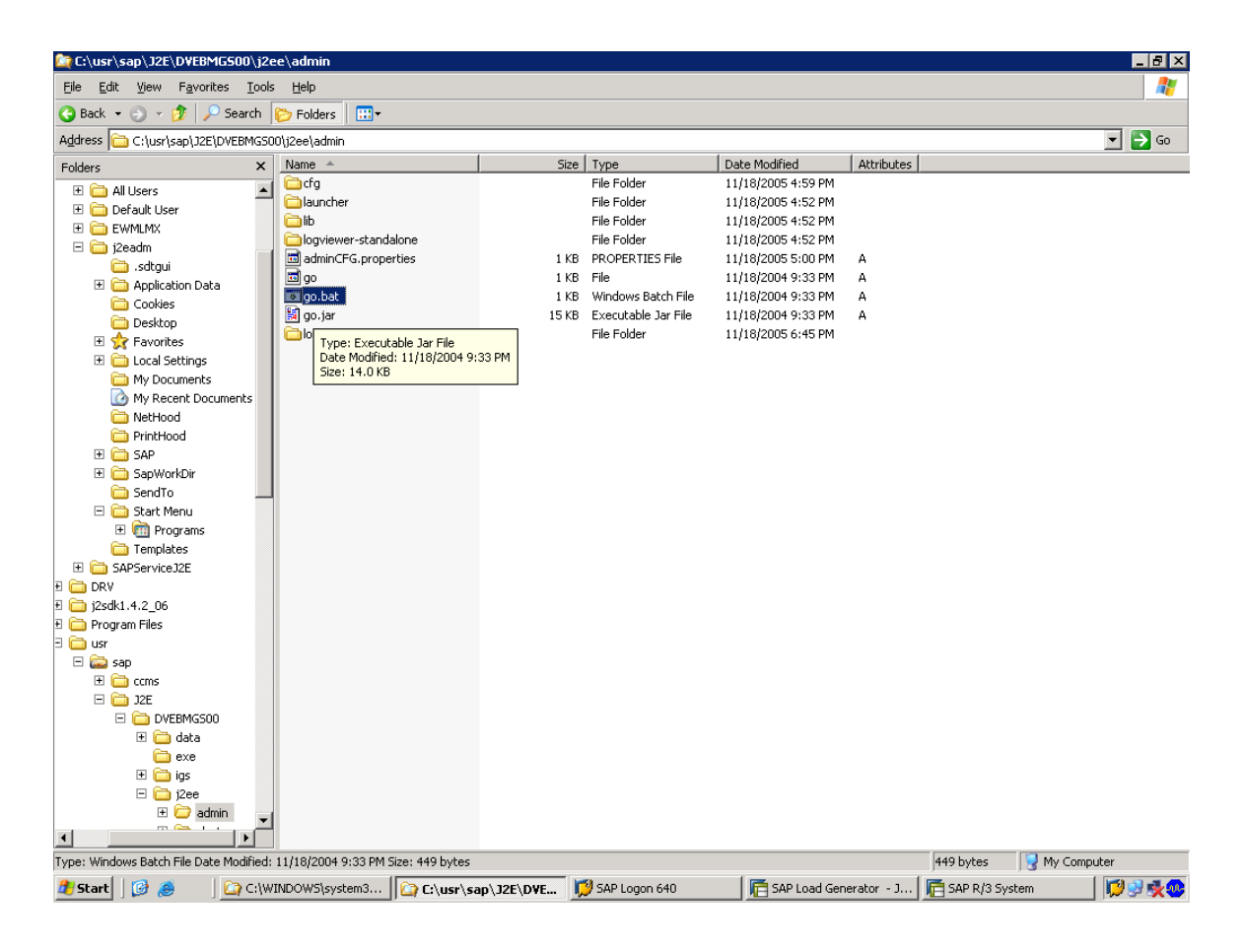

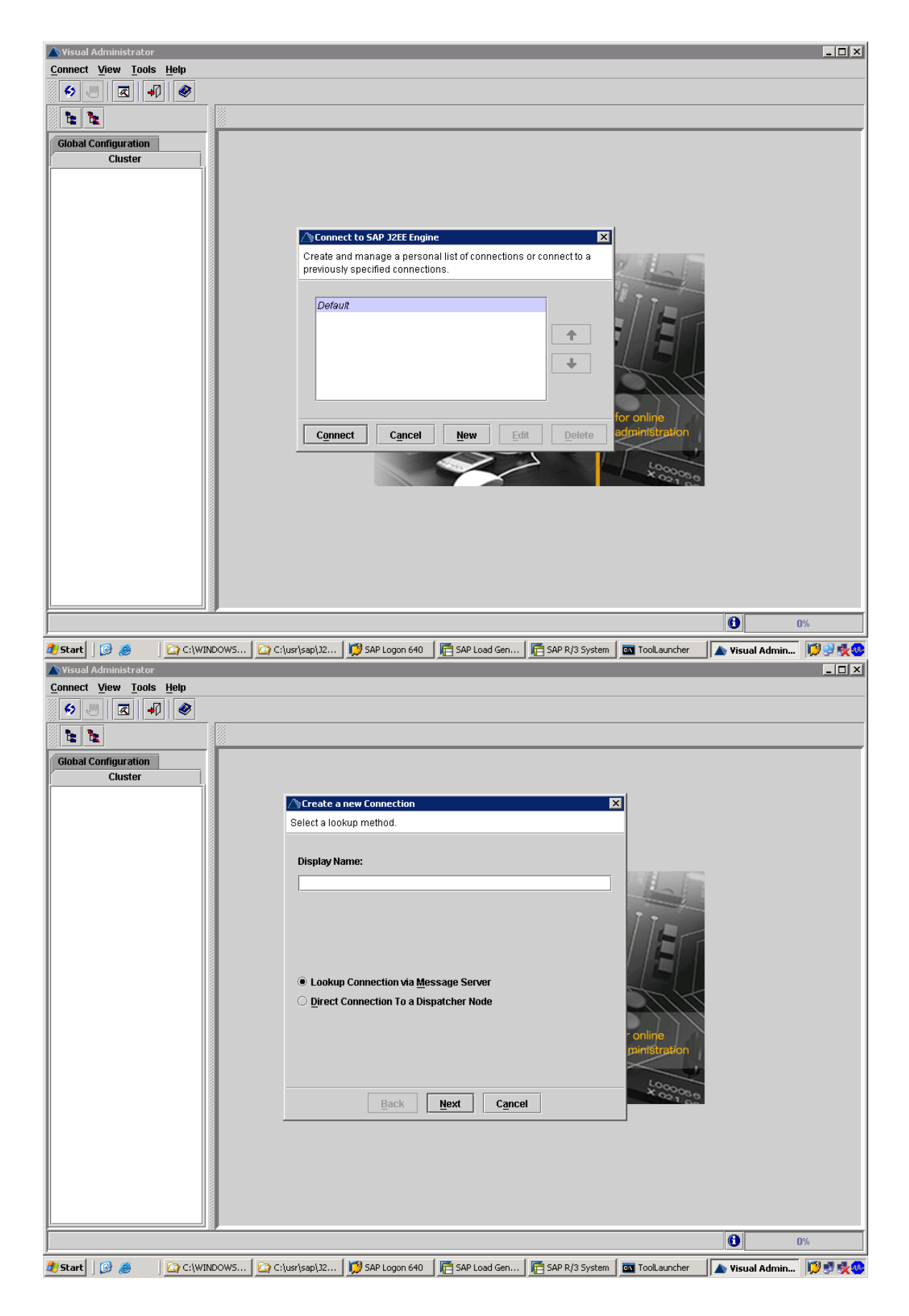

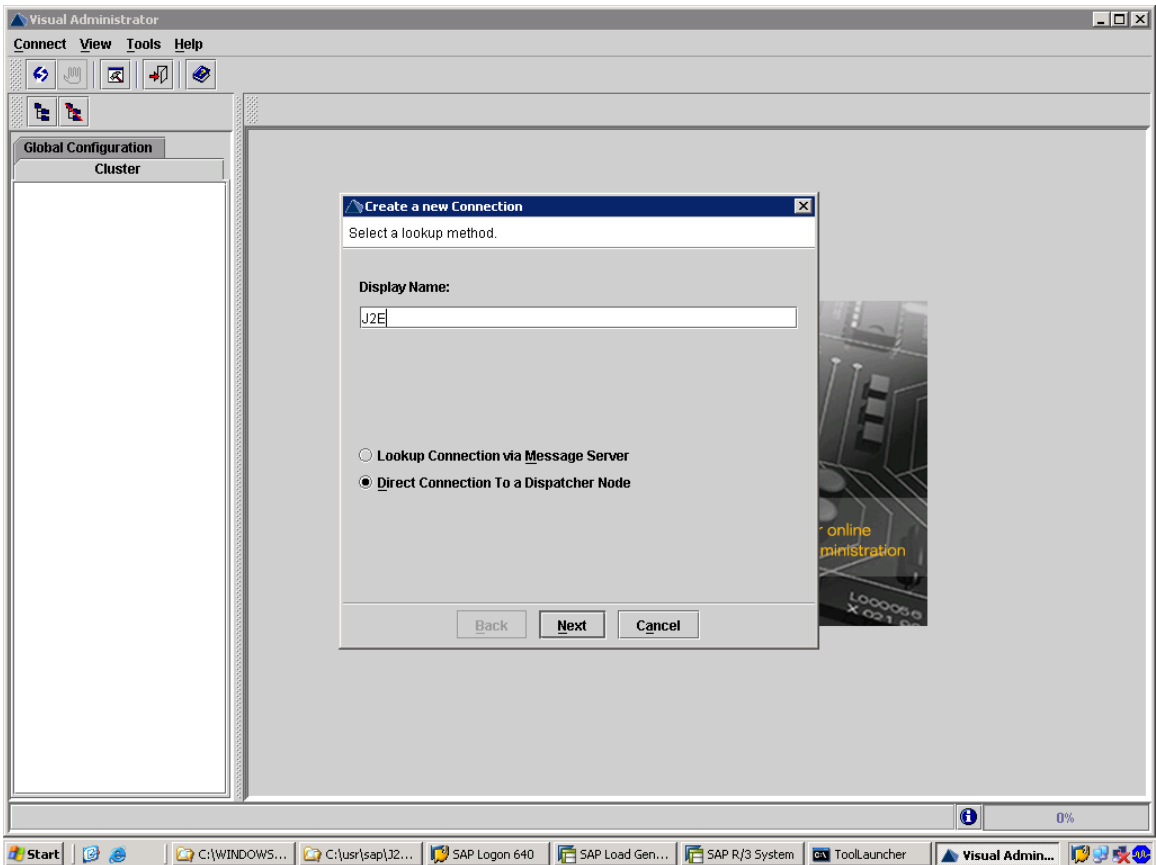

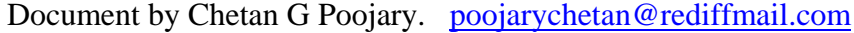

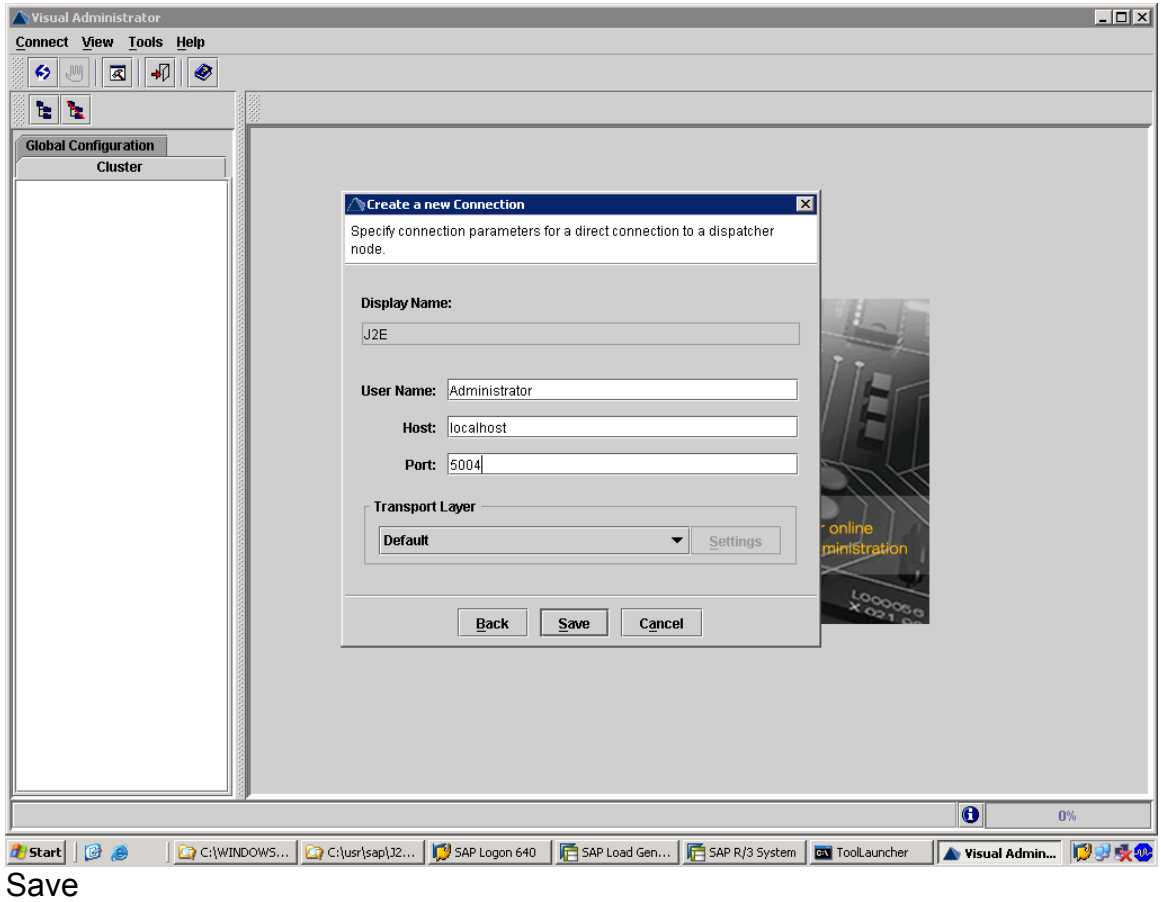

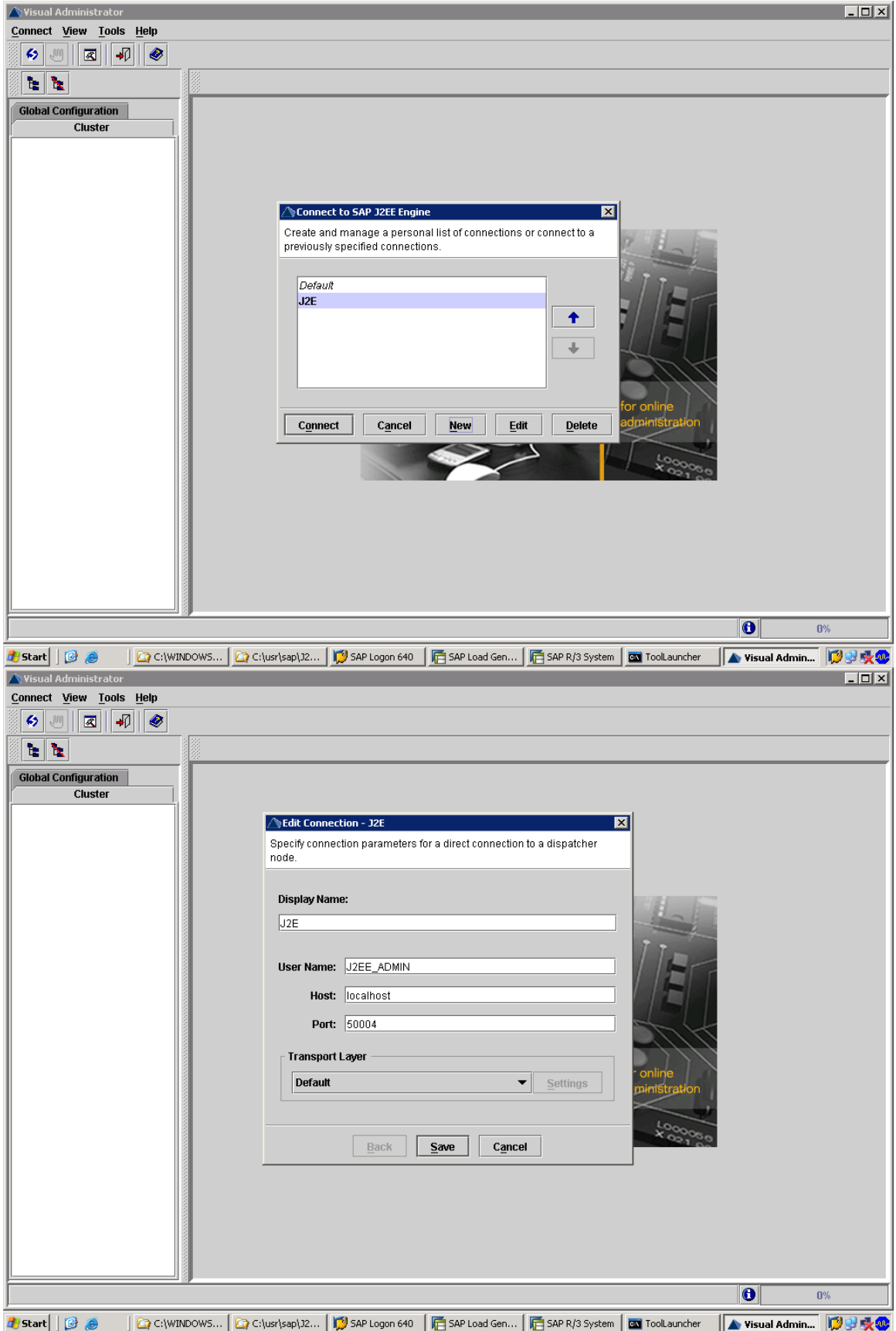

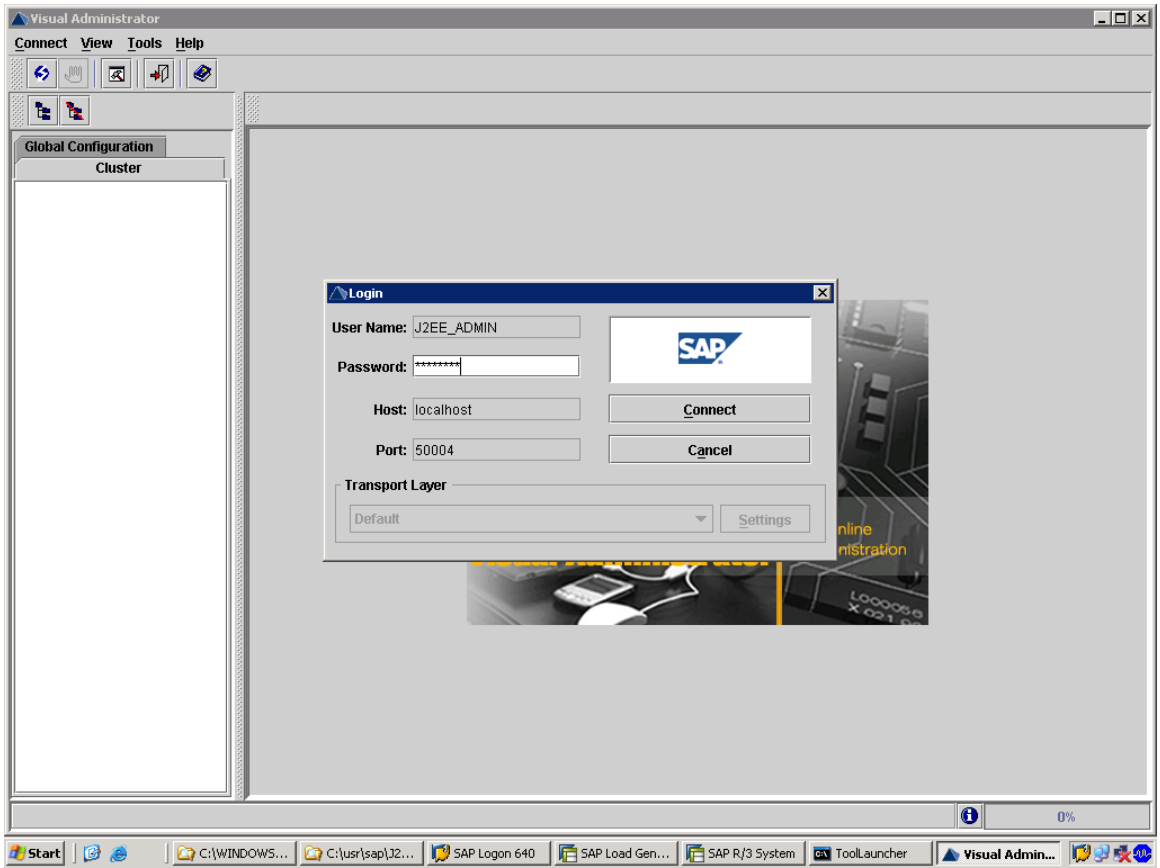

Unoose Uluster  $\rightarrow$  Server  $\rightarrow$  Services  $\rightarrow$  Depioy

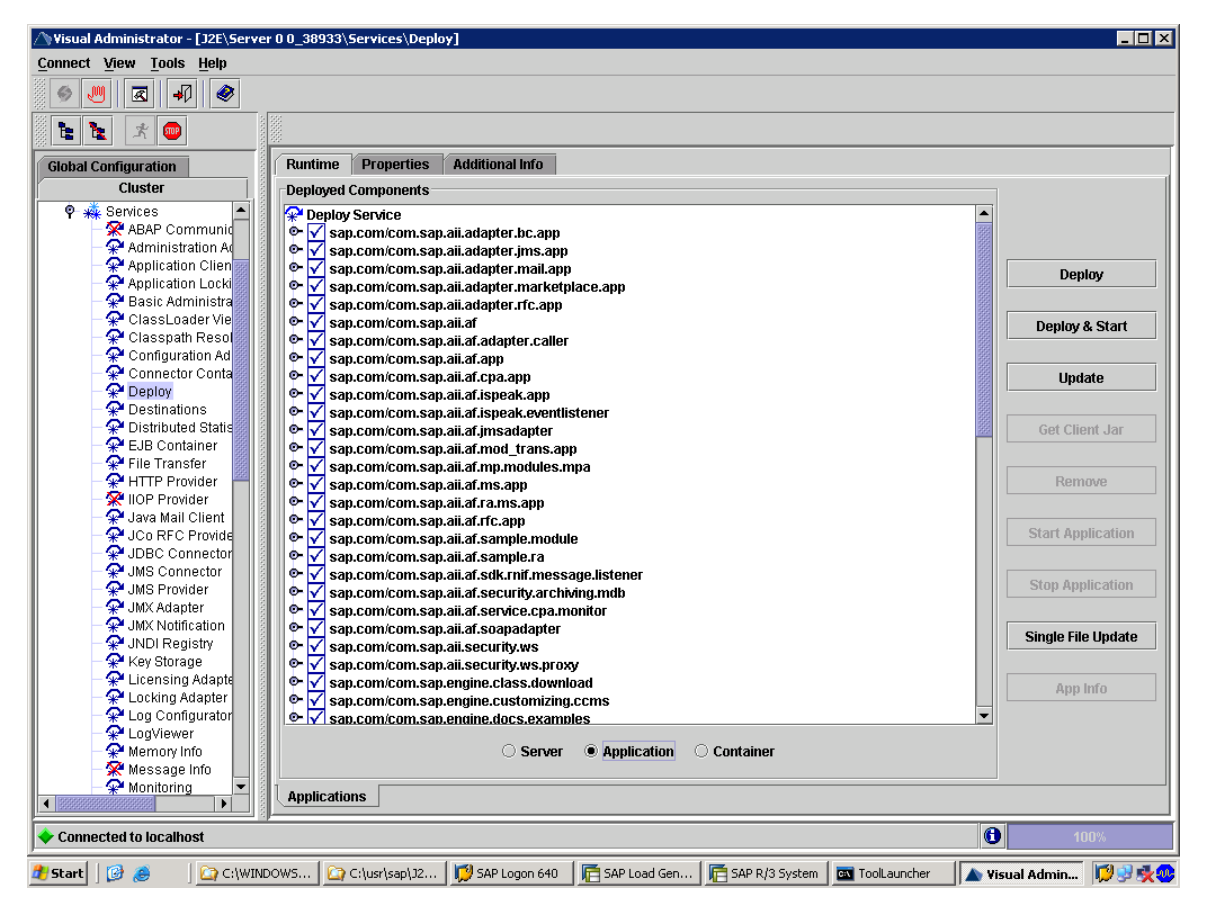

Uneck if the following services are running

- All services beginning with
	- sap.com/com.sap.aii\*  $-$
	- sap.com/com.sap.lcr\*
	- sap.com/com.sap.xi\*
- sap.com/com.sap.rprof.remoteProfile

If one of the services is not running, select the services and choose Start Application.

### **Creating User XISUPER**

To perform the post-installation activities, you need to create the following user in your SAP Exchange Infrastructure client:

1. On your SAP Web AS host, create the user below with at least the following parameters (transaction SU01).

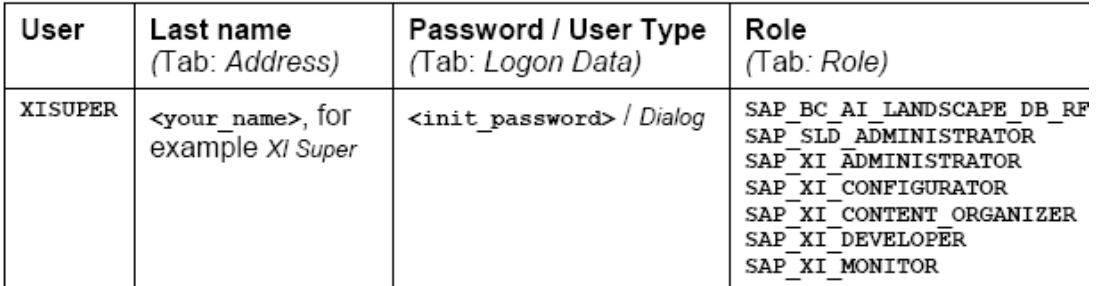

The SAP XI\* roles are composite roles

- 2. Save, and exit SU01
- 3. You must now log on to the Integration server host with the user XISUPER, to switch the initial password to a valid password.
- 4. You must restart the J2EE engine to transfer the user creation to the J2EE immediately

## Generating Roles for SAP XI and SAP SLD

Generate all roles beginning with SAP XI, SAP SLD and SAP BC AI LANDSCAPE DB RFC:

- 1. Call transaction PFCG.
- 2. Choose Utilities  $\rightarrow$  mass generation. Do the following:
	- a. Field Role: Enter SAP XI\*
	- b. Select Generate automatically
	- c. Press <F8> and choose Generate online

If there is a list of profiles displayed, which are not yet generated, repeat the procedure by pressing <F8>.

- d. Repeat the steps for roles sap sLD\* and sap BC AI LANDSCAPE DB RFC
- 3. Choose Utilities  $\rightarrow$  mass comparison. Do the following:
	- a. Field Role: Enter SAP XI\*
	- b. Select Output error messages
	- c. Choose Execute (F8).

### **Creating User XISUPER**

To perform the post-installation activities, you need to create the following user in your SAP Exchange Infrastructure client:

1. On your SAP Web AS host, create the user below with at least the following parameters (transaction SU01).

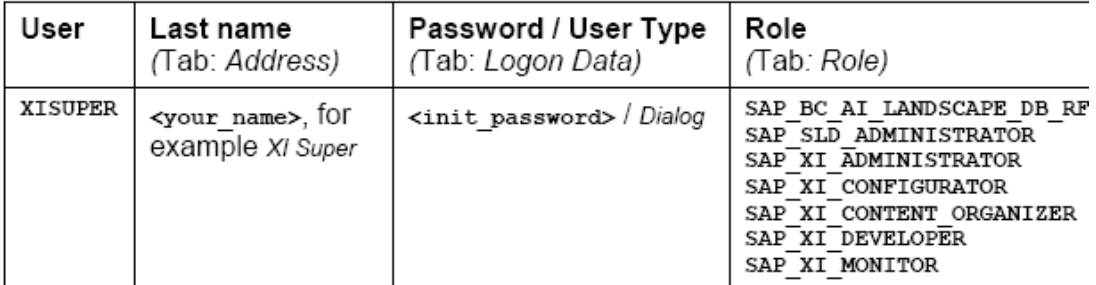

The SAP XI\* roles are composite roles

- 2. Save, and exit SU01
- 3. You must now log on to the Integration server host with the user XISUPER, to switch the initial password to a valid password.
- 4. You must restart the J2EE engine to transfer the user creation to the J2EE immediatelv.

### **Performing SAP XI Customizing**

On your SAP Web AS host, do the following:

- 1. Log on as user with **SAP\_ALL** rights (you cannot use DDIC or SAP\*).
- 2. Call transaction swe XI CUSTOMIZING to perform basic settings for the SAP Exchange Infrastructure.

The screen Automatic Workflow Customizing appears.

3. Make sure that the node Maintain Runtime Environment has a green hook (not a rec cross).

If there is a red cross, do the following:

- a. Select the node Maintain Runtime Environment.
- b. Press F9.

The system now performs the automatic customizing including all sub nodes.

- 4. Choose Maintain Definition Environment  $\rightarrow$  Maintain Prefix Numbers
- 5. Press F8.

The screen Prefix Numbers for Workflow and Organizational Management appears.

- 6. Press  $ctrl + F1$  to activate the edit mode.
- 7. In the box Available Prefix Numbers for Workflow and Organizational Management, choose Create.
- 8. In the dialog box, you need to enter a Prefix number higher than 900 and choose Save.

### **Assign Application Roles to User Groups**

- 1. Start the J2EE Engine Visual Administrator.
- 2. Choose Cluster  $\rightarrow$  Server  $\rightarrow$  Services  $\rightarrow$  SLD Data Supplier
- 3. On the Runtime tab in the right frame, push the button "Assign Application Roles to User Groups". Confirm the dialog.

#### **Importing the SAP Exchange Profile**

You must import the SAP Exchange Profile manually.

1. On your SAP Integration server host, open the following URL: http://<J2EE host>:<J2EE Port>/exchangeProfile

The following naming convention applies for <J2EE Port>: 5<J2EE instance number>00. 50000, for example, if your J2EE instance is 00

2. Enter the log on information:

User Name: XISUPER

Password: <xisuper password>

The Exchange Profile page appears.

3. Choose Connection

The Server Settings page appears

4. Enter the required information for the SAP Exchange Infrastructure host.

Use the logon information of user XILDUSER

5. Choose Set.

The Exchange Profile page appears.

6. Choose Import.

The Import Profile page appears.

7. Choose Browse and select the following file:

/usr/sap/<SID>/SYS/global/exchange profile.xml

If you cannot run a Web Browser on your XI host, you need to copy the file exchange profile.xml from the XI host to a host were a Web browser runs.

8. Choose Import Data.

The profile will be imported.

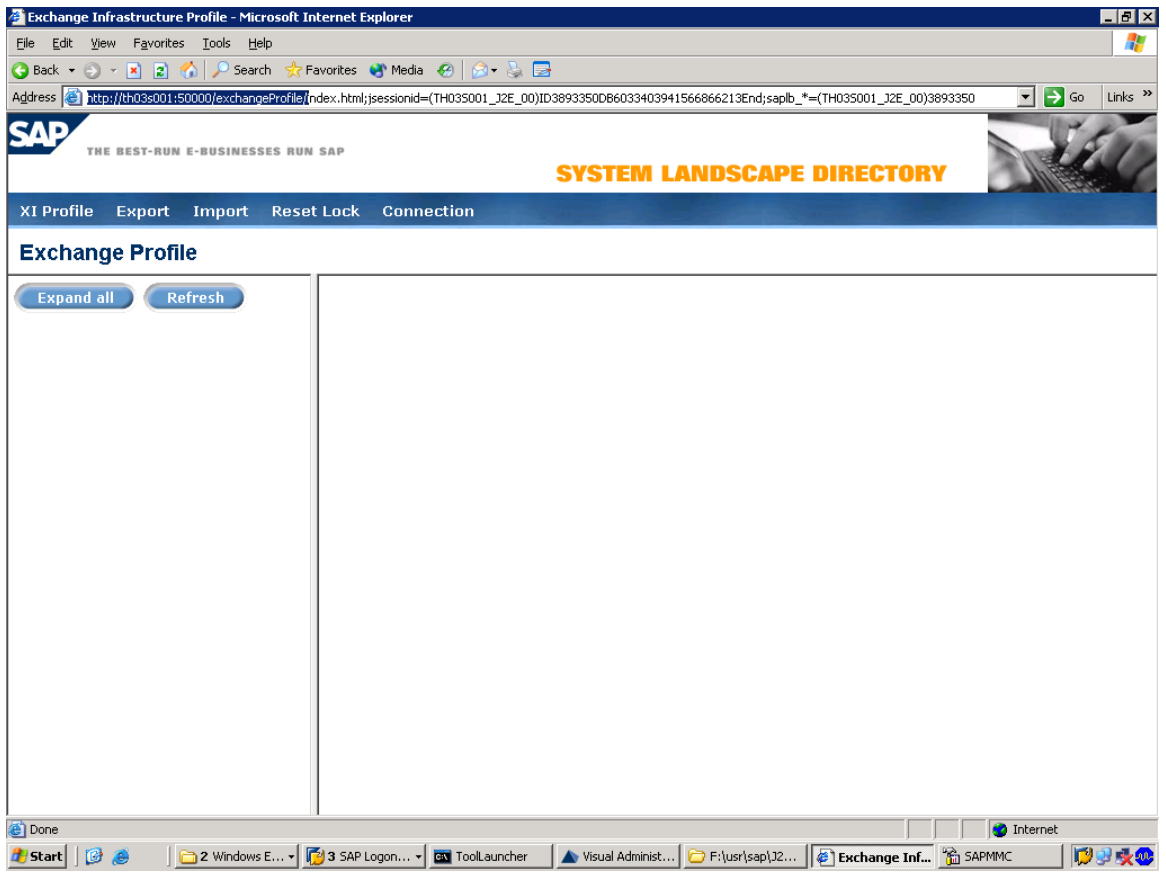

enter user name : xisuper & password as : supersap

if this site doenot open,there is something wong in roles,so please regenerate in 000,mass generation & comparison for sap\_xi\* & sap\_sld\* .

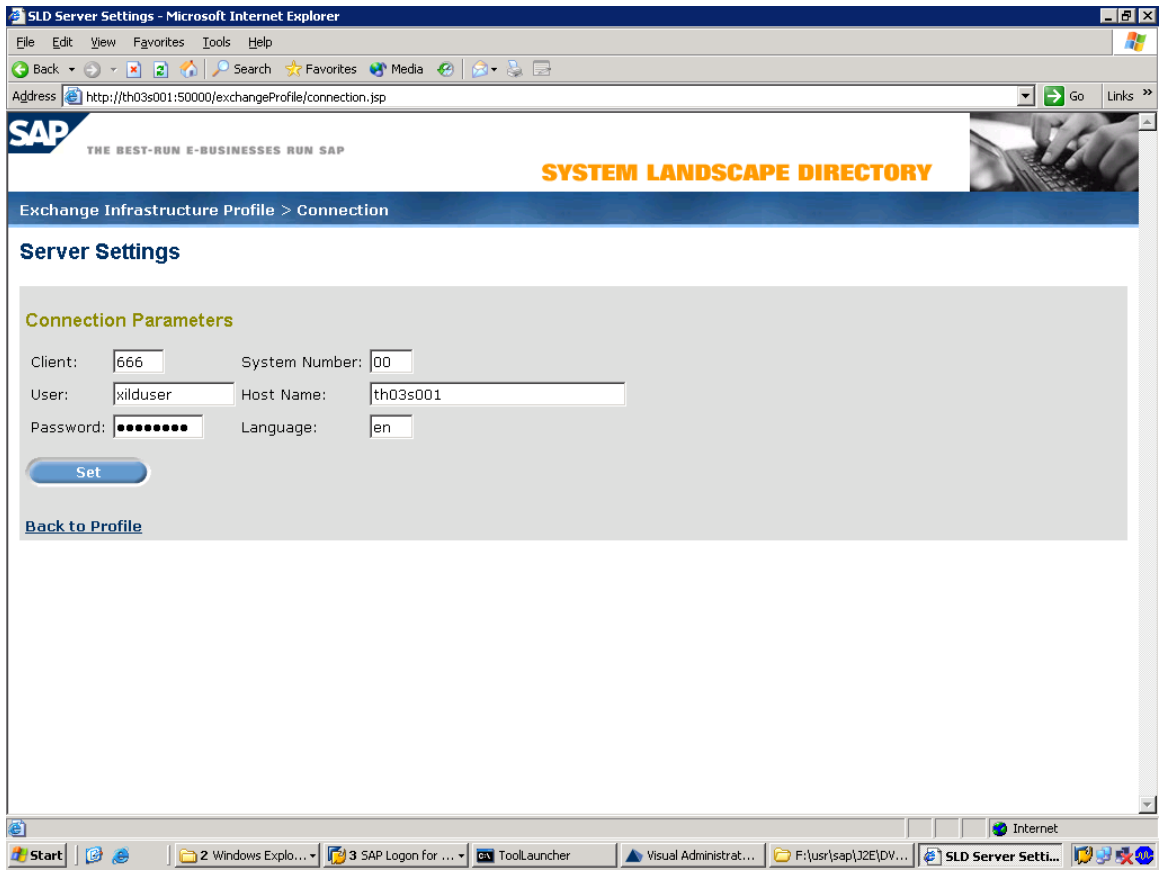

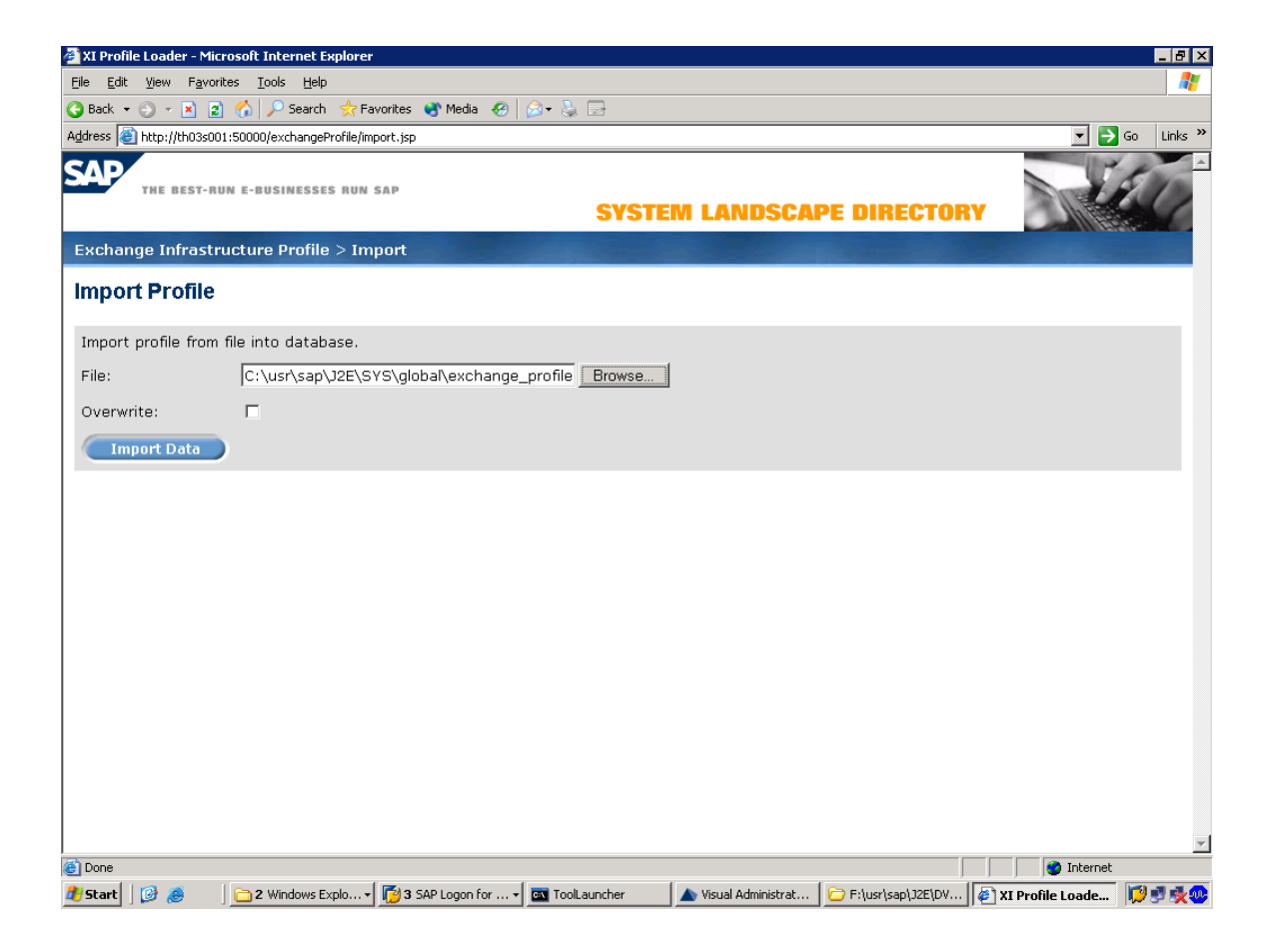

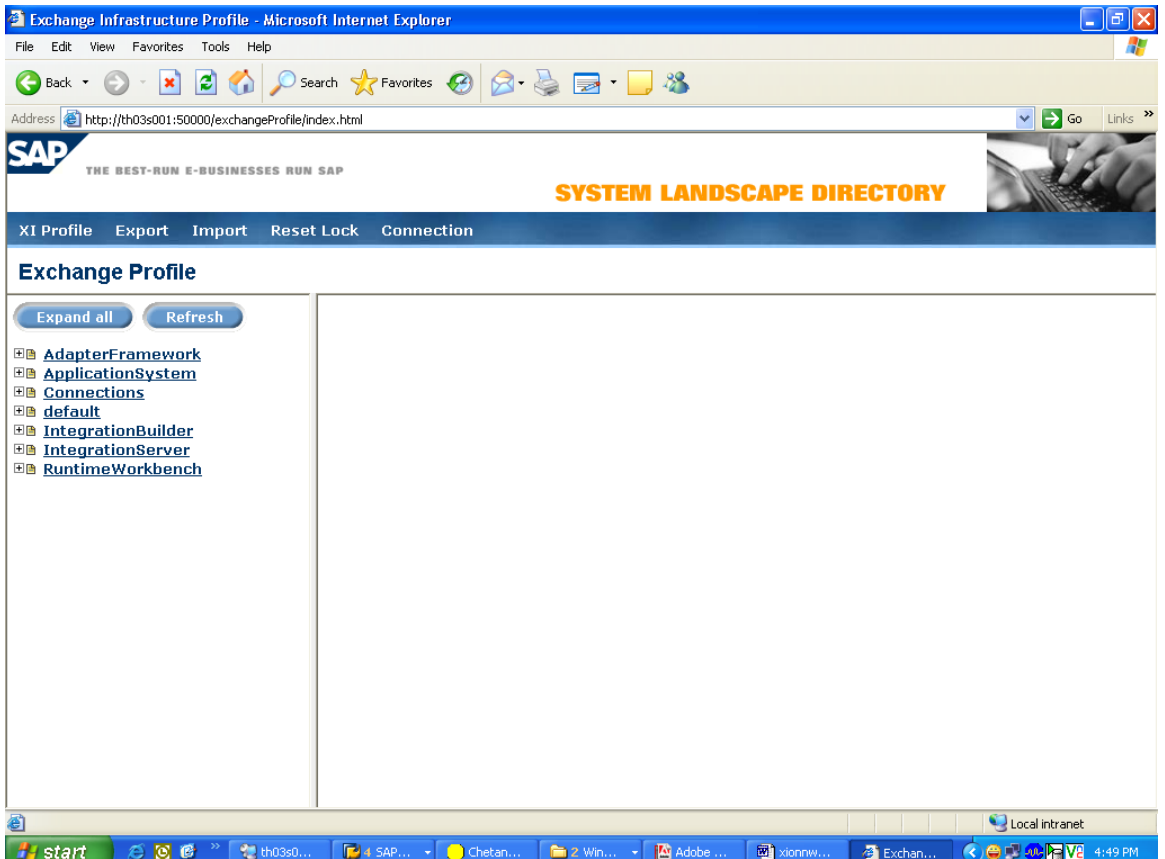

### **Performing System Landscape Directory (SLD) Configuration**

The System Landscape Directory 6.40 SR1 is installed as a part of the SAP Web AS Java 6.40 SR1 system.

The following steps are required to configure the SLD for XI:

- Applying SAP Note 712594  $\bullet$
- Maintaining SLD Connection Parameters in the Integration Server  $\bullet$
- Maintaining Server Settings in the SLD  $\bullet$
- Updating the CR Data .
- Configuring the SLD Bridge  $\bullet$
- Maintaining a Business System for the Integration Server

note :712594

# **Symptom**

When you use the System Landscape Directory (SLD), the **data suppliers** automatically report information to the SLD. If the data suppliers are in ABAP-based systems, this information is sent by means of RFC to the SLD bridge, which is part of the SLD. The necessary configuration for this in transaction **RZ70** includes (among other things) the

specification of the SAP gateway used for RFC communication. When you try to open the RFC connection, an error occurs.

In the log list of the data collection run in transaction RZ70, you see that the RFC call has terminated:

RFC call failed: Error opening an RFC connection.

The SAP system log (transaction **SM21**) contains entries of the type:

 OPERATING SYSTEM CALL GETSERVBYNAME FAILED (ERROR NO. 0 ) NICONNECT UNSUCCESSFUL, RETURN CODE: -0003 COMMUNICATION ERROR, CPIC RETURN CODE 026, SAP RETURN CODE 665 > CPI-C FUNCTION: CMINIT(SAP) COMMUNICATION ERROR, CPIC RETURN CODE 026, SAP RETURN CODE 237 > CPI-C FUNCTION: CMINIT(SAP)

# **Other terms**

SLD instrumentation, SLD data supplier, SLD agent

# **Reason and Prerequisites**

To map the host and service name to the network configuration, the SAP system has to access the operating system. Entries are missing in the operating system for TCP/IP services of the type 'sapgwXX'.

# **Solution**

Check your SAP application servers to see whether the service name entered in transaction RZ70 is in the file '%windir%\System32\drivers\etc\services' (if you use Windows as your operating system) or in '/etc/services' (if you use UNIX as your operating system). If the service name is not in this file, you have to add the name manually as follows  $(XX = 00.01, ...99)$ :

sapgwXX 33XX/tcp

sapgwXXs 48XX/tcp

These entries are automatically activated and do not need a system restart. On some platforms, you may have to wait a few minutes before these entries are activated.

If you are using a central network administration tool (such as the 'Network Information System' (NIS), which is also known as "Yellow Pages"), you have to add these entries according to the guidelines issued by the manufacturer of your operating system.

Alternatively, proceed as follows:

 $\overline{1}$ 

1. Call transaction RZ70.

2. In the Service field, enter the port number instead of the service name (the equivalent is "sapgwXX" and "33XX" where XX is a number from 00 to 99

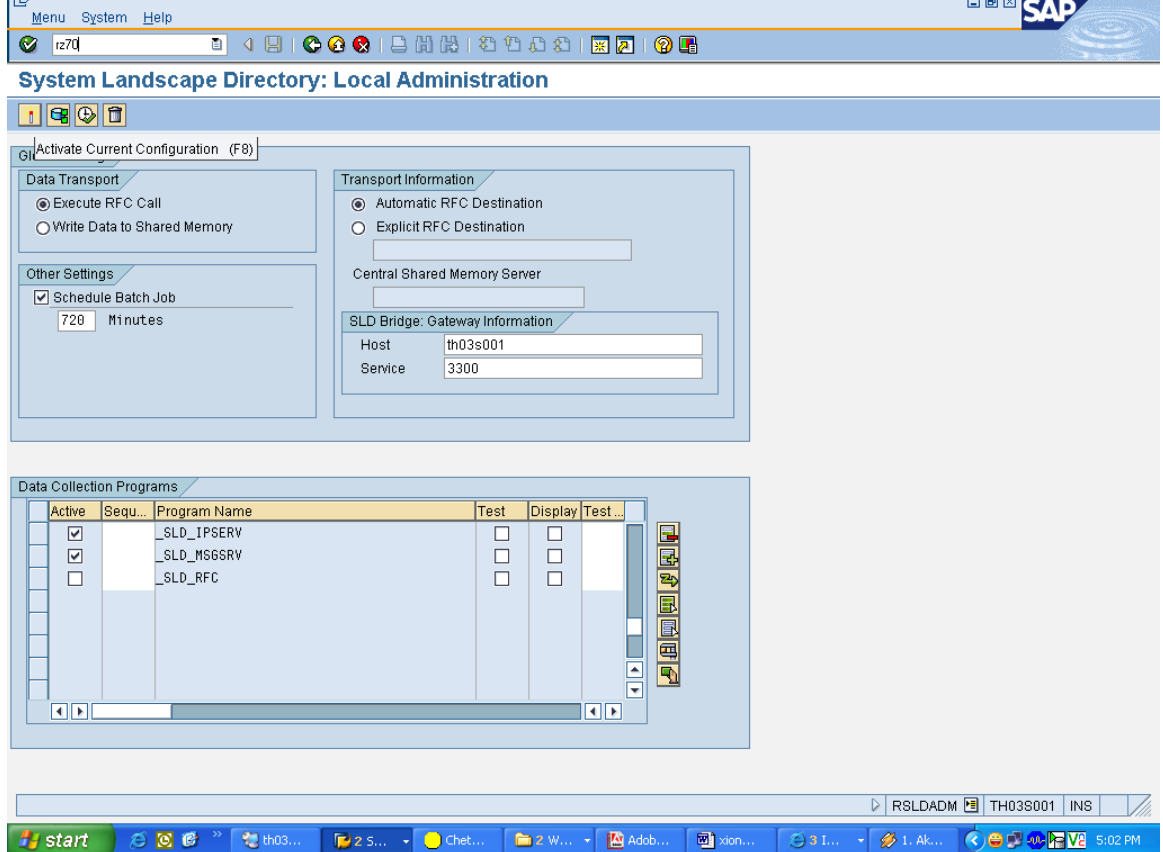

**Maintaining SLD Connection Parameters** 

- 1. Log on to the SAP System as user DDIC and call transaction SLDAPICUST. The screen Maintain SLD Access Data is displayed.
- 2. Choose Display <-> Change, and then proceed as follows:
	- a. Choose Insert Row.
	- b. Enter the connection parameters to the SLD:
		- Host Name: host name of the SLD host  $-$
		- Port: HTTP port of the J2EE engine (The following naming convention  $$ applies: 5<J2EE instance number>00. 50000, for example, if your J2EE instance is 00).
		- User
		- Password.

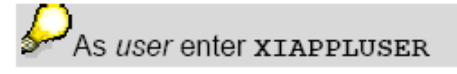

c. Set your entry as Primary.

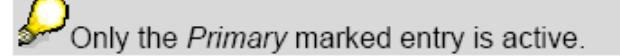

d. Save.

### Maintaining Server Settings in the SLD

1. On your SLD host, start the SLD configuration by entering the following URL in your Internet browser:

#### http://<host>:<HTTP port>/sld

where <host> is the host name of the SLD host and <HTTP port> is the HTTP port of the J2EE engine (The following naming convention applies: 5<J2EE instance number>00. 50000, for example, if your J2EE instance is  $(00)$ .

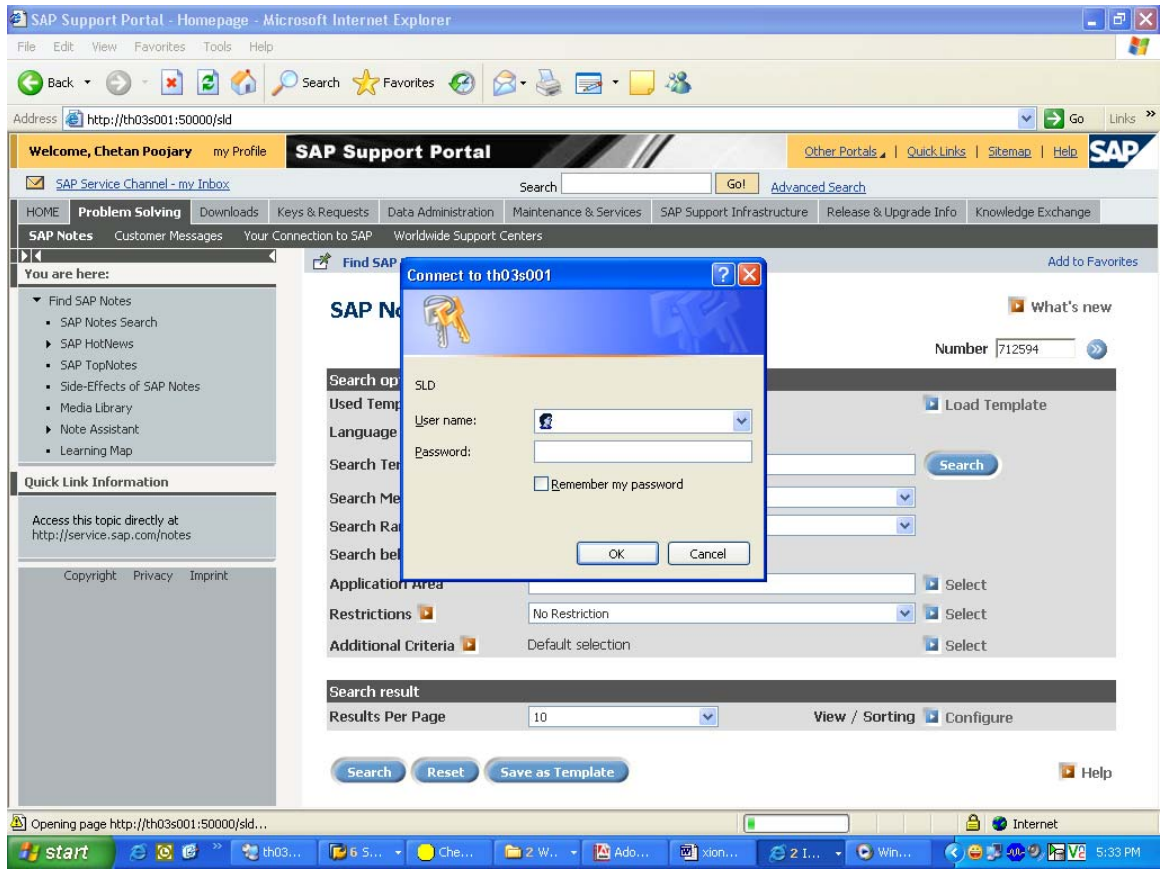

2. Enter the log on information:

User Name: XISUPER

Password: <xisuper password>

The System Landscape Directory page appears.

3. Choose Administration.

The Administration page appears.

4. Make sure that the field Status indicates Stopped.

The server must be stopped to perform this activity. If the server is running choose Stop Server.

- 5. Choose Server Settings and enter the following:
	- a. Object Server: Enter the host name where your SLD is located Choose the Information button for more information.
	- b. Working Directory: Enter the path to the global SLD directory (/usr/sap/<SAPSID>/SYS/global/sld)
- 6. Under Persistence select Database.
- 7. Leave the fields under ABAP Connection Parameters empty.
- 8. Choose Set.
- 9. Start the SLD server as follows:
	- a. From the menu, choose Administration
	- b. Choose Start Server.

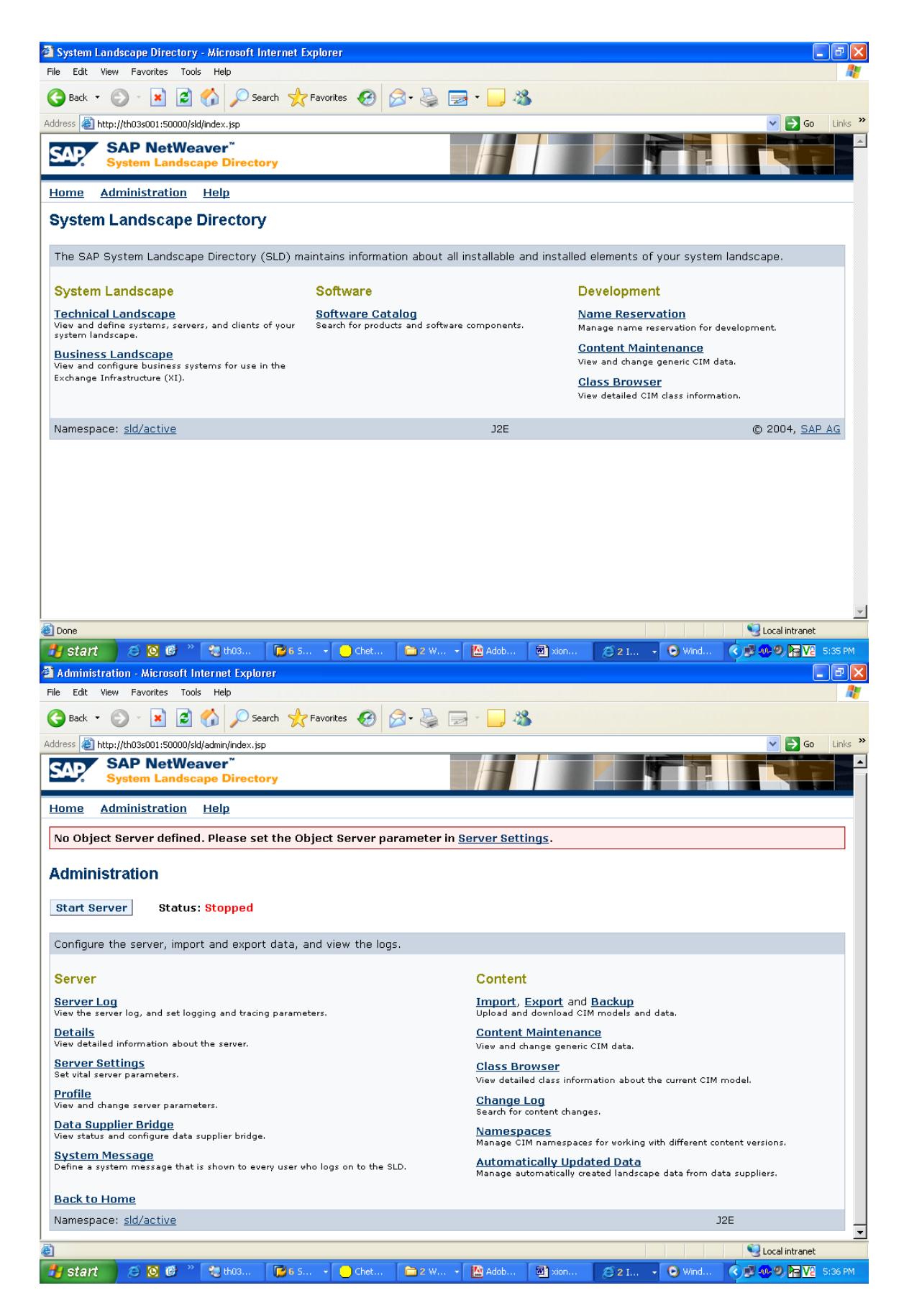

Choose Server Settings and enter the following:

- a. Object Server: Enter the host name where your SLD is located Choose the Information button for more information.
- b. Working Directory: Enter the path to the global SLD directory (/usr/sap/<SAPSID>/SYS/global/sld)

Under Persistence select Database.

Leave the fields under ABAP Connection Parameters empty.

Choose Set.

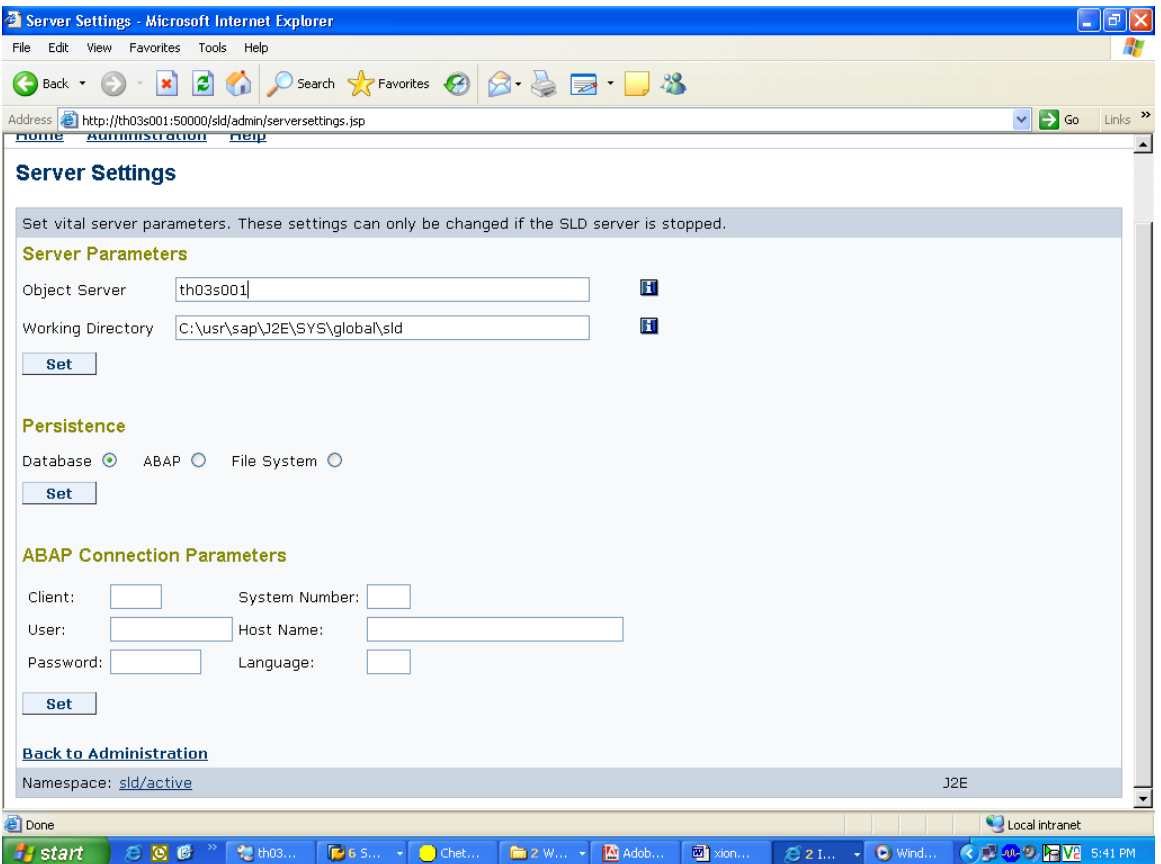
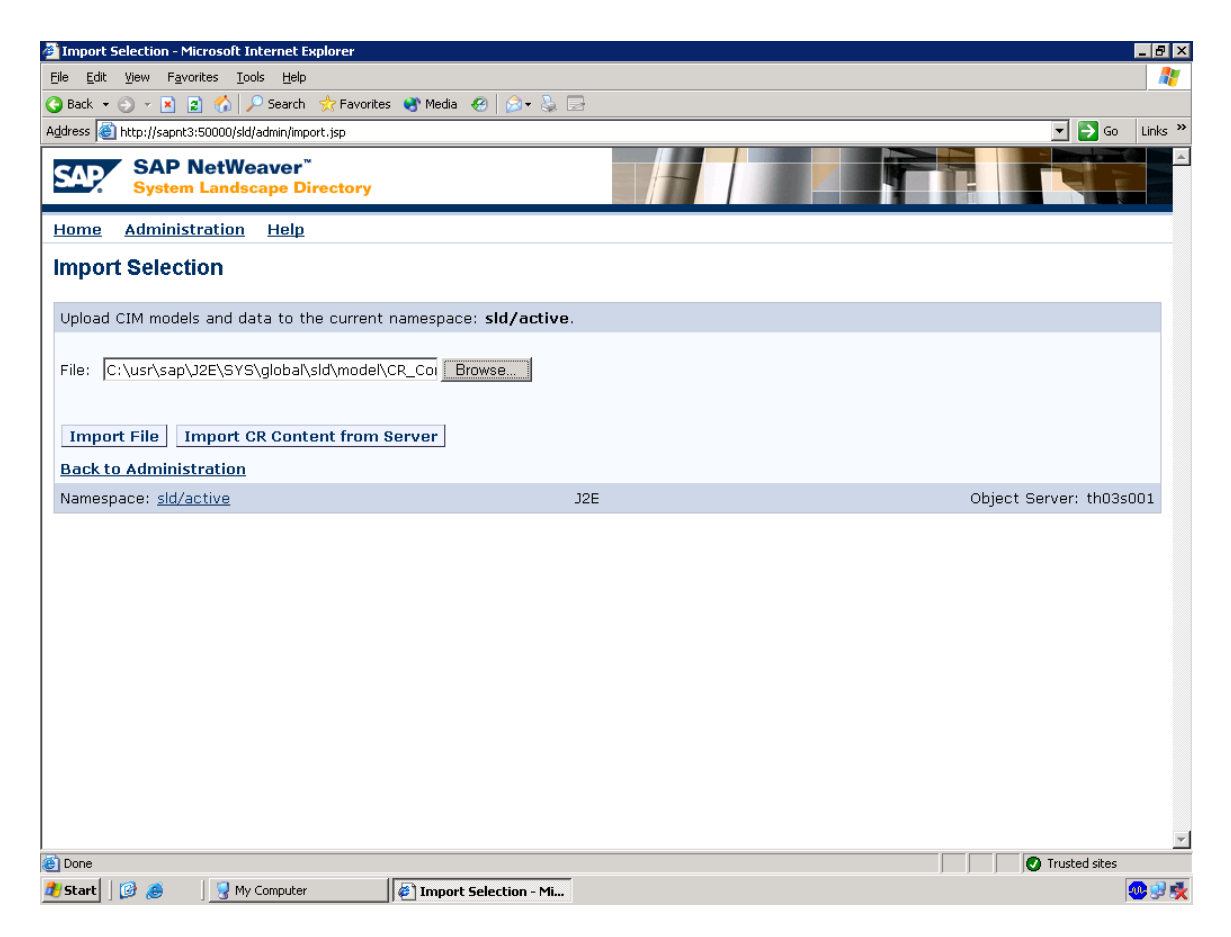

## Updating the CR Data in the SLD

The SLD server implements the DMTF Common Information Model (CIM) (www.dmtf.org). Before you start to use the SLD server, you have to import two data packages successively:

- cimsap.zip: This file contains all relevant class definitions from the CIM  $\bullet$ specification v. 2.6 and the SAP extension schema. When you start the SLD on SAP Web AS 6.40 SR1 for the very first time, this package will be imported automatically into the default CIM namespace sld/active.
- CR Content zip: This file contains all instances that represent information about  $\bullet$ available SAP components.

To import these files:<br>1. **On your SLD host**, start the SLD configuration by entering the following URL in vour Internet browser:

http://<host>:<HTTP port>/sld

/usr/sap/<SAPSID>/SYS/global/sld/model/

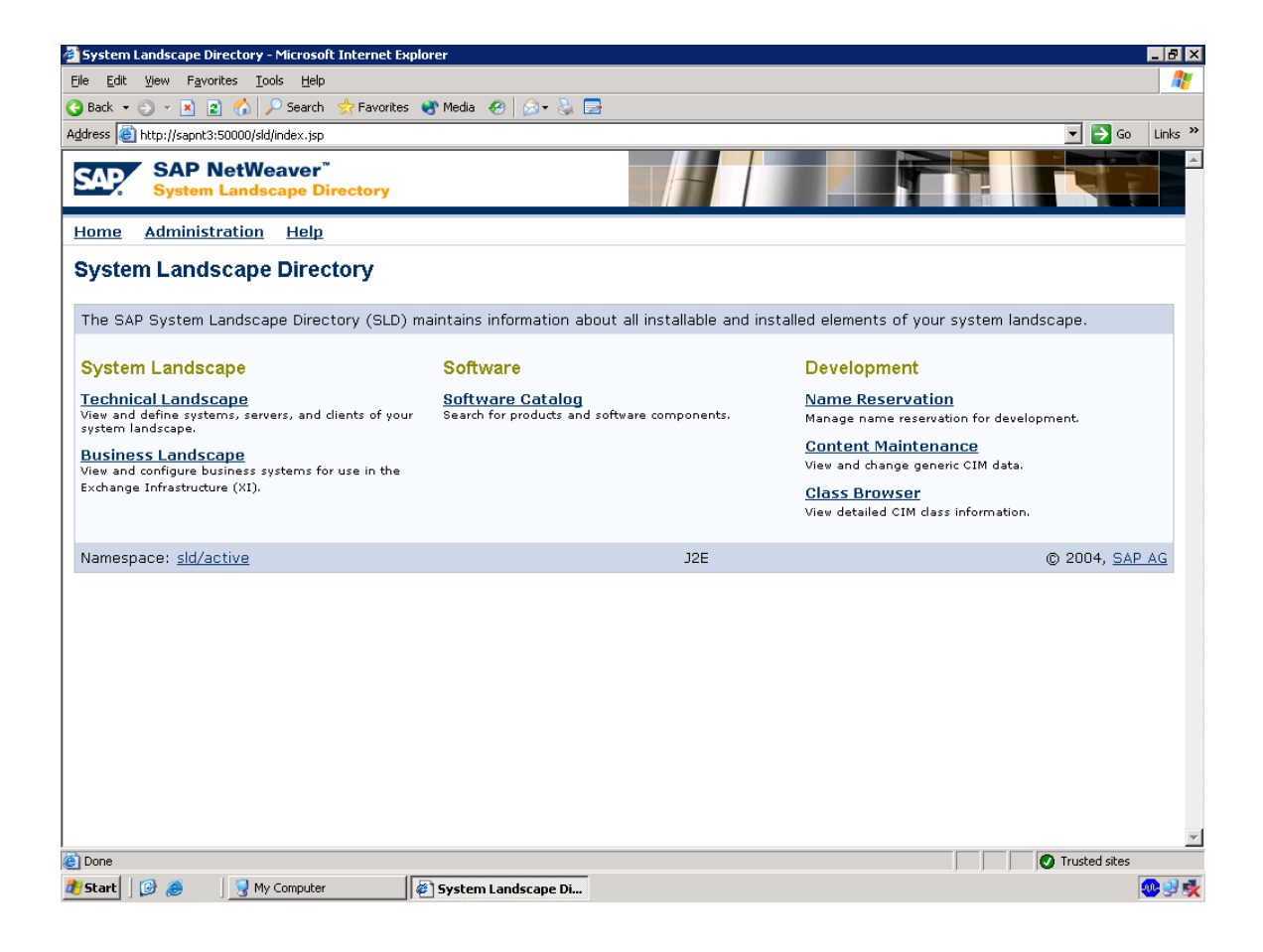

- 2. In the *System Landscape Directory* page on your SLD host, choose *Administration.*  The *Administration* page appears.
- 3. Choose *Import.*

The *Import Selection* page appears.

4. If the *cimsap.zip* file has been uploaded during the SLD start continue with the import of *CR\_Content.zip*.

5. In the field *Import File* browse for the file *cimsap.zip.* 

If you run the Web browser on the SLD host, the file is located at */usr/sap/<SAPSID>/SYS/global/sld/model/,* else browse for the directory where you have copied the file.

6. Choose *Import*.

Leave all options deactivated for the initial data import.

Loading the files to the SLD server may take up to 20 minutes.

7. Repeat the procedure for the file *CR\_Content.zip* 

Since *CR\_Content.zip* contains all available SAP components, the content of this file grows with time. The extensions contain information about new components (new releases and Support Packages, for example). This content in the SLD has to be updated from time to time. You can download the most up-to-date files from the SAP Service Marketplace. See **SAP Note 669669** for details.

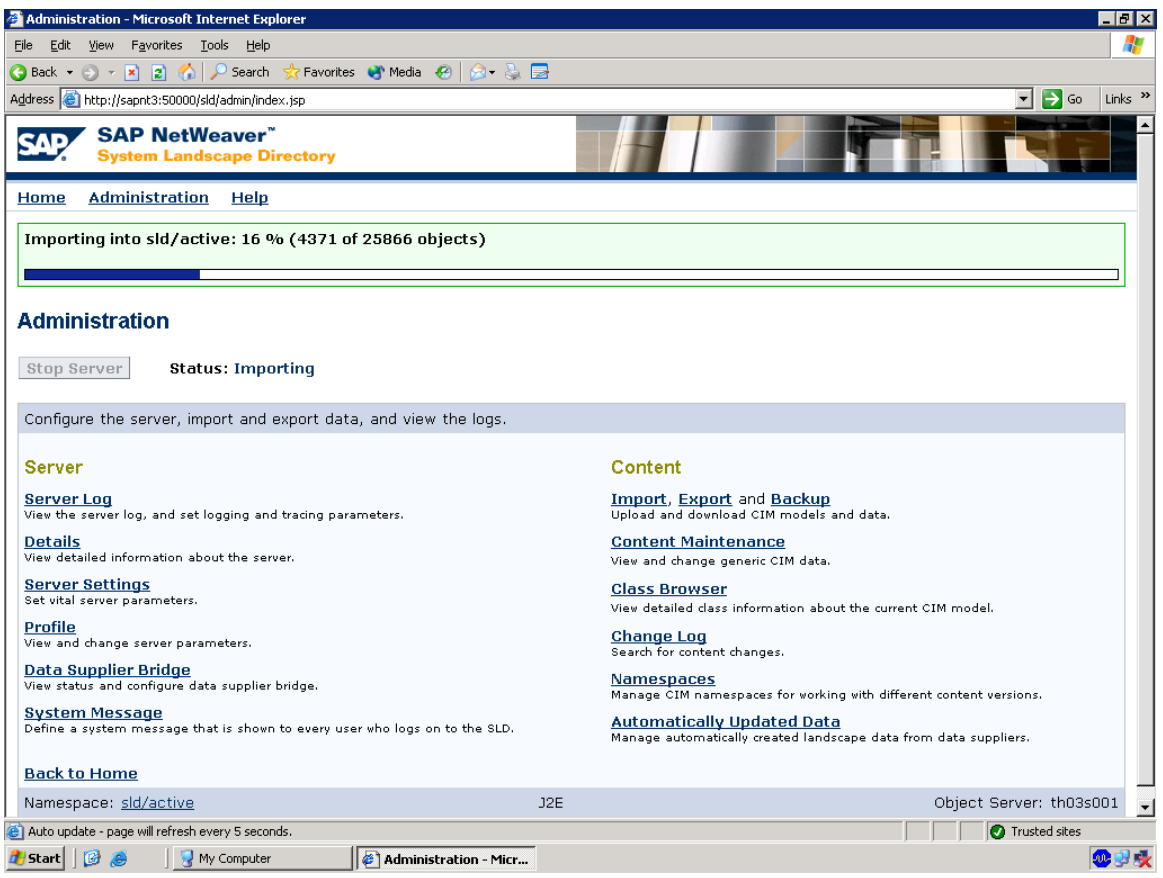

#### **Configuring the SLD Bridge**

Configuring the SLD Bridge contains the following activities:

- Configuring the SLD Clients with the SLD Administration
- Maintaining the ABAP Connection
- Configuring the SLD Data Supplier Service in the Visual Administrator

## **Configuring the SLD Clients with the SLD Administration**

- 1. In the *System Landscape Directory* page on your SLD host, choose *Administration.* 
	- The *Administration* page appears.
	- 2. Choose *Data Supplier Bridge.*
	- The *Data Supplier Bridge Administration* page appears.
	- 3. Set the Update local SLD (sld/active) to *true*
	- 4. Under Gateway enter:
	- Server: <host\_name\_of\_SLD>
	- Service: <gateway\_service\_of\_SLDhost>
- 5. Choose *Set*.
- 6. *Start* the SLD Bridge.

#### **Maintaining the ABAP Connection**

1. On your SAP XI host, call transaction **RZ70***.* 

2. In the group box *Transport Information*, enter in the *Host* field the host name of the gateway where your SLD bridge is registered*.* 

- 3. In the *Service* field, enter the service name of the gateway.
- 4. In the group box *Data Collector Programs*, choose with the quick info *Proposal*.

The system displays a dialog box asking you whether you want to use the default installation settings.

- 5. Choose *Yes*.
- 6. Save these settings by choosing with the quick info *Activate Current Configuration*.
- 7. Choose with the quick info *Start Data Collection*.

The system displays a list of the executed programs on a separate screen. This screen also informs you whether the initial transfer of data by RFC was successful.

You can ignore the message *Could not open file rfcexec.sec*.

#### **Maintaining a Business System for the Integration Server**

You have to maintain a Business System.

 1. In the *System Landscape Directory* page on your SLD host, choose *Business Landscape*.

The *Business Landscape* page appears.

2. Choose *New Business System…* 

The page *Business System Wizard – Details…* appears.

3. Enter the <SAPSID> of the Integration Server host and choose *Next*.

The page *Business System Wizard – Technical System Type* appears.

4. Select *Web AS ABAP* and choose *Next*.

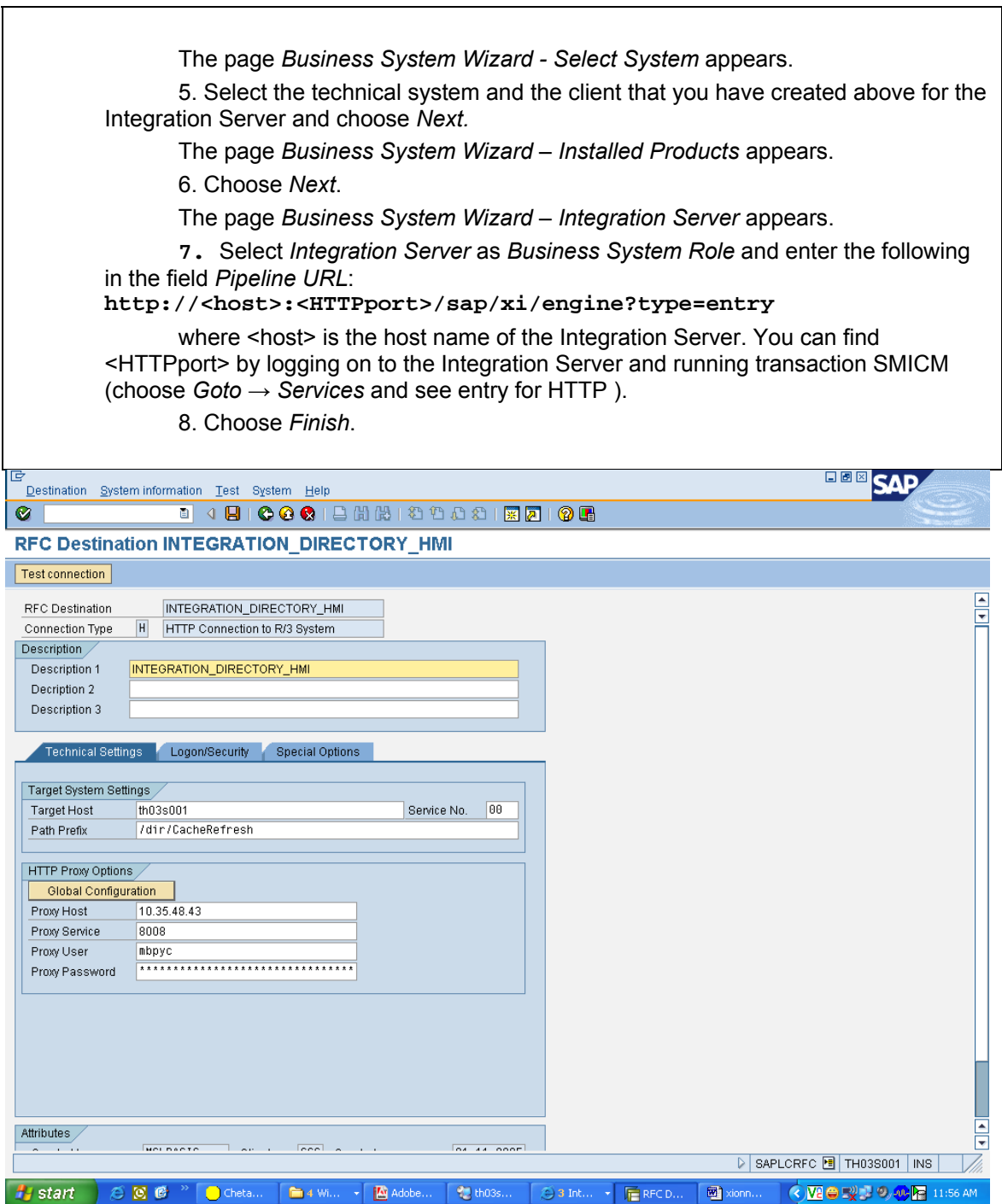

## **Creating RFC Destinations in the ABAP Environment**

You need to create the following RFC destinations in transaction SM59 (ABAP) INTEGRATION DIRECTORY HMI

- 1. Log on to your SAP Exchange Infrastructure central instance host.
- 2. Call transaction sM59.
- 3. Choose Create.
- 4. Enter at least the following:

RFC destination: INTEGRATION DIRECTORY HMI Connection type: н Description: <vour description>

- 5. Choose ENTER
- 6. Choose the following tabs and enter the required data:

## **Tab: Technical Settings**

- Target Host: host name of the J2EE engine  $\bullet$
- Service No.: HTTP port number (The following naming convention applies:  $\bullet$ 5<Java instance number>00  $\rightarrow$  50000, if your Java instance is 00)
- Path Prefix: /dir/CacheRefresh

#### Tab: Security/Logon

- Select Basic Authentication  $\bullet$ Confirm both the popup and the warning.
- As logon data enter the client of your SAP XI system and the user XIISUSER wit the valid password

 $\mathbf{\Lambda}$ Save your entry now, before you switch to next tab, otherwise your entries may be lost.

Press *Enter* to go to the next screen.

## **Tab: Special Options**

- Timeout: 900  $\bullet$
- HTTP Settings: Compression: inactive Compressed Response: No
- HTTP Cookies: Accept Cookies: Yes (A11)
- 7. Choose Test Connection.

The test has been executed successfully if the response status code is 500 and you find REQID not found in the HTTP body.

8. Save your settings.

## **Creating RFC Destinations in the ABAP and Java Environment**

You need to create the following RFC destinations in transaction SM59 (ABAP) and the Visual Administrator (Java):

- AI RUNTIME JCOSERVER  $\bullet$
- AI DIRECTORY JCOSERVER  $\bullet$
- LCRSAPRFC
- SAPSLDAPI

Depending on your client settings, it may be necessary to be logged on your SAP Exchange Infrastructure host as SAP system user with the authorization to maintain customizing tables and to release transport orders. Note, that user "SAP\*" or "DDIC" does not have these authorizations.

#### Maintaining the RFC Connections (Transaction SM59)

- 1. Log on to your SAP Exchange Infrastructure central instance host.
- 2. Call transaction SM59.
- 3. Choose Create.
- 4. Enter at least the following:

RFC destination: AI RUNTIME JCOSERVER

Connection type: T

Description: <vour description>

- 5. Choose ENTER
- 6. Choose the tab Technical settings and do the following:
	- a. Select Registered Server Program
	- b. In the Program ID field, enter: AI RUNTIME <SID> where <SID> is the SAP system ID of your *Integration Server* host.

Use uppercase letters only.

c. Enter Gateway host and Gateway service of your Integration Server host.

To find out the required parameters:

- a. On the Integration Server host, call transaction SMGW
- b. Choose Goto  $\rightarrow$  Parameters  $\rightarrow$  Display (see entries for gateway hostname and gateway service)
- 7. Choose tab Special Options and select the flag Unicode in the box Character Width in Target System.
- 8. Save your settings.

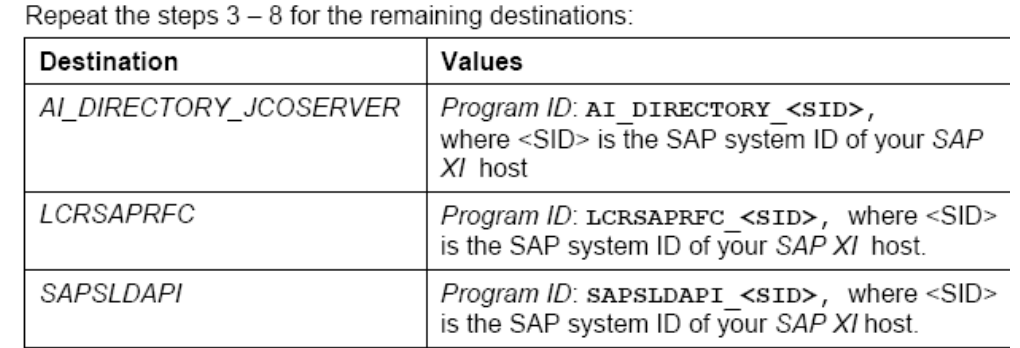

9

10. Leave the transaction SM59 open for later tests.

#### J2EE Configuration for the Destinations (Visual Administrator)

- 1. On your SAP Exchange Infrastructure central instance host, start the J2EE Engine administration tool. If you do not know how to start, see section How to start the J2EE Administration Tool [on page 57].
- 2. Choose Cluster  $\rightarrow$  Server  $\rightarrow$  Services  $\rightarrow$  JCo RFC Provider
- 3. In the section RFC destination, enter exactly the same program ID and gateway options for AI RUNTIME JCOSERVER that you used in the step Maintaining the RFC connection above.

Additionally, set the number of processes to 10.

- 4. In the section Repository, do the following:
	- a. Enter the parameter for the SAP XI host: Application Server, System Number, Client and Language.
	- b. For User and Password maintain the login parameters for the user SAPJSF.
	- c. Select the flag Unicode.
- 6. Choose Set.
- 7. Repeat the steps 3 6 for the remaining destinations:

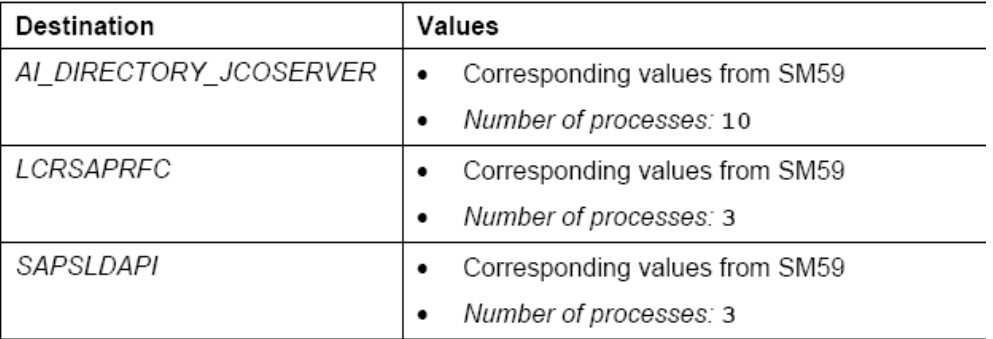

#### **Testing the RFC Destination**

After you have maintained all RFC destinations in both the ABAP and Java environment, you can check all the connections above as follows:

- 1. Call transaction sM59 again.
- 2. Open your RFC destination.
- 3. Choose Test Connection. No error should be displayed.

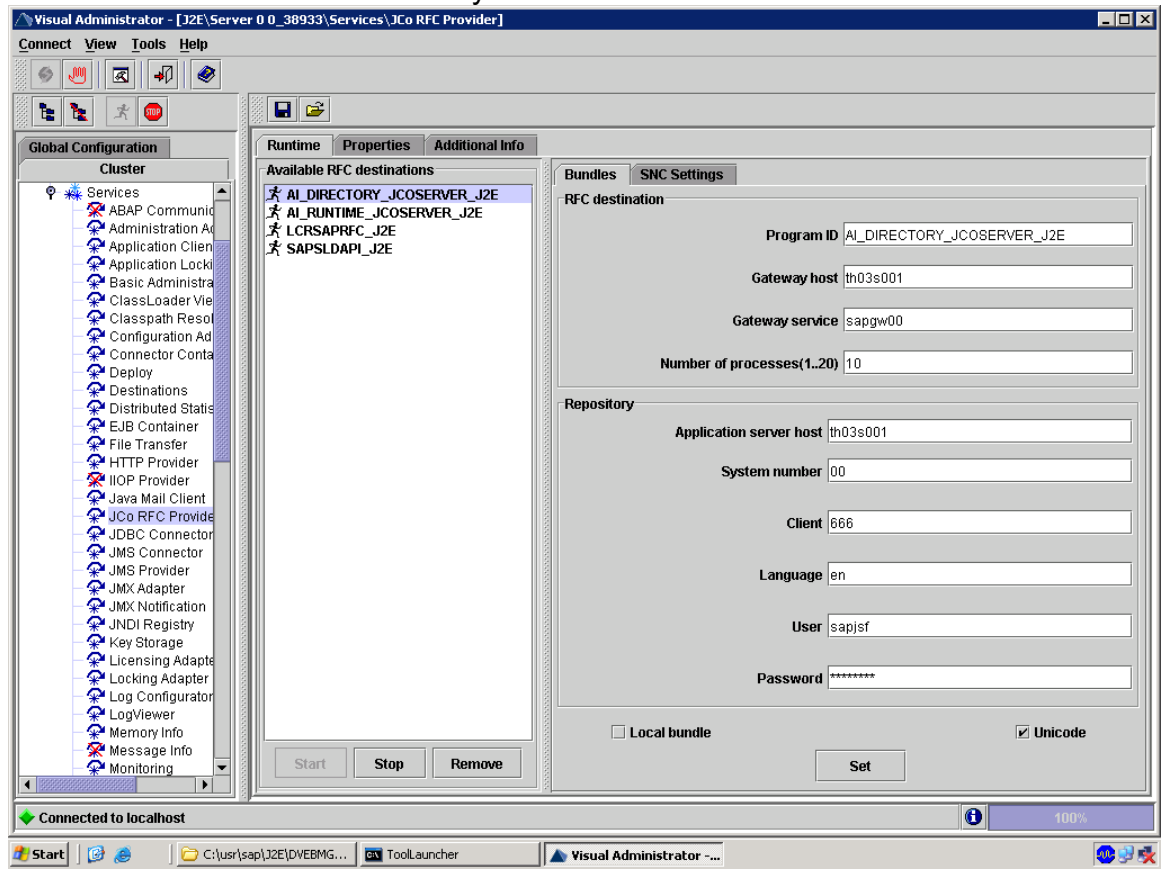

Note that the PROGRAM ID entry is same on both ABAP & J2E.

## **Activating the ICF Services**

Refer to SAP Note 736312 to activate the relevant SAP XI ICF services.

## **Creating HTTP Destination pmistore in the Java Environment**

- 1. On your SAP Exchange Infrastructure central instance host, start the J2EE Engine administration tool. If you do not know how to start, see section How to start the J2EE Administration Tool [on page 57].
- 2. Choose Cluster  $\rightarrow$  Server  $\rightarrow$  Services  $\rightarrow$  Destinations
- 3. In the right frame select the node HTTP in the Runtime tab.
- 4. Choose New.
- 5. Enter the exact string pmistore as destination name.

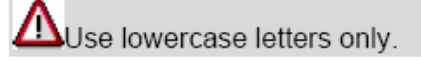

- 6. Choose  $HTTP \rightarrow pmistore$  and enter at least the following:
	- URL: http://<xi host>:<ABAP Port>/sap/bc/spi gate The following naming convention applies for  $\langle$ ABAP HTTP Port>: 80 $\langle$ xx>. You can find the required port number by running transaction SMICM and choosing  $Goto \rightarrow Services$ .
	- Select BASIC as Authentication.
	- Username: XIRWBUSER
	- Password: Enter the password that you entered during the SAP XI installation
- 7. Choose Save.

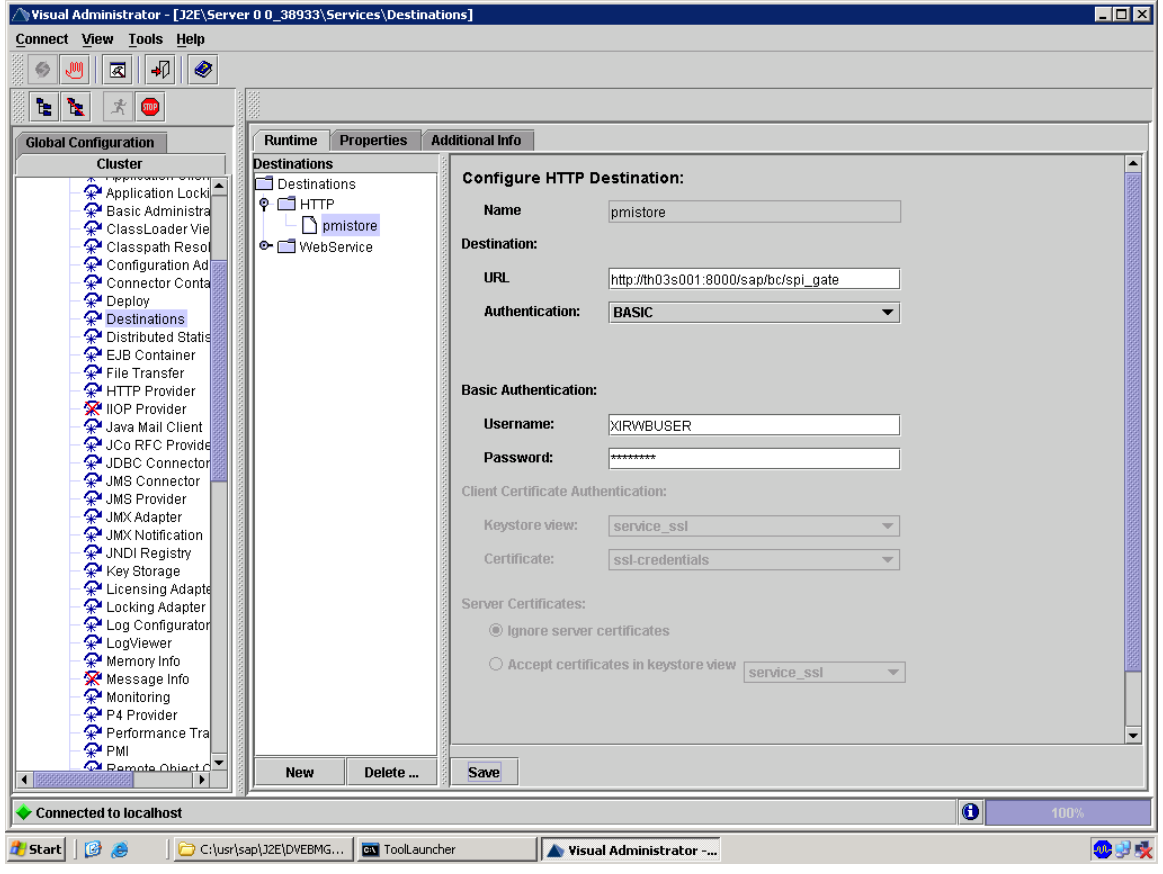

## **Performing Basic Configuration Steps**

If you get a warning about missing authorizations during this procedure, you can ignore it by pressing ENTER.

### Configuring the Role of the Integration Server

- 1. On your SAP XI host, call transaction SXMB ADM.
- 2. In the Integration Engine: Administration screen double-click Integration Engine Configuration.

Logon data for the user XISUPER is required (see Creating User XISUPER [on page 32]).

The screen Integration Engine: Configuration Data appears.

- 3. In the screen Integration Engine: Configuration Data do the following:
	- a. Choose Edit → Change Global Configuration Data
	- b. In the Global Configuration Data box select Integration Server as Role of Business System.

Leave the other fields empty.

4. Save your settings.

## Registering Queues Used by the Integration Server

- 1. Call transaction SXMB ADM again.
- 2. In the Integration Engine: Administration screen double-click Manage Queues.

The screen Register Queues appears.

3. Choose F8 to register the default settings.

If errors occur (because the queue name has already been used, for example). deregister all the proposed queues so that you can reregister them afterwards. To do this, choose Goto  $\rightarrow$  QRFC Monitor.

4. Exit the transaction.

## Checking the Installation - Part 1

You can now perform a simple installation check by calling some transactions and links.

- 1. Log on to your SAP Exchange Infrastructure host and call transaction SLDCHECK. Everything is fine if no errors are stated.
- 2. On your SAP Exchange Infrastructure host, call transaction SXMB IFR. The page SAP Exchange Infrastructure 3.0 SR1 should now appear.

You can also start the page by entering the following URL in a Web browser:

http://<XI host>:<Java Port>/rep/start/index.jsp

where <x1 host> is the host name of your SAP Exchange Infrastructure host and <Java Port> is the HTTP port.

The following naming convention applies for <Java Port>: 5<Java instance number>00. 50000, for example, if your Java instance is 00.

3. The following links should work.

Credits to the Original Uploader in AF and thanks to the person involved in making this wonderful documentation with screenshots.

*Converted to PDF by Jimstex for SAP Database – Unoffical SAP Knowledge Base*